# **SCH-a795 Series**

**PORTABLE** 

**Quad-Band**

**TELEPHONE**

**User Guide Please read this manual before operating your phone, and keep it for future reference.**

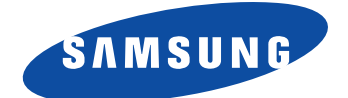

YC26.05\_WBa795\_091205\_F6

# <span id="page-1-0"></span>**Intellectual Property**

All Intellectual Property, as defined below, owned by or which is otherwise the property of Samsung or its respective suppliers relating to the SAMSUNG Phone, including but not limited to, accessories, parts, or software relating there to (the "Phone System"), is proprietary to Samsung and protected under federal laws, state laws, and international treaty provisions. Intellectual Property includes, but is not limited to, inventions (patentable or unpatentable), patents, trade secrets, copyrights, software, computer programs, and related documentation and other works of authorship. You may not infringe or otherwise violate the rights secured by the Intellectual Property. Moreover, you agree that you will not (and will not attempt to) modify, prepare derivative works of, reverse engineer, decompile, disassemble, or otherwise attempt to create source code from the software. No title to or ownership in the Intellectual Property is transferred to you. All applicable rights of the Intellectual Property shall remain with SAMSUNG and its suppliers.

# <span id="page-1-1"></span>**Samsung Telecommunications America (STA), L.P.**

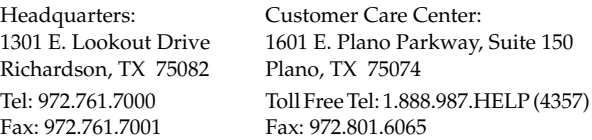

Internet Address: http://www.samsungusa.com

©2005 Samsung Telecommunications America, L.P. is a registered trademark of Samsung Electronics America, Inc. and its related entities.

**Disclaimer of Warranties; Exclusion of Liability**

Licensed by Qualcomm Incorporated under one or more of the following patents: U.S. Patent No. 4, 901, 307; 5, 056, 109; 5, 099, 204; 5, 101, 501; 5, 103, 459; 5, 107, 225; 5, 109, 390.

Printed in South Korea GH68-05891A

Openwave® is a registered Trademark of Openwave, Inc. RSA® is a registered Trademark RSA Security, Inc.

### <span id="page-2-0"></span>**Disclaimer of Warranties; Exclusion of Liability**

EXCEPT AS SET FORTH IN THE EXPRESS WARRANTY CONTAINED ON THE WARRANTY PAGE ENCLOSED WITH THE PRODUCT, THE PURCHASER TAKES THE PRODUCT "AS IS", AND SAMSUNG MAKES NO EXPRESS OR IMPLIED WARRANTY OF ANY KIND WHATSOEVER WITH RESPECT TO THE PRODUCT, INCLUDING BUT NOT LIMITED TO THE MERCHANTABILITY OF THE PRODUCT OR ITS FITNESS FOR ANY PARTICULAR PURPOSE OR USE; THE DESIGN, CONDITION OR QUALITY OF THE PRODUCT; THE PERFORMANCE OF THE PRODUCT; THE WORKMANSHIP OF THE PRODUCT OR THE COMPONENTS CONTAINED THEREIN; OR COMPLIANCE OF THE PRODUCT WITH THE REQUIREMENTS OF ANY LAW, RULE, SPECIFICATION OR CONTRACT PERTAINING THERETO. NOTHING CONTAINED IN THE INSTRUCTION MANUAL SHALL BE CONSTRUED TO CREATE AN EXPRESS OR IMPLIED WARRANTY OF ANY KIND WHATSOEVER WITH RESPECT TO THE PRODUCT. IN ADDITION, SAMSUNG SHALL NOT BE LIABLE FOR ANY DAMAGES OF ANY KIND RESULTING FROM THE PURCHASE OR USE OF THE PRODUCT OR ARISING FROM THE BREACH OF THE EXPRESS WARRANTY, INCLUDING INCIDENTAL, SPECIAL OR CONSEQUENTIAL DAMAGES, OR LOSS OF ANTICIPATED PROFITS OR BENEFITS.

# **Table of Contents**

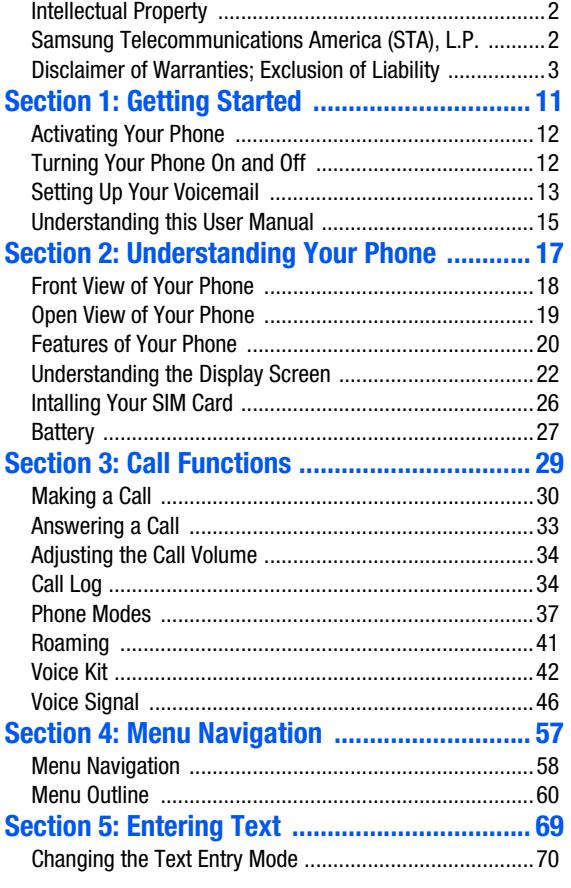

**Table of Contents Table of Contents**

**Table of Contents 5**

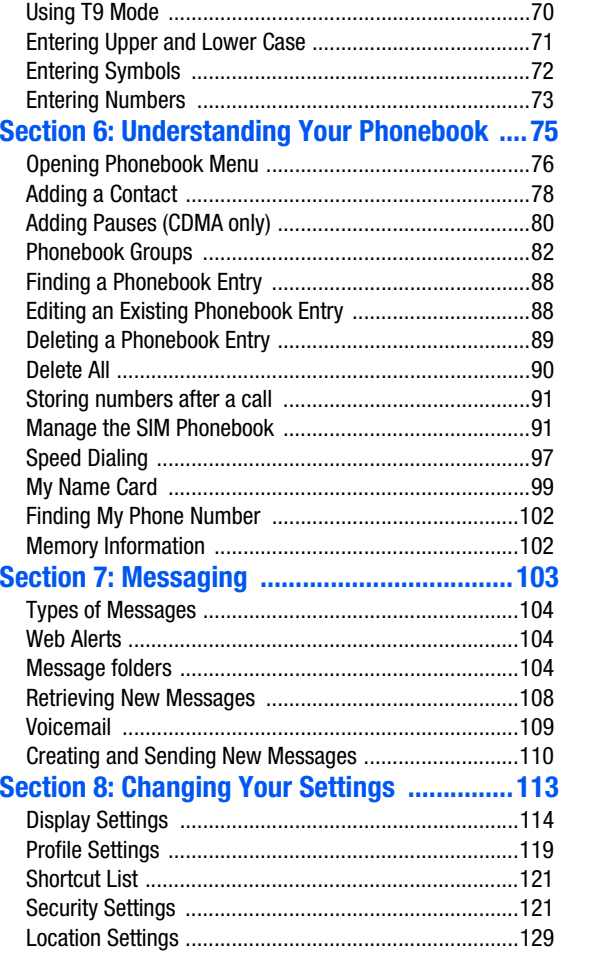

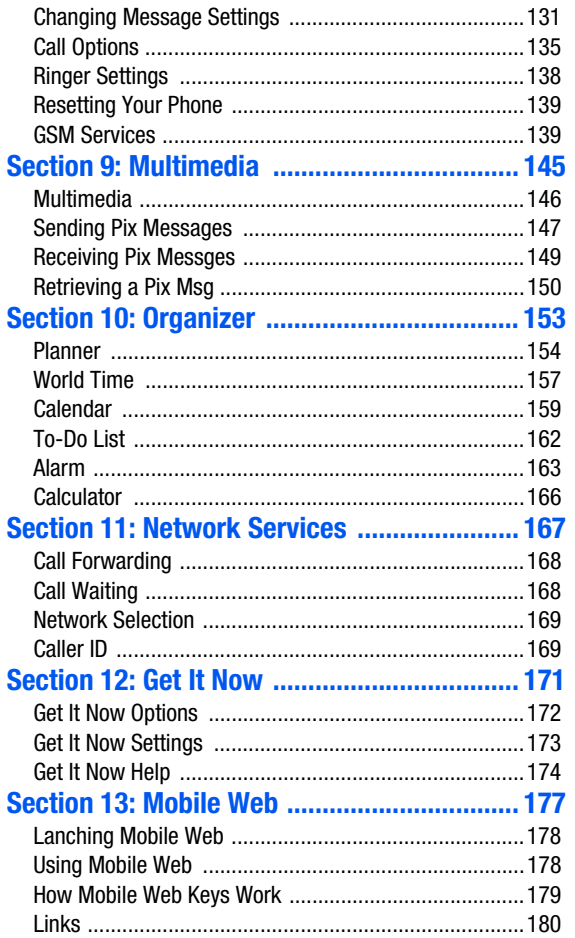

# **Table of Contents**

**Table of Contents** 

 $\overline{7}$ 

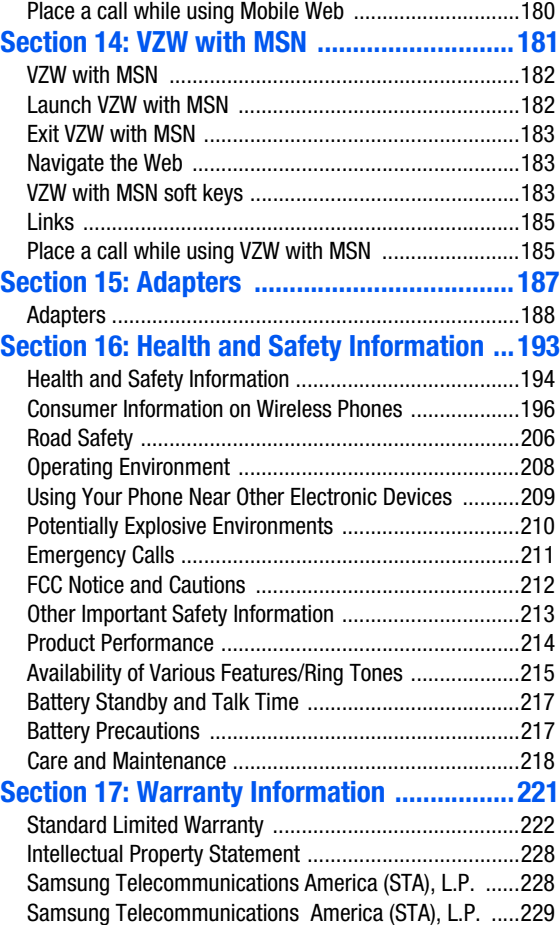

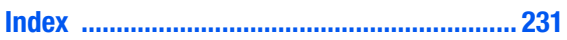

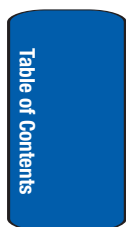

**Table of Contents 9**

Table of Contents **Table of Contents**

# <span id="page-10-0"></span>**Section 1: Getting Started**

### **Topics Covered**

- Activating your Phone
- Turning Your Phone On and Off
- Setting Up Voicemail
- Understanding this User Manual

This section allows you to start using your phone by activating your service, setting up your voice mail, contacting customer support, and getting an understanding of how this manual is put together.

### <span id="page-11-0"></span>**Activating Your Phone**

If you purchased your phone at a Verizon Wireless Store, it is probably activated and ready to use. If you have upgraded your phone or received a new phone by mail, it probably needs to be activated before you can use it.

To activate your phone, follow these steps:

- **1.** Visit a Verizon Wireless Store and have your phone activated, or visit www.verizonwireless.com and place your cursor on the **MY ACCOUNT** tab available on the home page.
- **2.** When the drop-down menu displays, select **ACTIVATE PHONE** to display instructions needed to activate your phone online.

After gathering the required materials, select the **Activate New Phone** link and follow the online directions to complete the activation process.

**Note:** If your phone is on and you press FND/ $\Phi$  for less than a second, the phone will not power off. This prevents your phone from being turned off accidentally.

## <span id="page-11-1"></span>**Turning Your Phone On and Off**

### **Turning Your Phone On**

- **1.** Fully extend the antenna to receive the best reception.
- **2.** Open the flip, then press  $\frac{\text{END}}{2}$ .

**Section 1**

**Note:** As with any other radio-transmitting device, do not touch the antenna as it affects call quality and may cause the phone to operate at a higher power level than is necessary.

- **3.** Your service provider's name momentarily appears in the display and the phone begins searching for a network signal.
- **4.** Once the phone finds a signal, the time, date, and day appear in the display (in CDMA mode only).
- **5.** You're now ready to place and receive calls.

If the phone is outside of the Verizon Wireless coverage or roaming area,  $\sum$  appears in the top of the display. If you are traveling outside the U.S., it may be necessary to switch to GSM (Int'l) mode. See ["Phone Modes" on page](#page-36-1)  [37](#page-36-1) for how to switch your phone mode from GSM to CDMA and vice versa.

### **Turn your phone off**

Press and hold  $f(x) = f(x)$  for two or more seconds. Your phone powers off.

# <span id="page-12-0"></span>**Setting Up Your Voicemail**

Voice mail allows callers to leave voice messages, which can be retrieved any time. The procedure for checking voice mail varies, depending upon the mode of operation (GSM or CDMA).

**Note:** Once your voice mail account has been set up, you can use the SMS Inbox folder (under the Message menu) to view details of voice messages in your voice mailbox.

### **Voice mail setup (CDMA mode)**

**Note:** It is recommended that voice mail be setup while you are in CDMA mode.

- **1.** In standby mode, press and hold  $\frac{\log n}{n}$  or enter  $\frac{x+1}{n}$  $\frac{8\pi w}{\pi}$  or dial your own mobile number to dial voice mail.
- **2.** Press  $+ \frac{1}{2}$  to interrupt the greeting.
- **3.** Follow the prompts in the new user tutorial to setup your mailbox.

### **Voice mail setup (GSM mode)**

- **1.** In standby mode, press and hold  $\frac{0 \text{ } \circ \text{ } \circ \text{ } }{ \cdot \cdot \cdot \cdot}$ , a "+" displays.
- **2.** Press  $\frac{1}{2}$  again, then enter your own mobile number to dial voice mail.
- **3.** Press  $\frac{+}{ }$  to interrupt the greeting.
- **4.** Follow the prompts in the new user tutorial to setup your mailbox.

### **Listen to voice mail (CDMA mode)**

- **1.** In standby mode, press and hold  $\frac{18}{2}$  soft key, enter , or dial your own mobile number to dial voicemail. After connecting, you will hear your voice greeting.
- **2.** Interrupt your greeting by pressing  $+$   $+$   $+$ .
- **3.** You are then prompted to enter your password.

### **Listen to voice mail (GSM mode)**

- **1.** In standby mode, press and hold the  $\frac{18}{2}$  soft key or  $dial + \frac{1}{2}$  and your own mobile number to dial voicemail. After Connecting a recorded message prompts you to press  $\frac{+\text{cos}}{\text{cos}$  if you have a mailbox on the system. You will then be prompted to enter your 10 digit mobile phone number.
- **2.** Enter your 10 digit mobile phone number.
- **3.** When you hear the voice greeting, press  $+$   $+$   $\leq$ , enter your password, and follow the recorded prompts.

# <span id="page-14-0"></span>**Understanding this User Manual**

The chapters of this manual generally follow the same order as the menus and sub menus in your phone. A robust index for quick reference to most features begins on page 231.

Also included is important safety information that you should know before using your phone. Most of this information is near the back of the guide, beginning on page 193.

### **Notes and tips**

Throughout this guide are icons and text that are set apart from the rest. These are intended to point out important information, quick methods for activating features, to define terms, and more. The definitions for these methods are as follows:

• **Notes**: Explains alternative options within the current feature, menu, or sub menu.

- **Tips**: Provide quick or innovative methods for performing functions related to the subject at hand.
- **Fast Facts:** Are like snippets from the glossary. Fast facts provides definitions in context and proximity to the menu or feature in question.
- **Important**: Points out important information about the current feature that could affect performance, or even damage your phone.

# <span id="page-16-0"></span>**Section 2: Understanding Your Phone**

### **Topics Covered**

- Front View of Your Phone
- Open Veiw of Your Phone
- Features of Your Phone
- Understanding the Display Screen
- Installing Your SIMS Card
- Battery

This section outlines some key features of your phone. It also displays the screen and the icons that will are displayed when the phone is in use.

# <span id="page-17-0"></span>**Front View of Your Phone**

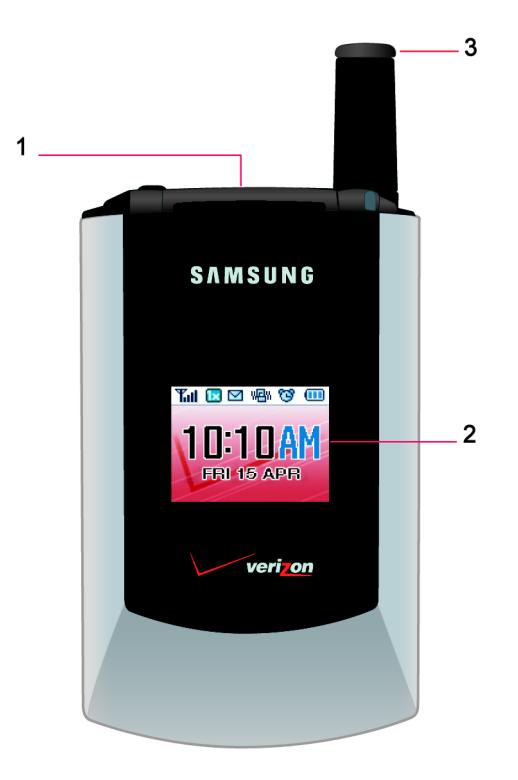

# <span id="page-18-0"></span>**Open View of Your Phone**

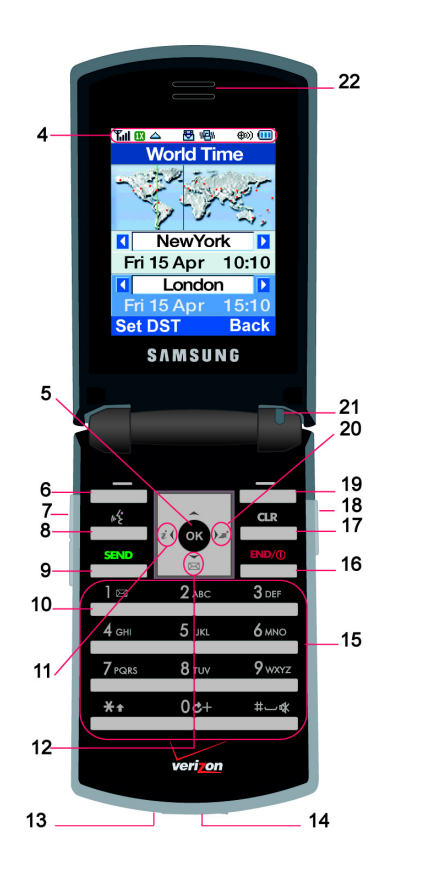

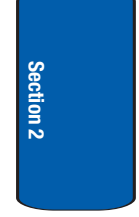

### **Section 2: Understanding Your Phone 19**

### <span id="page-19-0"></span>**Features of Your Phone**

- **1. Headset Conncector**: Used for hands free equipment.
- **2. External LCD**: This screen displays caller information, signal and battery strength, as well as other indidcators of status.
- **3. Antenna**: Extend for better reception.
- **4. Display Screen**: This screen displays all the information needed to operate your phone. The display icons indicate network status, battery power, signal strength, etc.
- **5. OK Key:** Pressing **EX** when navigating through a menu accepts the highlighted choice in the menu.
- **6. Left Soft Key**: This key is used to navigate through menus and application by selecting the choice available in the Left Soft Key Option on your display screen.
- **7. Volume Key**: Allows you to adjust the ringer volume in standby mode (with the flip open) or adjust the voice volume during a call. The volume key can alos be used to scroll up and down to navigate through the differenct menu options. To mute the ringer during an incoming call, press the volume key up or down.
- **8. Voice Signal Key**: Allows you to launch Voice Signal with the press of button when the flip is open.
- **9. SEND Key**: Allows you to place or receive a call. In stanby mode, press the key once to access the Recent call log.
- **10. Voicemail Key**: Press and hold to automatically dial your voicemail.

- **11. Mobile Web**: Press to launch Mobile Web.
- **12. Message Menu**: Allows you to launch Messages menu or Press and hold to automatically dial your voicemail.
- **13. Microphone**: The Microphone allows the other caller to hear you clearly.
- **14. Charger/PC Data Link Cable Jack**: This connector is used to plug in the charging accessories and also connect any available accessory cable to your phone.
- **15. Alphanumeric Key Pad**: Use these keys to enter numbers, letters, and characters
- **16. END/Power Key**: Ends a call. Press and hold this key for a few seconds to turn your phone On or Off. When you receive an incoming call, press to mute the ringer and send the call to voicemail.
- **17. CLR Key**: Deletes characters from the display when you are in text entry mode. When in a menu, press to return to the previous menu. This key also allows you to return to the previous screen in a Mobile Web or Get It Now session.
- **18. Voice Kit Key**: Press to launch Voice Memo.
- **19. Right Soft Key**: This key is used to navigate through menus and applications by selecting the choice available in the Right Soft Key Option on your display screen.
- **20. Get It Now**: Press to launch Get It Now.
- **21. Service LED**: The Service LED on the top of the phone has the following functions:
	- Lights red while charging. Green when charging is complete.
- Flashes to indicate an incoming call or message.
- Lights momentarily when you power up the phone and flashes red when the phone is in need of a charge.
- **22. Speaker**: The speaker allows you to hear the other caller and the different ring tones and sounds offered by your phone.

# <span id="page-21-0"></span>**Understanding the Display Screen**

The top line of the display is reserved for icons that indicate network status, battery power, signal strength, and more. The following table lists some display icons and their descriptions.

### **Display icons**

- **Signal strength:** Always appears when your phone is on and indicates the current signal strength. More lines indicate a stronger signal.
- **Auto Answer:** Automatic answer is enabled. Your phone AA . automatically picks up any calls after the designated time.
- **GSM (Int'l) mode:** Your phone is in GSM (Int'l) mode. Int GSM (Int'l) mode is for operation while traveling in non-CDMA countries.

**Section 2**

- **No service indicator:** Your phone cannot find a signal because you're outside a service area. You cannot make or receive calls. Wait for a signal or move to an open area to find a signal. This indicator always appears when you first turn on your phone and disappears once service is located.
- **A** Roaming indicator: Your phone is outside your home area. While roaming, another wireless provider may be handling your call. The service rate for the call may be higher than those made from within your home area. Please refer to Verizon Wireless for roaming rates. The roaming indicator will appear when the phone is used in Internat'l (GSM) Mode outside of the Netherlands. The appearance of the roaming indicator does not affect your airtime rates when in GSM mode.

### **Note:** The roaming indicator may not work in GSM networks.

- **In Use:** Indicates a call in progress. When dialing a number, this icon flashes until the call connects.
- **New Message**: You've received a new text, page or M. web alert message. You're also notified of a new message by animations and sound. You have one or more unread voice mail messages in your voice mailbox. (Only applicable on Verizon Wireless Network.)
- **1X Protocol:** Indicates your phone is using the 1X protocol. The 1X protocol is capable of high-speed data (3G).

**Note:** 1X protocol is available only in the Verizon Wireless network.

**Section 2: Understanding Your Phone 23**

- **IS95-2G (Digital) Protocol**: Your phone is using the  $\Box$ IS95-2G protocol. This protocol is incapable of high speed data.
- 11 김 ( **Vibrate mode**: Your phone vibrates upon receiving a call.
- **Battery strength:** More black bars indicate a greater charge. When the battery is low, an empty battery icon flashes and the phone sounds an alert, which indicates your phone is about to shut down.
- ☎ **Alarm clock:** The alarm clock is set.
	- J. **Ringer On:** Your phones call ringer is turned on.
- $\mathbf{x}$ **Ringer off:** Your phones call ringer is turned off.
- **DST Set:** If you use the Dual Clock World Time wallpaper Ò for your display, you must set Daylight Savings Time (DST) for your Home and Visiting areas.
- ⊕. **GPS (United States only):** Global Positioning Service (GPS) for 911 is set to On for emergency calls only.
- **(4)** GPS (United States Only): Global Positioning Service is set to On for location and 911 calls.

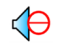

**Silent mode**: The ringer is silenced for all alerts, incoming calls, and incoming messages. The phone by alerts you to these by vibration and a flashing service LED

### **Dialogue boxes**

Dialogue boxes prompt for action, inform you of status, or warn of situations such as low memory. Dialogue boxes and their definitions are outlined below.

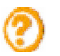

### **Choice**

•Example: "Save message draft?"

### **Reconfirm**

•Example: Delete all received messages?"

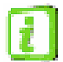

### **Performing**

•Example: "Sending..." "Connecting..."

### **Completed**

•Example: "Message sent successfully!"

### **Information**

•Example: "New Message"

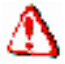

### **Error**

•Example: "System Error!"

### **Warning**

•Example: "Battery Low," "Memory Full!"

# <span id="page-25-0"></span>**Intalling Your SIM Card**

Before you can use the GSM features in your phone, you'll need to install a SIM card. SIM cards are provided by Verizon Wireless.

- **1.** With the battery removed from the phone, insert the SIM card face down into the slot provided.
- **2.** Slide the SIM card as far as possible to the right, beneath the SIM card retaining brackets.

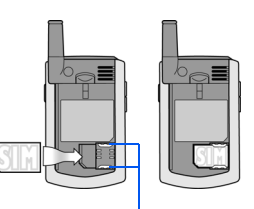

Sim retaining brackets

**3.** Once the card is secured in the SIM slot, install the battery as outlined in the following section, then turn the phone on.

### **Remove the SIM card**

- **1.** Press and hold  $\frac{\text{END}}{2}$  to turn off the phone (if on).
- **2.** Remove the battery.
- **3.** Slide the SIM card to the left, then lift to remove.

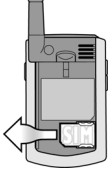

**Important:** Please handle the SIM card on its sides. Avoid touching the circuits as this may cause damage to the SIM.

**Battery**

**Important:** Verizon Wireless has provided a unique SIM card to be used with your SCH-A795. To use other SIM cards in your phone, please contact Verizon Wireless for more information.

# <span id="page-26-0"></span>**Battery**

**Note:** This phone comes packaged with a partially charged rechargeable standard Li-Ion battery.

**Important:** Although the phone can be used while the battery is charging. the battery must be fully charged before first use, otherwise you could damage the battery.

**1.** Insert the bottom end of the battery into the phone housing with the label side down. The gold contacts on the end of the battery should match up with those on the phone.

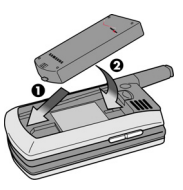

**Section 2**

**2.** Push the top end of the battery down until it snaps into place.

### **Remove the battery**

- **1.** Press and hold  $\frac{\text{END}}{2}$  to turn off the phone (if on).
- **2.** Pull the battery release latch toward the top of the phone. The top of the battery should pop up.

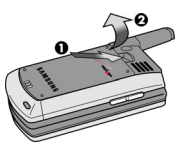

**3.** Use your finger to lift the battery (top end first) up and away from the phone.

### **Charge the battery**

Your phone is powered by a rechargeable standard Li-Ion battery. Only use Samsung-approved charging devices and batteries. Samsung accessories are designed to maximize battery life. Using other accessories may invalidate your warranty and may cause damage.

**Note:** You can use your phone while charging, however, the battery charges faster if the phone is turned off.

### **Battery indicator**

The battery indicator  $(\blacksquare)$  in the upper-right corner of the display indicates battery power level. Three bars indicate a full charge, while an empty icon  $(\Box)$  indicates an almost empty battery. Two to three minutes before the battery becomes too low to operate, a blinking empty battery icon  $(\Box)$  appears and a tone sounds. If you continue to operate the phone without charging, it shuts down.

# <span id="page-28-0"></span>**Section 3: Call Functions**

### **Topics Covered**

- Making a Call
- Answering a Call
- Adjusting the Call Volume
- Call Log
- Phone Modes
- Roaming
- Voice Kit
- Voice Signal

This section allows you to make or answer a call. It also includes the features and functionality associated with making or answering a call.

**Section 3**

**Section 3: Call Functions 29**

# <span id="page-29-0"></span>**Making a Call**

- **1.** With the phone on, enter the number you wish to call using the keypad. (If you make a mistake whil dialing, press the **CLR** key to erase one digit at a time or press and hold the **CLR** key to erase the entire number.)
- **2.** Press  $\frac{300}{100}$  to place the call.
- **3.** When you're finished, close the flip or press end.

### **Dialing emergency numbers**

You can dial any of the numbers 911, 112, or 999 to place an emergency call.

If your phone is in Verizon CDMA mode and you dial 112 or 999, then press  $\frac{900}{10}$ , the prompt Make emergency call? appears in the display.

- If you press the left soft key  $($   $\blacksquare$ ) **Yes**, your phone dials the emergency number 911.
- If you press the right soft key  $($   $\blacksquare$ ) **No**, the call is discontinued and your phone returns to standby mode.

**Note:** If you dial 911 while in Verizon (CDMA) mode, your phone dials the emergency number immediately (no prompt).

If your phone is in Int'l GSM mode and you dial 911, then press  $\frac{3800}{2}$ , the prompt Make emergency call? appears in the display.

- If you press the left soft key  $($   $\blacksquare$ ) **Yes**, your phone dials the emergency number 112 or 999.
- If you press the right soft key  $($   $\blacksquare$ ) **No**, the call is discontinued and your phone returns to standby mode.

**Note:** If you dial 112 or 999 while in Int'l (GSM) mode, your phone dials the emergency number immediately (no prompt).

### **Placing a GSM International Calls**

### **Call the U.S. from another country**

- **1.** In standby mode, press and hold  $\frac{0}{100}$  to display the "+" symbol. The "+" symbol automatically inserts the exit code for the country from which you are calling.
- **2.** Press  $\frac{1}{2}$  to insert the U.S. country code, then enter the area code and number.
- **3.** Press  $\frac{\text{sm}}{\text{mm}}$ . The number is dialed.

### **Call the U.S. from another country using the Phonebook (GSM Only)**

- **1.** In standby mode, press and hold  $\frac{0}{n}$  to display the "+" symbol. The "+" symbol automatically inserts the exit code for the country from which you are calling.
- **2.** Briefly press  $\frac{18}{2}$  to insert the long-distance prefix.
- **3.** Press the left soft key ( $\equiv$ ) Find to retrieve an entry from your Phonebook.

### **Calling Internationally from another country (GSM Only)**

- **1.** In standby mode, press and hold  $\frac{0 \circ +}{1}$  to display the " $+$ " symbol. The " $+$ " symbol automatically inserts the exit code for the country from which you are calling.
- **2.** Enter the country code of the person you are calling.

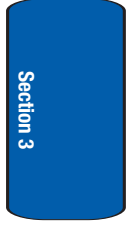

**3.** Enter the area code, without the leading zero, followed by the number of the person you are calling. Please note there are some exceptions for leaving out the leading zero such as Italy, Finland and Spain.

### **Placing a CDMA International calls**

**Call another country from the U.S. (CDMA Only)**

**Note:** Your phone must be in Verizon (CDMA) mode to place calls from within the United States

- **1.** In standby mode, enter the three-digit exit code (011) for the United States.
- **2.** Enter the country code for the country that you are calling. A complete list of country codes can be found at www.verizonwireless.com.
- **3.** Enter the number that you wish to call, then press  $rac{\text{SEND}}{\sqrt{2}}$ .

**Note:** Puerto Rico and Canada are on the North American dialing plan. When making calls to Puerto Rico and Canada it is similar to making calls within the United States, no unique country codes are necessary.

### **Placing calls outside the U.S. (CDMA Only)**

### **Mexico**

- Calling locally within Mexico: Dial the seven or eight-digit number.
- Calling long distance within Mexico: Dial 01, plus the ten-digit number (includes area code).
- Calling to the U.S. or Canada from Mexico: Dial 001, plus the ten-digit number (includes area code).

• Calling voicemail from Mexico: Dial 001, plus your ten-digit wireless number. Once you hear the recorded prompt, press  $\frac{\text{H}_{\text{m}}}{\text{H}_{\text{m}}}$  and enter your passcode.

**Note:** For more information on International Dialing see VerizonWireless.com.

# <span id="page-32-0"></span>**Answering a Call**

When you receive a call, the phone displays one of the following:

- If the caller can be identified, the caller's number (or name if it's in your Phonebook) appears in the display.
- If the caller can't be identified, Call from unavailable #, Call from restricted #, or no number appears in the display.

Your phone continues to notify you of the call until one of the following events occur:

- You answer the call.
- The calling party ends the call.
- The call is sent to voicemail.
- Press  $f^{\text{sm}}$  to answer the call.

### **Receive calls while using a feature (CDMA Only)**

If you receive a call while browsing menus and sub menus, or while using a feature, the caller's number (or name, if it's in your Phonebook) appears in the display as well as the options **Silent** and **Ignore**.

• Press the left soft key ( $\Box$ ) **Silent** to silence the ringer. If the call goes unanswered, it will eventually be sent to voicemail.

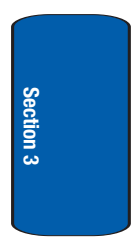

- Press the right soft key (**) Ignore** to send the call directly to voicemail.
- Press  $f^{\text{SIND}}$  to answer the call.

### **Receive calls while using Get It Now or VZW with MSN (Verizon Wireless Network only)**

If you receive a call while using a BREW application or VZW with MSN, the application is put on hold during the call. Once the call ends, your session resumes.

# <span id="page-33-0"></span>**Adjusting the Call Volume**

In standby mode, repeatedly press the volume key ( down until the Call Volume Level desired appears in the display. The volume key is on the left side of phone, next to the SEND key  $(\overline{\phantom{a}}^{SEND})$ 

# <span id="page-33-1"></span>**Call Log**

Use Call Log to view **received**, **dialed**, and **missed** calls for your phone. You can also use Recent Calls to erase your call history and view Call Timers.

**Note:** Functionality of Recent Calls is dependent upon availability with the service provider's network and whether or not Caller ID is enabled.

### **View Recent Calls**

- **1.** In standby mode, press the left soft key  $(\Box)$  **Menu**, then press  $\frac{2 \text{ABC}}{2}$  (**Recent Calls**).
- **2.** Press the corresponding number on the keypad to view call logs for the following call types:
	- **For Received**
	- $\bullet$   $\bullet$   $\bullet$  for Dialed

 $\frac{3 \text{ of}}{2}$  for Missed.

### **Recent Calls menu options**

While viewing recent calls, you have options such as saving recent call numbers to your Phonebook, sending messages to recent call numbers, and prepending (editing) numbers before saving.

- **1.** In standby mode, press the left soft key  $($   $\equiv$   $)$  **Menu**, then press  $\frac{2 \text{ sec}}{n}$  (**Recent Calls**).
- **2.** Press the corresponding number on the keypad to view call logs for the following call types:
	- **IMENUAL For Received,**
	- <sup>2ABC</sup> for Dialed
	- <sup>3 DEF</sup> for Missed
- **3.** With the desired call log appearing in the display, press the left soft key ( ) **Option**. A pop-up menu appears in the display with the following options .
	- **Save Number**: Save the number as a new entry or save to an existing entry in your Phonebook.
	- **Delete**: Delete the number from your Recent Calls list.
	- **Mark & Delete**: Mark and delete only selected calls.
	- **Send Message**: Send a text message or Pix Msg to the number.
- **4.** Use the navigation keys to highlight an option.
- **5.** Press  $\circ$  to perform the highlighted function.
- **6.** Follow the prompts as necessary to complete the function.

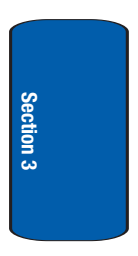

**Tip:** To quickly view recently dialed and received calls, press with your phone in standby mode.

### **Delete Call Logs**

Use Delete Call Logs to delete calls from any or all call logs.

- **1.** In standby mode, press the left soft key  $($   $\equiv$   $)$  **Menu**, then press  $\frac{2 \text{ABC}}{2}$  (**Recent Calls**),  $\frac{4 \text{C} \text{AB}}{2}$  (**Delete Call Logs**).
- **2.** Use the navigation key to highlight the call log type that you wish to delete, then press  $(x)$ . You're prompted to confirm the erasure.
- **3.** Press the left soft key (  $\equiv$  ) Yes to erase the selected call log, or press the right soft key (**) No** to return to the **Delete Call Logs** sub menu.

### **Call Timers**

Use the Call Timers sub menu to view various timers for calls made and received from your phone. You can also reset any of your call timers, with the exception of the Lifetime timer.

**Note:** The Lifetime timer retains a log of all calls made since the purchase of your phone and cannot be reset.

- **1.** In standby mode, press the left soft key  $($   $\blacksquare$ ) **Menu**, then press  $\frac{2 \text{ABC}}{2}$  (**Recent Calls**),  $\frac{5 \text{AC}}{2}$  (**Call Timers**). The sub menus listed appear in the display. Last
	- **Last Call Timer**: View the duration of your last call.
	- **Total Received**: View the duration of total incoming calls.
- **Total Dialed**: View duration of calls dialed from your phone.
- **Lifetime**: View the duration of all calls on your phone since activation (Life Time timers cannot be erased).
- **Reset Timer**: reset the Last Call Timer, Total Received, or Total Dialed timers.
- **2.** Use the navigation key to highlight the desired sub menu.
- **3.** Press  $\circ$  to perform the function for the highlighted option or to enter its sub menu and make changes as desired.

# **Phone Modes**

Your phone is capable of operating in a number of countries on both CDMA (Code Division Multiple Access) and GSM (Global Systems for Mobile) networks. While in the United States or on other CDMA roaming networks, use your phone in Verizon (CDMA) mode. Use your phone in Int'l (GSM) mode while in countries serviced by GSM network. For a complete list of countries, please visit www.verizonwireless.com.

**Note:** When your phone is in Verizon (CDMA) mode, it does not necessarily mean that you are on the Verizon Wireless Network. You may roam on certain other carriers' CDMA networks domestically and internationally when your phone is in Verizon (CDMA) mode. For more information, see www.verizonwireless.com.

**1.** In standby mode, press the left soft key  $($   $\equiv$   $)$  **Menu**, then press (**Settings**), (**Phone Mode**). The following options appear in the display.

**Verizon (CDMA) Int'l (GSM)**

**Section 3: Call Functions 37**

- **2.** Use the navigation keys to highlight the desired mode of operation, then press  $_{\text{OK}}$ . A dialogue box appears in the display asking if you wish to change modes.
- **3.** Press the left soft key ( $\equiv$ ) Yes to change modes, or press the right soft key ( $\equiv$ ) **No** to return to the Phone Mode options list.
- **4.** If you pressed Yes, the phone restarts and powers up in the selected mode of operation.

## **Text entry mode**

Enter content using any of the four text entry modes.

- **1.** At any text entry screen, press left soft key  $($ **Option**. A pop-up menu appears in the display with ABC highlighted.
- **2.** Use the left/right navigation keys to display the optional text entry modes of 123, T9 Word, and Symbol.
- **3.** Once the desired method of text entry appears, press  $\infty$  to use that mode of text entry in your message.

## **Standby mode**

Standby is the state of the phone once it has found service and is idle. The phone goes into standby:

- After you power it on.
- When you press  $\frac{1}{\sqrt{2}}$  after a call.
- Anytime you press while browsing your phone's menus and sub menus.
- **1.** While in standby mode, enter a phone number, then press  $\frac{500}{100}$  to place a call.
- **2.** Press  $\frac{\text{END}/\mathbb{O}}{n}$  to return to standby mode.

## **Silent mode**

Silence the tones your keypad makes whenever you press a key using the Silent Mode feature.

## **Enter Silent mode**

In standby mode, press and hold . Entering Silent Mode briefly appears in the display and your phone returns to standby mode.

## **Exit silent mode**

• In standby mode, press and hold  $\overline{\phantom{a}^{\text{max}}_{\text{max}}}$ . Exiting Silent Mode briefly appears in the display and your phone returns to standby mode.

## **Vibrate mode**

In standby mode, repeatedly press the volume key  $(\parallel)$ down until Vibrate appears in the display. The volume key is on the left side of phone, next to the SEND key  $\overline{\left( \begin{array}{c} \overline{\text{SEND}} \\ \overline{\text{SEND}} \end{array} \right)}$ .

**Note:** The vibrate icon ( $\|\mathbf{P}\|$ ) appears in the display whenever the phone is in Vibrate or Vibrate+Ring mode.

## **Airplane Mode**

With Airplane Mode on, all RF functions for your phone are disabled, and you cannot use your phone to place calls.

**1.** In standby mode, press the left soft key ( $\equiv$ ) **Menu**, then press (**Settings**), (**Call Options**), (**Airplane Mode**). A message briefly appears in the display informing you that all incoming and outgoing calls will be disabled after you make the selection.

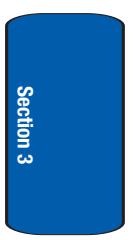

- **2.** Use the navigation key to highlight On or Off, then press  $\alpha$ . If you select On, a message appears in the display alerting you that all call functions will be disabled.
- **3.** Press the left soft key ( $\equiv$ ) Yes, or press the right soft key  $($   $\blacksquare$ ) **No** to exit and return to the Airplane Mode selection sub menu.

### **TTY Mode**

Your phone is fully TTY/TDD compatible. TTY/TDD equipment is connected to your phone through the headset connector on the top of the phone. TTY/TDD must be enabled before you can use your phone with a TTY/TDD device.

- **1.** In standby mode, press the left soft key  $($   $)$  **Menu**, then press <sup>7 PORS</sup> (**Settings**), <sup>5 RL</sup> (**Call Options**), **E Since (TTY Mode).** You're prompted to enter the TTY password.
- **2.** Enter the TTY password. The default TTY Password is  $+\frac{\text{#...}}{\text{#...}}$ ,  $\frac{8\text{#...}}{\text{#...}}$ ,  $\frac{9\text{#...}}{\text{#...}}$  (or #TTY). Enable and Disable appear in the display.
- **3.** Use the navigation key to highlight your selection and press  $_{\text{OK}}$ . You're returned to the Call Options sub menu and the TTY icon ( $\frac{1}{\sqrt{10}}$ ) appears in the top of the display.

**Roaming**

# **Roaming**

## **What is Roaming**

Your phone can roam on other digital networks. Roaming occurs when you travel outside a pre-designated coverage area. The roaming icon appears on when in roaming is active, and extra charges may apply when making or receiving a call.

Note: Some features may be unavailable while roaming. Roaming also consumes additional power from the battery requiring more frequent charges.

## **Roaming Options**

Roam Option sets roaming preferences if you move in and out of your home network.

The following roaming options are available:

**Home only** - Your phone is available for normal operation only in the designated coverage area.

**Automatic-A** - The preferred roaming list is used to acquire service. If no preferred systems are found, any digital "A" system is acquired.

**Automatic-B** - The preferred roaming list is used to acquire service. If no preferred systems are found, any digital "B" system is acquired.

**Note:** Contact your service provider for information regarding preferred systems.

To change your Roaming option, follow these steps:

**1.** In standby mode, press the left soft key  $($   $\equiv$   $)$  **Menu**,

**Section 3: Call Functions 41**

then press  $\frac{7 \text{ ross}}{2}$  (**Settings**), **Call options**), **Example 26 (Roam Option).** 

**2.** Use the navigation key to highlight your roam option preference, then press  $_{\text{OK}}$ . Your settings are saved.

**Note:** This feature is only available on the Verizon Wireless network.

## **Voice Kit**

Voice recognition capabilities of the SCH-a795 are exceptional due to advanced, speaker-independent technology. This means there is no longer a need to "train" your phone to understand your voice. You can finally use your voice in a natural manner to dial numbers, lookup contacts, view your schedule, and much more. Please review the following content to learn more about this useful feature.

#### **The Voice Kit menu**

Use the Voice Kit menu to configure the voice recognition settings for your phone.

- **1.** In standby mode, press the left soft key  $(\_\_)$  Menu, then press (**Voice Kit**). The following Voice Kit sub menus appear in the display
	- **Voice Memo**: Record, review, and delete Voice Memos.
	- **Voice Setting**: Setup and configure Voice Kit voice recognition settings.
	- **Voice Kit Active**: Select the method for Voice Kit activation.
- **2.** Use the navigation key to highlight the desired Voice Kit sub menu.

**3.** Press ox to enter the highlighted sub menu. The following three sections describe each Voice Kit sub menu in greater detail.

## **Voice Memo**

Voice Memo allows you to record voice memos for later playback. You can also record the caller on the other end of the line during a phone conversation.

- **1.** In standby mode, press the left soft key  $(\_\_)$  Menu,
- **2.** Press  $\frac{9\pi\alpha z}{2}$  (Voice Kit),  $\frac{188}{2}$  (Voice Memo),  $\frac{188}{2}$ (**Record**). The phone prompts, "**Please record after the beep."**
- **3.** Wait for the beep, then start speaking. During recording, your phone displays a countdown timer.

To pause memo, press the left soft key ( ) **Pause** When a memo is paused, press the left soft key  $($ **Resume**, to resume recording.

- **4.** Press the right soft key  $($   $)$  **Finish** once you're finished recording.
- **5.** Once you've stopped recording, press the left soft key  $($   $\equiv$   $)$  Option.

A popup menu displays with the following options

- **Save As**: Save the voice memo you just recorded
- **Review**: Review (replay) the voice memo you just recorded, as well as view details such as the time and date it was recorded.
- **Rerecord**: Rerecord over the voice memo you just recorded.
- **6.** Use the navigation key to highlight the option you want

**7.** Press  $\circ$  to perform the option.

#### **Review and delete voice memos**

If you've saved any memos, you can review them anytime.

- **1.** In standby mode, press the left soft key  $($   $\blacksquare$ ) **Menu**, then press (**Voice Kit**), (**Voice Memo**), **CANCC** (**Review**). A list of saved memos appears in the display.
- **2.** Use the navigation key to highlight the memo you wish to review, then press ok. The memo title, length, size, and time/date the recording took place appear in the display.
- **3.** Press the left soft key (  $\equiv$  ) Option to Play, Rename, **Delete** or **Delete All** the memo.

#### **Erase all voice memos at one time**

- **1.** In standby mode, press the left soft key  $($   $)$  **Menu.**
- **2.** Press  $\frac{9 \text{ wv}}{2}$  (Voice Kit),  $\frac{188}{2}$  (Voice Memo), **CODERGE All**). **Delete all**? appears in the display.
- **3.** Press the left soft key  $(\Box)$  Yes to delete all voice memos, or press the right soft key  $($   $\blacksquare$ ) **No** to return to the previous menu.
- **4.** If you pressed the left soft key ( $\equiv$ ) Yes to Delete All, a confirmation message appears in the display and you're returned to the Voice Memo sub menu.

**Section 3**

**44**

## **Voice Setting**

Use the Voice Setting sub menus to select the method for Voice Kit activation, or to adapt and reset voice recognition for digits to your voice.

- **1.** In standby mode, press the left soft key  $($   $)$  **Menu**.
- **2.** Press  $\frac{9 \text{ wox}}{2}$  (Voice Kit),  $\frac{2 \text{ wac}}{2}$  (Voice Setting). The sub menus listed in the following table appear in the display.
	- **Choice Lists**: When voice signal doesn't recognize a name or number correctly, you are provided a list of alternative choices. The option allows you to control how choice lists are used for al the dialing features.
	- **Digit Dialing**: Allows you to select your current location to improve the accuracy of digit dialing, or allows you to adapt digit dialing to your voice.
	- **Sensitivity:** Allows you to control how voice signal determines when a spoken word is a match.
	- **Sound**: Allows you to turn audio prompts, audio digit playback, and name playback on or off, and allows you to adjust the speed and volume of name playback.
	- **About**: Provides the version and build information for the voice signal kit installed on your phone.
- **3.** Use the navigation key to highlight a sub menu, then press  $\circ$  to enter the sub menu and configure settings.

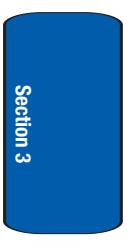

## **Voice Kit Active**

This menu option allows you to set the key or action that launches voice kit. To change the current setting, follow these steps.

- **1.** In standby mode, press the left soft key  $($   $)$  **Menu**.
- **2.** Press  $\frac{9 \text{ woz}}{2}$ ,  $\frac{3 \text{ or }}{2}$ . The Voice Kit Active menu displays, and the following options are available.
	- **Voice Key Only**
	- **Voice Key /Folder**
	- **Voice Key /EarMic**
- **3.** Use the navigation key to highlight the option you want, then press  $\circ$  to save and exit.

**Note**: Your phone is initially set to Voice Key Only, so that when you press the  $k_{\text{max}}$  key, the voice signal commands are activated. If you select one of the other options, such as Folder or EarMic, your phone will launch the voice kit commands when you open the flip or when you attach the optional headphone set to your phone, as well as when you press the  $\overline{\phantom{1}}$  key.

# **Voice Signal**

Voice Signal commands give you the power to launch applications using your voice. Simply say a command at the prompt to record memos, open the Phone Book, open the browser, and more.

**1.** In standby mode, press  $\frac{1}{\cdot}$ .

After a brief pause, "**Say a Command**" appears in the display and is pronounced through the speaker.

**Section 3**

**46**

- **2.** After the phone beeps, say the name of the command that you wish to perform. The Voice Signal commands listed in the following table are available
	- **Call**: Lets you dial a phone number by saying a name saved in your contact list or by saying the digits in the telephone number.
	- **Send Text**: This command provides access to your messaging feature, allowing you to send text and multimedia messages.
	- **Lookup**: Lets you retrieve contact information for any entry in your contacts list.
	- **Go To**: This provides you with one-step access to many of your phone's applications such as Calendar.
	- **Check**: With a single command you can check your phone's battery level, signal strength, or network coverage.

More information on the commands listed in the previous table is available in the following sections.

## **Call a name or number**

The Call command lets you dial a person by saying the name you've stored for that person in your contact list or by saying the telephone number's digits, even if you have not saved the number in contacts.

## **Voice dialing tips**

- Voice dialing works best in quieter environments.
- When pronouncing a name or number, speak at a normal speed, and there is no need to pause between digits.
- The phone recognizes the digits one, two, three, four, five, six, seven, eight, nine, zero, and oh (zero). It doesn't recognize numbers such as "one eight hundred" for "1-800." Instead, say "one eight zero zero," or "one eight oh oh."

**Section 3**

**Section 3: Call Functions 47**

- The phone recognizes only valid seven or ten-digit North American phone numbers, optionally preceded by the digit "1."
- If you are experiencing frequent problems with Voice Dial recognizing your commands, try adapting it to your voice, which greatly improves its accuracy. See "Digit Dial [Adaptation" on page 50](#page-49-0) for more information.

#### **Dialing a name**

**1.** In standby mode, press  $\frac{1}{\sqrt{2}}$ .

"**Say a Command**" appears in the display and is pronounced through the speaker.

**2.** Say "**Call**."

The phone prompts, "**Say the name or number.**"

- **3.** Say the full name of the person you want to call, exactly as it is entered in your Phonebook.
- **4.** The phone may display one or more names on the screen and prompts "**Did you say?**"

To confirm the name you spoke, wait for the beep and then say "**Yes**" or choose the correct name from the choice list using your navigation key.

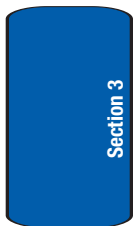

**Note**: If the name that you pronounced has more than one associated number, the phone displays the different locations (such as "home" or "work") and prompts you, "Which number?" In this case, pronounce the location that you want to call. The phone dials the number.

**5.** The phone repeats what you said and then prompts, "Connecting" and dials the number.

## **Digit Dial**

Digit Dial lets you dial any valid seven-digit or ten-digit phone number by speaking the number naturally, without pausing between digits.

### **Digit Dial Tips**

- Digit Dial works best in quieter environments.
- When pronouncing a number, speak at a normal speed, saying each digit clearly. There is no need to pause between digits.
- The phone recognizes the digits one, two, three, four, five, six, seven, eight, nine, zero, and oh (zero). It doesn't recognize numbers such as "one eight hundred" for "1-800." Instead, say "one eight zero zero," or "one eight oh oh."
- The phone recognizes only valid seven or ten-digit North American phone numbers, optionally preceded by the digit "1."
- If you are experiencing frequent problems with Digit Dial recognizing you, try adapting it to your voice, which can greatly improve accuracy. See ["Digit Dial Adaptation" on page 50](#page-49-0) for more information.

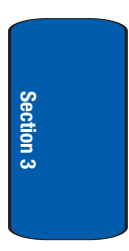

#### **Use Digit Dial**

**1.** In standby mode, press  $\frac{1}{\sqrt{2}}$ .

"**Say a Command**" appears in the display and is pronounced through the speaker.

**2.** Say "**Call**."

The phone prompts, "**Say the name or number**."

**3.** Pronounce the number naturally and clearly.

The phone may display one or more numbers on the screen and prompt you for confirmation.

If the phone asks "**Did you say**" followed by the correct number, say "Yes." The phone dials the number.

If the phone asks "**Did you say**" followed by any incorrect numbers, say "**No**." If there are other choices, the phone prompts you with them next.

**4.** The phone dials the number.

## <span id="page-49-0"></span>**Digit Dial Adaptation**

Digit Dial works well for most people without special adaptation. However, people with strong accents or unique voice characteristics may receive better results after adapting the system to match their voices.

**Note:** You should adapt Digit Dial only if the system is frequently unable to recognize your speech. After you adapt Digit Dial, your phone is customized to your voice, and your voice only. Others will not be able to use it unless they reset the phone to factory defaults.

Adaptation involves recording several digit sequences to adapt the system to the unique properties of your voice. The adaptation process takes about three minutes.

#### **Tips for adapting Digit Dial**

- Adapt digits in a quiet place.
- Make sure you wait for the beep before starting to speak.
- Speak clearly, and say each digit distinctly.
- If you make a mistake while recording a sequence of digits, or if there is an unexpected noise that spoils the recording, rerecord that sequence.

#### **Adapt Digit Dial to your Voice**

- **1.** In standby mode, press the left soft key  $($   $\blacksquare$ ) **Menu**,
- **2.** Press  $\frac{9 \text{ woz}}{2}$  (Voice Kit),  $\frac{2 \text{ wzc}}{2}$  (Voice Setting), **CARCE (Digit Dialing),** <sup>2ARC</sup> **(Adapt Digits**) A short description of the Adapt Digits process displays.
- **3.** Read the description until you are comfortable to proceed, then press  $_{\text{OK}}$ .

Your phone displays the first digit sequence and "Please" say" plays through the speaker followed by the four digits appearing in the display.

- **4.** Wait for the beep and repeat the digits using your normal tone of voice.
- **5.** After a moment, the phone plays back the recording and prompts "Did the recording sound ok?" If the recording was good, say "Yes." If you need to re-record, say "No."
	- If you say "No," the phone prompts you to pronounce the digits again. Wait for the beep and then re-record. Repeat this step until you're satisfied with the recording.

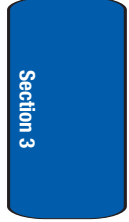

- **6.** After confirming that the recording sounds ok, repeat the recording process with the next set of digits. After six sets of digits, the phone asks whether you want to do more adaptation. Answer "Yes."
- **7.** Repeat steps 4-6 for another six sets of digits. After the sixth set of digits, the phone indicates that adaptation is complete.

## **Reset Digit Dial Adaptation**

This option erases an adaptation and resets Digit Dial to its original state.

- **1.** In standby mode, press the left soft key  $($   $\blacksquare$ ) **Menu**, then press (**Voice Kit**), (**Voice Setting**), (**Digit Dialing**), (**Reset Digits**). A confirmation message appears in the display asking if you are ready to reset digit adaptation.
- **2.** Press the  $(\circ \kappa)$  OK to proceed, or press the right soft  $key$  ( $\equiv$ ) Back to return to the Voice Setting sub menu.
- **3.** If you pressed the left soft key  $(\Box \Box)$  OK, a confirmation message appears in the display that Digit Dial adaptation has been reset.

## **Looking up contacts**

Use the Lookup command to look up contact information for any person stored in your Contacts list.

- **1.** In standby mode, press  $\frac{1}{\cdot}$ . The phone prompts, "**Say a command**."
- **2.** Say "**Lookup**" followed by the name of a person in your Contacts list.

**Section 3**

**52**

#### **Voice Signal**

After you say a name, you may be prompted, "**Did you say?**" followed by the first of up to three names. To confirm a name, wait for the beep and then say "**Yes.**"

If there is no match found, the phone responds with "**Sorry, no match found**."

#### **Sending messages**

The Send command allows you to send a text message.

#### **Send a Text Message**

**1.** In standby mode, press  $\frac{1}{\cdot}$ .

"**Say a Command**" appears in the display and is pronounced through the speaker.

- **2.** Say "**Send Text**." Your phone prompts, "**Say the name or number**." Say a name from your Contacts list or say a valid telephone number.
- **3.** Your phone prompts you to confirm the name or number, say "**Yes**" to display the **Send To** menu with the number entered.
- **4.** Press o<sub>K</sub> to confirm the entry, then compose and send your text message. For more information on sending a text message.

## **Opening applications**

The Go To command allows you to open an application or to quickly access several menus on your phone.

- **1.** In standby mode, press **... Say a Command**" appears in the display and is pronounced through the speaker.
- **2.** Say "**Go To**" followed by the application or menu item you want.

For example, say, "**Go To Voice Mail**." Your Voice Mail is activated.

**Note:** To see a list of applications or menu items, say "Go To" but do not specify a destination. Your phone displays available options and prompts "Please Choose." Say "Next Menu" to scroll through other available choices applications and menu choices.

## **Checking phone status**

The Check command allows you to view and hear status information about your phone, including your phone number, the current battery or signal strength, and network coverage.

- **1.** In standby mode, press **... "Say a Command"** appears in the display and is pronounced through the speaker.
- **2.** Say "**Check**" either by itself or followed by one of the following:
	- **Check**: Lets you see a list of options that you can check
	- **Status**: Displays the battery, signal, and network coverage all together

**Section 3**

**54**

#### **Voice Signal**

- **Signal**: Lets you check the current signal strength received by your phone.
- **Network**: Lets you check the current network coverage for your phone.
- **Battery**: Lets you view your phone's current battery level.
- **My Phone #**: Displays your phone's telephone number.

Your phone displays the information requested above and plays it through your speaker.

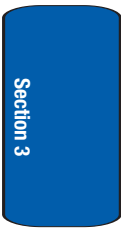

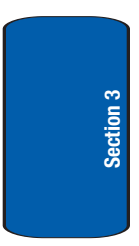

**56**

# **Section 4: Menu Navigation**

## **Topics Covered**

- Menu Navigation
- Menu Outline

This section explains the menu navigation for your phone. It also includes an outline of all the available menus associated with your phone.

# **Menu Navigation**

Access menus using the navigation key in tandem with the two soft keys  $(\begin{array}{c} \begin{array}{ccc} \hline \ \hline \ \hline \ \end{array} \end{array})$ , or use a shortcut.

**1.** In standby mode press the left soft key  $(\_\_$ ) Menu. The first of several menus appear in the display.

**Note:** When you press the left soft key ( $\equiv$ ) Menu, more than one menu may appear in the display. This setting  $\overline{\text{can be}}$  modified in the Settings  $>$ Display > Style sub menu.

- **2.** Use the navigation keys to browse phone menus.
- **3.** Press ox to enter the menu or sub menu presently appearing in the display.

### **Return to the previous menu**

- **1.** Press the right soft key  $(\_\_)$  Back to return to the previous menu.
- **2.** If Back does not appear in the display, press  $\frac{CR}{\sqrt{CR}}$  to return to the previous menu.

## **Navigate using shortcuts**

You can also access menus and sub menus using menu numbers. This method is often called a "shortcut." To shortcut to a menu or sub menu, press the left soft key ( $\Box$ ) **Menu**, then enter the menu and/or sub menu number(s) for the feature in question. Use ["Navigation](#page-58-0)  [Key shortcuts" on page 59](#page-58-0), for looking up the menu shortcut number.

- **1.** In standby mode, press the left soft key  $(\_\_)$  Menu.
- **2.** Press the number the menu, sub menu, and so on to arrive at the desired feature.

**Menu Navigation**

*Example: Press the left soft key (* $\equiv$ *) for Menu, then press (Planner), (To Do List).*

## <span id="page-58-0"></span>**Navigation Key shortcuts**

In standby mode, press a navigation key (as illustrated below) to launch its corresponding application.

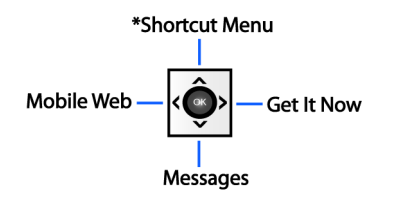

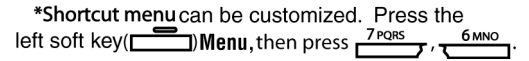

## **The In-Use Options**

Access numerous menus and features even while in a call.

**Note:** If the call is disconnected while accessing the In-Use Option, the In-Use Option disappears from the display and the phone eventually returns to standby mode.

**Section 4**

**Section 4: Menu Navigation 59**

- **1.** While in a call, press the left soft key (**i**) **Option**. The following menu items appear in the display.
	- **Contacts**: Open the Phonebook and view contacts.
	- **Recent Calls**: Display your recent incoming and outgoing calls.
	- **Message**: Open the Messages menu.
	- **Key Tone On/Off**: Turn keypad tones on or off.
	- My Phone #: View the phone number asigned to yor phone by Verizon Wireless.
	- **Phone Info**: View the software and hardware version information for your phone.
	- **Voice Privacy**: Prevent recipients of your calls from seeing your number on their display.
	- **Location**: Turn the GPS setting to Location on or 911 only.
	- **Voice Memo**: Record a voice memo.
- **2.** Use the navigation key to highlight a menu. Press or to open the highlighted menu or to activate the feature.

## **Menu Outline**

Use the menu shortcuts on the following pages to quickly access menus and sub menus. Press the left soft key  $(\Box)$ Menu, then press the number to the right of the menu to jump to that menu, sub menu, or feature. For example, to jump to the Outbox sub menu, press the left soft key  $\overline{(\begin{matrix} 1 \end{matrix})}$  **Menu**, then press  $\overline{\begin{matrix} 3 \text{ or } 1 \end{matrix}}}$  (**Messages**),  $\overline{\begin{matrix} 5 \text{ or } 5 \end{matrix}}}$  (**Outbox**).

**Menu Outline**

**Section 4**

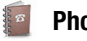

## **Phonebook1**

Find1-1 New1-2 Group1-3 My Name Card1-4 Send V-Card1-5 My Name Card1-5-1 Phonebook1-5-2 My Phone #1-6 Memory Info1-7 Delete All1-8 **Recent Calls 2** Received2-1 Dialed2-2 Missed2-3 Delete Call Logs2-4 Received 2-4-1 Dialed 2-4-2 Missed 2-4-3 All Calls 2-4-4 Call Timers2-5 Last Call Timer2-5-1

Total Received2-5-2

**Section 4: Menu Navigation 61**

Total Dialed2-5-3 Lifetime 2-5-4 Reset Timer2-5-5

## *Messages* 3

New Text Msg3-1 New Pix Msg3-2 Voice Mail3-3 Inbox3-4 Outbox3-5 Saved/Draft3-6 Web Alert3-7 Msg Setting3-8 Text Msg Setting3-8-1 Quick Text 3-8-1-1 Save In Outbox 3-8-1-2 Insert Signature 3-8-1-3 Auto Play 3-8-1-4 Direct View3-8-1-5 Pix Msg Setting3-8-2 Quick Text 3-8-2-1 Save In Outbox3-8-2-2 Delivery Ack3-8-2-3 Retrieval Mode3-8-2-4

#### **Menu Outline**

Entry Mode3-8-3

Callback #3-8-4

Auto Delete3-8-5

Voice Mail #3-8-6

GSM Setting (GSM only)3-8-7

Setting1 3-8-7-1

Setting2 3-8-7-2

Reply Path3-8-7-3

Delivery Reports3-8-7-4

Sending Setting3-8-7-5

Voice Mail #3-8-7-6

Bearer Selection 3-8-7-7

Memory info3-9

Delete All3-0

Old Inbox 3-0-1 New Inbox3-0-2 Outbox 3-0-3 Draft 3-0-4 Voicemail 3-0-5 Web Alert 3-0-6 SIM 3-0-7 All Msgs 3-0-8 **Section 4**

**Section 4: Menu Navigation 63**

**a**<sup> $\bullet$ </sup> Get It Now (CDMA Only)4 Launch Now4-1 *<b>Mobile web (CDMA Only)5* Launch Web5-1  **Multimedia 6** Image Gallery6-1 Sounds6-2 Pix Template6-3 Animelody Gallery6-4 Memory Info6-5 Delete All6-6 Image Gallery6-6-1 Sounds 6-6-2 Animelody Gallery 6-6-3 All Galleries6-6-4  **Settings 7** Phone Mode7-1 Profile7-2 Display7-3 Language7-3-1 Style 7-3-2 Animation 7-3-3

Banner 7-3-4

**Menu Outline**

Backlight 7-3-5

Service LED7-3-6

Auto Hyphen7-3-7

## Security7-4

Lock Phone7-4-1

Change Lock7-4-2

Emergency #7-4-3

Voice Privacy7-4-4

Restriction 7-4-5

Outgoing Call7-4-5-1

Incoming Call7-4-5-2

Phonebook7-4-5-3

Delete Memory7-4-6

Reset Phone7-4-7

Pin Menu 7-4-8

PIN Check7-4-8-1

Change PIN7-4-8-2

Call Options7-5

Answer Options7-5-1

Auto Retry7-5-2

Data 7-5-3

Airplane Mode 7-5-4

Roam Option 7-5-5

Shortcut List7-6 Location (CDMA Only)7-7 GSM Services (GSM Only)7-8 Call Diverting7-8-1 Call Barring7-8-2 Call Waiting7-8-3 Select network 7-8-4 Caller ID 7-8-5 Closed User Group7-8-6 Phone Info7-9  **Planner 8** Calendar8-1 To Do List8-2 Alarm Clock8-3 Time/Date8-4 Memo Pad8-5 World Time8-6

TTY Mode 7-5-6

Calculator8-7

# **Voice Kit 9**

## Voice Memo9-1

Record 9-1-1

Review 9-1-2

**Menu Outline**

Delete All 9-1-3

## Voice Setting9-2

Choice Lists9-2-1

Digit Dialing9-2-2

Sensitivity 9-2-3

Sound9-2-4

About9-2-5

## Voice Kit Active9-3

# **Section 5: Entering Text**

#### **Topics Covered**

- Changing the Text Input Mode
- Using T9 Mode
- Entering Upper and Lower Case
- Entering Symbols
- Entering Numbers

This section outlines how to select the desired text input mode when entering characters into your phone. This section also describes how to use the T9 predictive text entry system to reduce the amount of key strokes associated with entering text.

## **Changing the Text Entry Mode**

- **1.** While composing a message, press the left soft key ( $\Box$ ) **Option** to display a pop-up menu with the following options.
	- **ABC:** Choose the method of text entry.
	- **Quick Text**: Choose from up to 17 messages (11 are precomposed as factory defaults, but all 17 can be edited).
	- **Add Number**: Add a number from your Phonebook.
	- **Send Option**: Choose the priority, validity, privacy, and other options for your message.
	- **Save in Draft**: Save the message to your Draft folder.
	- **Edit Send To**: Edit the Send To number of your recipient.
	- **Save Text**: Save the text in your message to Quick Text for later use.
- **2. ABC** is highlighted. Use the navigation left/right keys to choose from one of the other three text entry modes of **123**, **T9 Word**, and **Symbol**. Each text entry mode is explained in greater detail in the following sections.

## **Using T9 Mode**

T9 Word recognizes the most commonly used word for any sequence of key presses and inserts that word into your message. It's much faster than the traditional method of text entry (Abc) and requires only one key press per letter of the word that you're spelling.

**1.** In standby mode, press the left soft key  $($   $\blacksquare$ ) **Menu**, then press  $\frac{3 \text{ of the}}{2 \text{ of the}}$  (Messages),  $\frac{1 \text{ in the}}{2 \text{ of the}}$  (New Text Msg) to compose a new text message.

**Section 5**

- **2.** Enter the phone number of the recipient, then press OK.
- **3.** Press the left soft key  $($   $\equiv$   $)$  Option to display a pop-up menu containing text entry mode options.
- **4. ABC** is highlighted. Use the left/right navigation keys to display T9 Word, then press  $_{\text{OK}}$ .

Now, for practice, enter the word "Samsung" into your message by pressing each of the following keys only once:

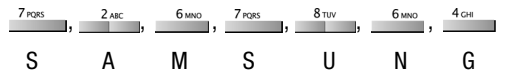

T9 Word recognizes that the most frequently used word for the sequence that you just entered is "Samsung." If more than one word shares the same sequence, T9 Word provides the most common of the two. Press  $\frac{0e^{4}}{2}$  to display other words in the dictionary, if available.

## **Entering Upper and Lower Case**

- Enter characters while in ABC mode by pressing the key that contains the desired characters  $(\begin{array}{c} 4 \text{ cm} \\ 6 \end{array})$  for "h").
- Press the key repeatedly to cycle through other available characters for that key.
- Pause briefly when the desired character appears in the display to accept the character and therefore insert it into the message.
- Press  $\frac{\text{#--*}}{\text{#--*}}$  to enter a space.
- To cycle between uppercase, lower case, and initial caps for characters in ABC mode, briefly press  $*$ .

**Section 5: Entering Text 71**

# **Entering Symbols**

Symbol mode enables you to enter symbols such as @ or % into a text message.

- **1.** In standby mode, press the left soft key  $(\_\_)$  Menu, then press  $\frac{300}{200}$  (Messages),  $\frac{18}{200}$  (New Text Msg) to compose a new text message.
- **2.** Enter the phone number of the recipient, then press  $OK$ .
- **3.** Press the left soft key (**i ) Option** to display a pop-up menu containing the following options.
	- **ABC:** Choose the method of text entry.
	- **Quick Text**: Choose from up to 17 messages (11 are precomposed as factory defaults, but all 17 can be edited).
	- **Add Number**: Add a number from your Phonebook.
	- **Send Option**: Choose the priority, validity, privacy, and other options for your message.
	- **Save in Draft**: Save the message to your Draft folder.
	- **Edit Send To**: Edit the Send To number of your recipient.
	- **Save Text**: Save the text in your message to Quick Text for later use.
- **4. ABC** is highlighted. Use the left/right navigation keys to display **Symbol**, then press  $_{\text{OK}}$ . The first of four screens containing symbols appears in the display.
- **5.** Use the navigation left/right keys to page through the other symbols, if necessary.
- **6.** Enter the key that corresponds with the symbol that you wish to enter. For example, press  $f^{\text{4cm}}$  for an exclamation point (!).
**7.** Repeat steps 3 through 6 to insert as many symbols into your message as desired.

## **Entering Numbers**

Enter numbers into a text message while in number mode (**123**). See ["Changing the Text Entry Mode" on page 70](#page-69-0) for instructions on changing text entry modes.

• While in 123 mode, press the key containing the number that you wish to insert into your message.

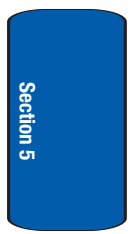

# **Section 6: Understanding Your Phonebook**

#### **Topics Covered**

- Opening Phonebook Menu
- Adding a Contact
- Adding Pauses
- Phonebook Groups
- Finding a Phonebook Entry
- Editing an Existing Phonebook Entry
- Deleting a Phonebook Entry
- Storing Numbers After a Call
- Manage SIM Phonebook
- Delete All
- My Name Card
- Finding My Phone Number
- Memory Information
- Speed Dialing

**Section 6**

This section allows you to manage your daily contacts by storing their name and number in your phonebook. Phonebook entries can be sorted by name, entry, or group.

## **Opening Phonebook Menu**

 The Phonebook menu provides access to powerful features such as adding Groups, creating and sending Vcards, and viewing the phone number assigned to your phone by Verizon Wireless.

- **1.** In standby mode, press the left soft key  $($   $\blacksquare$ ) **Menu**, then press (**Phonebook**). The Phonebook sub menus listed appear in the display.
	- **Find**: Find a phone number By Name, By Entry, or By Group.
	- **New**: Add a number, e-mail, or web address to your Phonebook.
	- **Group**: Rename one of your five groups.
	- **My Name Card**: Create a business card, which can then be sent to other as an attachment
	- **Send V-card**: Send you Name Card or an entry in your Phonebook to a compatible phone (not available on GSM networks).
	- **My Phone #**: View the 10-digit number assinged to phone by Verizon Wireless.
	- **Memory Info**: Display available memory for the Phone and SIM card.
	- **Delete All**: Delete all of your Phonebook entries.
- **2.** Use the navigation key to highlight the Phonebook sub menu of your choice, then press  $\circ$ .

**Section 6**

#### **Phonebook Icons**

You can assign a host of entries to a Phonebook contact. The icons in the following table represent all available entry types

- Q. **Name** icon. Enter the name for the entry in this field.
- രി. **Location** icon. Assign a memory location for the entry in this field.
- GR. **Mobile** icon. Enter a mobile number for the entry in this field.
- ta S **Home** icon. Enter a home number for the entry in this field.
- 电磁 **Work** icon. Enter the work number for the entry in this field.
- **Fax** icon. Enter a fax number for the entry in this field. e S
- **Separa Pager** icon. Enter a pager number for the entry in this field.
- **E-mail** icon. Enter an e-mail address for the entry in this ര field.
- **URL** icon. Enter a web address for the entry in this field dh.
- **Group** icon. Select an available group to associate with to the the entry in this field.
- ≸ **Speed dial** icon. Choose the speed dial number for this field.
- **Melody** icon. Select a melody to associate with the entry đ1 in this field.
- **Company** icon. Enter the name of the company for the  $22.145$ entry in this field.
- **Job Title** icon. Enter a job title for the entry in this field. 圓
- ſà. **Memo** icon. Enter a text memo for the entry (up to 48 characters) in this field.
- b. **SIM** icon. The highlighted entry is saved to your SIM card.

## **Adding a Contact**

When you add information to your Phonebook, you can add it as a new entry or as an existing entry.

#### **Method 1**

**1.** In standby mode, press the left soft key  $($   $\blacksquare$ ) **Menu**, then press (**Phonebook**), (**New**). The Phonebook opens, the cursor blinking in the **Name** field.

**Note;** If you are in GSM mode, after you press **i∞** (Phonebook), **2.46C (New)**, you're prompted to select between Phone and SIM card before the Phonebook opens.

- **2.** Enter a name for the entry using the keypad.
- **3.** Use the navigation key to highlight the speed dial entry field  $( \triangleleft \text{ } [0.02] \longrightarrow )$ . Use the left/right navigation keys to select an available speed dial location, if desired.
- **4.** Use the navigation key to highlight the appropriate type (**Mobile**, **Home**, **Office**, **E-mail**, etc.). Once highlighted, use the keypad to enter required information.
- **5.** Use the navigation key to highlight other type fields, if desired. Enter information using the keypad.

**Note:** Once you've entered a character into any of the type fields, press the left soft key ( $\Box$ ) **Option** to display a pop-up menu which allows you to enter a P Pause or T Pause.

**6.** When you're finished entering information for the entry, press on to save the entry to your Phonebook.

#### **Method 2**

You can add new numbers to the Phonebook by simply entering the number while the phone is in standby mode, then following the necessary prompts to complete the process.

- **1.** In standby mode, enter the number that you wish to save using the keypad, then press  $_{\alpha K}$ . You're prompted to select from New Entry or Add Existed Entry.
- **2.** Press  $\frac{1}{2}$  to enter the number as a New Entry, or press  $\frac{2x}{x}$  to append the number to an entry that Already Exists.
- **3.** If you selected New Entry, proceed to step 5 to select the number type. The following types are available.
	- **麻**<br>Mobile
	- **Home**
	- **Work**
	- **Fax**
	- **Pager**
- **4.** If you selected **Add Existed Entry**, proceed to step 8.
- **5.** Use the left/right navigation keys to display the desired type, then press  $_{\text{OK}}$ . The Phonebook opens.

- **6.** Enter a name for the entry using the keypad. Press the left soft key ( $\equiv$ ) **Option** if you wish to select a different method of text entry, such as ABC, T9 Word, Symbol, or 123.
- **7.** When you're finished entering information for the entry, press  $_{\text{OK}}$ . The entry is saved to your Phonebook.
- **8.** If you selected Add Existed Entry, the Phonebook opens in Find mode. Use the navigation key to browse through entries, or enter the name of the entry using the keypad.
- **9.** Once you've highlighted the entry for which you wish to append the number, press  $\infty$ . The number is appended to the selected entry and saved to your Phonebook.

# **Adding Pauses (CDMA only)**

Calls to automated systems often require a password or account number. Instead of manually entering numbers each time, store the numbers to your Phonebook along with special characters called pauses.

- **P pause**: A hard pause stops the calling sequence until further input from you.
- **T pause**: A two-second pause stops the calling sequence for two seconds and then automatically sends the remaining digits.

**Note:** Entering multiple two-second pauses extends the length of a pause. For example, two consecutive two-second pauses cause a total pause time of four seconds. Keep in mind pauses count as digits towards the 32-digit maximum.

#### **Store pauses to a Phonebook entry (CDMA only)**

- **1.** In standby mode, enter the number you wish to store.
- **2.** Press the left soft key (  $\rightarrow$  **Option**. The following pause menu options appear in the display.
	- **P pause**
	- **T pause**

**Note:** P pause is a hard pause (awaits input from you) and T pause is a two-second pause.

- **3.** Use the navigation key to highlight the pause option of your choice.
- **4.** Press  $_{\text{OK}}$  to enter the highlighted pause into your number sequence.
- **5.** When you're finished entering numbers and pauses, press  $\circ$  to store the number to your Phonebook.

#### **Pause dial from the Phonebook (CDMA only)**

- **1.** If you stored the number using (two-second) T pause(s), simply recall the number from the Phonebook.
- **2.** If you stored the number using (hard) P pause(s), recall the number from the Phonebook and wait for the appropriate prompt from the number you are calling (credit card number, bank account number, etc.).
- **3.** Press  $\frac{\text{SED}}{\text{SED}}$  to dial the number.

### **Manual pause calling (CDMA only)**

**1.** To manually call a number with pause(s) without storing it to the Phonebook:

- **2.** Enter the number you wish to call.
- **3.** Press the left soft key ( $\equiv$ ) **Option** to display the pause option pop-up menu.
- **4.** Use the navigation key to highlight the desired pause option.
- **5.** Press  $\circ$  to enter the highlighted pause into your number sequence.
- **6.** Press  $\frac{\text{seno}}{\text{max}}$  to call the number.

**Note:** Store pauses along with the number if you plan to call the number frequently.

## **Phonebook Groups**

You can place any Phonebook entry into one of five categories, called "**Groups**." Groups allow you to search your Phonebook faster, quickly send messages to one or more group members, and more.

**Note:** By default, new entries to your Phonebook are placed into the No Name Group unless another group is specified.

#### **View groups**

- **1.** In standby mode, press the left soft key  $($   $\blacksquare$ ) **Menu**, then press  $\frac{18}{2}$  (**Phonebook**),  $\frac{3 \text{ or } }{2}$  (**Group**). The following groups appear in the display.
	- **No Name**
	- **Family**
	- **Friends**
	- **Colleague**

#### • **Business**

**2.** Use the navigation key to highlight the desired group, then press  $\circ$  to enter the group and view its contents.

#### **Move an entry to another group**

- **1.** In standby mode, press the left soft key  $($   $\equiv$   $)$  **Menu**, then press  $\frac{18}{2}$  (**Phonebook**),  $\frac{3 \text{ or } }{2}$  (**Group**). The following groups appear in the display.
	- **No Name**
	- **Family**
	- **Friends**
	- **Colleague**
	- **Business**
- **2.** Use the navigation key to highlight the group containing the entry that you wish to move, then press  $_{\text{OK}}$ .
- **3.** The group name appears in the top of the display, with its contents (entries) appearing in the display beneath.
- **4.** Use the navigation key to highlight the entry that you wish to move to another group.
- **5.** Press the left soft key ( $\equiv$ ) **Option**. A pop-up menu appears in the display with **Change Group** highlighted.
- **6.** Press  $_{\text{OK}}$ . You're given the option to select the group to which you would like to move the entry.
- **7.** Use the left/right navigation keys to select the destination group, then press  $_{\text{OK}}$ . The entry is moved to the selected group.

#### **Create a new group**

In addition to the five groups already in your phone, you can create additional groups (a maximum of 10). New groups can be named anything you like as long as their names are within the 12-character limit.

- **1.** In standby mode, press the left soft key  $($   $\blacksquare$ ) **Menu**, then press **[80]** (**Phonebook**),  $\frac{3 \text{ or } }{2 \text{ or } }$  **(Group**). Your existing groups appear in the display.
- **2.** Press the left soft key ( $\equiv$ ) Option. A pop-up menu appears in the display with **New Group** highlighted.
- **3.** Press  $_{\text{OK}}$ . The New Group dialogue box appears in the bottom of the display.
- **4.** Enter a name for the group using the keypad. Press the left soft key ( $\equiv$ ) **Option** to select another mode of text entry, if desired.
- **5.** Press  $_{\text{OK}}$ . The new group is saved.

#### **Rename a group**

The five default groups cannot be renamed. However, any of the groups that you create can be renamed as long as their names are within the 12-character limit.

- **1.** In standby mode, press the left soft key  $($   $\blacksquare$ ) **Menu**, then press (**Phonebook**), (**Group**). Your existing groups appear in the display.
- **2.** Use the navigation key to highlight the group that you wish to rename.
- **3.** With the desired group highlighted, press the left soft key ( $\equiv$ ) **Option**. A pop-up menu appears in the display.

**Section 6**

- **4.** Use the navigation key to highlight **Rename Group**, then press  $_{\text{OK}}$ . The Rename dialogue box appears in the display.
- **5.** Enter a name for the group using the keypad. Press the left soft key ( $\equiv$ ) **Option** to select the text entry mode.
- **6.** Press <sub>OK</sub>. Your changes are saved.

#### **Delete a group**

The five default groups cannot be deleted. However, any of the groups that you create can be deleted anytime.

- **1.** In standby mode, press the left soft key  $($   $\blacksquare$ ) **Menu**, then press **lateral** (**Phonebook**), *Phonebook*), *Chroup*). Your existing groups appear in the display.
- **2.** Use the navigation key to highlight the group that you want to delete, then press the left soft key  $($ **Option**.
- **3.** Highlight Delete Group, then press  $\circ$  A message displays asking you to confirm the deletion.

**Note:** All entries within the group will be deleted. Move the entries to another group before deleting the group if you wish to keep the entries.

**4.** Press the left soft key ( $\equiv$ ) Yes to delete the group and all entries within, or press the right soft key  $($   $\equiv$   $)$ **No** to return to the group list.

#### <span id="page-85-0"></span>**Send a text message to members of a group**

Use Send Message in the Group feature to send a message to as many as 10 members of a group at once.

**Note:** This feature works in Verizon (CDMA) mode only. Text messaging availability varies when roaming off the Verizon Wireless Network.

- **1.** In standby mode, press the left soft key  $($   $\equiv$   $)$  **Menu**, then press (**Phonebook**), (**Group**). Your existing groups display.
- **2.** Use the navigation key to highlight the group to which you want to send a message.
- **3.** Press the left soft key (  $\equiv$  **) Option**. A pop-up menu appears in the display.
- **4.** Use the navigation key to highlight **Send Message**, then press  $\circ$   $\circ$  . Those members of the group with a mobile number or e-mail address appear in the display.
- **5.** Use the navigation key to highlight a group member that you want to send a message to, then press the left soft  $key$  ( $\equiv$ ) **Mark** to add them to the message distribution list.
- **6.** Repeat step 5 until everyone you want to receive the message is added to the distribution list.

**Note:** You can mark up to 10 members of a group for message distribution. If you try and mark an 11th member, you'll be notified that 10 addresses have already been selected.

**7.** Press  $_{\text{OK}}$ . A pop-up menu appears in the display with Text Msg highlighted.

**Section 6**

- **8.** Press  $\alpha$ . The list of addresses (or numbers) to which the message will be delivered appears in the display.
- **9.** Press  $\circ$  **F**  $\circ$  **F**  $\circ$ display.

**10.** Enter the content of your message using the keypad.

**11.** To send the text message, press  $_{OK}$ .

#### **Send a Pix Msg to members of a group**

**Note:** Only available within Verizon Wireless Enhanced Services Area.

- **1.** Follow steps 1 through 8 in the previous section entitled ["Send a text message to members of a group" .](#page-85-0)
- **2.** With **Text Msg** and **Pix Msg** appearing in the pop-up menu, use the navigation key to highlight **Pix Msg**, then  $pres<sub>ok</sub>$ .
- **3.** The list of addresses (or numbers) to which the message will be delivered appears in the display.
- **4.** Press  $_{\text{OK}}$ . The Pix Msg composer appears in the display with the options listed in the following table
	- **Add Message**: Add text to the Pix Msg.
	- **Add Sound**: Add sound to the Pix Msg
	- **Add Image**: Add an image to the Pix Msg
	- **Add Subject**: Add a subject to the Pix Msg.
	- **Attach**: Attach a Name Card or an entry in your Phonebook to the message
- **5.** Use the navigation keys to highlight the desired option.
- **6.** Use the left right navigation keys to enter the option's sub menu and perform the function listed.

**Section 6: Understanding Your Phonebook 87**

- **7.** Once you've finished adding the desired content to your Pix Msg, you're returned to the Pix Msg composer.
- **8.** Press o<sub>K</sub> to send the Pix Msg. The Pix Msg is sent to the intended recipients.

### **Finding a Phonebook Entry**

From standby mode, you can quickly open the Contacts list. Contacts is a quick way of viewing entries you've stored in the Phonebook.

• In standby mode, press the right soft key ( $\Box$ ) **Contacts**. Your list of Phonebook entries appears in the display.

**Note:** The SIM card and phone icon ( $\Box$ ) appears to the right of any entries stored on the SIM card.

## **Editing an Existing Phonebook Entry**

- **1.** In standby mode, press the left soft key ( $\equiv$ ) **Menu**, then press  $\frac{18}{2}$  (**Phonebook**),  $\frac{18}{2}$  (**Find**).
- **2.** Use the navigation key to display the search method that you wish to use (By Name, By Entry, By Group, or Sim Only.
- **3.** Enter information to find the entry, or use the navigation key to highlight the entry that you wish to edit.
- **4.** Once the entry is highlighted, press  $_{\text{OK}}$ .
- **5.** Use the navigation key to highlight the number, e-mail address, or other field that you wish to edit, then press the left soft key (**i )** Option.
- **6.** A pop-up menu appears in the display with **Edit** highlighted. Press ok.
- **7.** Press  $f(x)$  to backspace and delete numbers, text, or symbols.
- **8.** Press and hold  $f(x) = \frac{c_1x}{c_2}$  to erase all numbers in the highlighted field.
- **9.** Use the keypad to re-enter numbers, text, or symbols.
- **10.** When you're finished editing the entry, press  $_{\text{OK}}$ . Your changes are saved.

### **Deleting a Phonebook Entry**

- **1.** In standby mode, press the left soft key  $($   $\blacksquare$ ) **Menu**, then press  $\frac{18}{2}$  (**Phonebook**),  $\frac{18}{2}$  (**Find**).
- **2.** Use the left/right navigation keys to display the search method that you wish to use (**By Name**, **By Group**, etc.).
- **3.** Enter information to find the entry, or use the navigation key to highlight the entry that you wish to erase.
- **4.** Press  $_{OK}$ .
- **5.** Once the entry is highlighted, press the left soft key **Option**. A pop-up menu displays **Edit** and **Delete**.
- **6.** Use the navigation key to highlight Delete, then press  $_{\text{OK}}$ . You're prompted to confirm the erasure.
- **7.** Highlight **Yes** or **No**, then press  $_{OK}$ .

## **Delete All**

### **CDMA mode**

Delete All (in **CDMA mode**) allows the deletion of all entries in your Phonebook but not those on your SIM card.

- **1.** In standby mode, press the left soft key  $($   $\equiv$   $)$  **Menu**, then press (**Phonebook**), (**Delete All**). You're prompted to enter the lock code.
- **2.** Enter the lock code. The default lock code is the last four digits of your phone number. The phone prompts you to confirm the deletion of all entries.
- **3.** Press the left soft key  $(\_\_)$  Yes to delete all Phonebook entries, or press the right soft key ( $\equiv$ ) **No** to return to the Phonebook menu.

### **GSM mode**

Delete All (in **GSM mode**) allows you to delete all entries in both the Phonebook and SIM card.

- **1.** In standby mode, press the left soft key  $($   $\blacksquare$ ) **Menu**, then press **Fig. (Phonebook**),  $\frac{8\pi v}{\pi}$  **(Delete All**). You're prompted to enter the lock code for the phone.
- **2.** Enter the lock code. The default lock code is the last four digits of your phone number. A pop-up menu appears in the display with the options listed in the following table
	- **Cell Phonebook**: Delete all entries in your Phonebook, but not those on the SIM card.
	- **SIM Phonebook**:Delete all entries on the SIM card, but not those in Phonebook memory.
	- **All Phonebook**: Delete all entries in your Phonebook and the SIM card
- **3.** Use the navigation key to highlight an option. Press  $_{\text{OK}}$ to perform the function for the highlighted option.
- **4.** When asked to confirm deletion of the selected memory, press the left soft key ( ) **Yes** to continue or press the right soft key (**) No** to return to the Phonebook menu.

### **Storing numbers after a call**

Once you've finished a call, you can store the number of the caller to your Phonebook.

**Note:** If the call was incoming and Caller ID information was unavailable, then the store option is also unavailable.

- **1.** After you press **END/O** to end your call, the call time, length of call, phone number, and name of the party (if available) appears in the display.
- **2.** Press the right soft key ( $\equiv$ ) **Save**. You're prompted to confirm this as a New Entry, or Add Existed Entry.
- **3.** Follow the on-screen prompts to designate other information.

#### **Store a number in standby mode**

Store a phone number by entering the number in standby mode, then press  $_{\text{OK}}$ . Follow the screen prompts to assign number types and other information.

### **Manage the SIM Phonebook**

**Section 6: Understanding Your Phonebook 91** Entries can also be stored on the SIM card provided by Verizon Wireless. The storage capacity of the SIM card depends upon the SIM card type. You can view stored SIM entries, and even copy them to the Phonebook while in Verizon (CDMA) mode. However, to edit or save entries on the SIM card, you must be in Int'l (GSM) mode.

#### **Store new entries to the SIM card**

- **1.** With the phone in Int'l (GSM) mode (and standby mode), enter the number that you wish to store to the SIM card.
- **2.** Press  $_{\text{OK}}$  (Save). A pop-up menu appears in the display with New Entry highlighted.
- **3.** Press  $_{OK}$ . The Select Type screen appears in the display.
- **4.** Press the left or right navigation key until **SIM** appears in the display, then press  $_{\text{OK}}$ .
- **5.** Enter a name for the entry that you are storing to the SIM card using the keypad.
	- Press the left soft key (**) Option** to display a pop-up menu that allows you to choose alternative methods of text entry such as T9 Word and Symbol, if desired.
- **6.** After entering a name for the entry, highlight the location field using the navigation key.
- **7.** Use the left/right navigation keys to change the location number. Otherwise, press  $\circ$  to save the entry to your SIM card with the location number unchanged.

### **Edit, Delete, or Copy SIM card entries (GSM Only)**

**1.** With the phone in Int'l (GSM) mode (and standby mode), press the right soft key (**)** Contacts. The list of entries stored to your Phonebook and SIM card appear as a list in the display.

**Note:** The SIM card and phone icon ( $\Box$ ) appears to the right of any entries stored on the SIM card.

- **2.** Use the navigation key to highlight the SIM entry that you wish to edit or delete.
- **3.** Press the left soft key (  $\equiv$  ) **Option**. A pop-up menu with the options listed in the following table appears in the displayNew: Store a new entry to the Phonebook or SIM card.
	- **New**: Add new entry to Phonebook or SIM card.
	- **Find**: Find entries stored in the Phonebook or SIM card.
	- **Edit**: Edit information for the highlighte entry.
	- **Delete**: Mark and delete several entries at once.
	- **Mark & Delete**: Mark and delete several entries at once.
	- **Copy to Phonebook**: Copy the SIM entry to the Phonebook.
- **4.** Use the navigation key to highlight the desired option, then press  $\cos$  to perform the function for the highlighted option.

#### **Finding stored names**

If you've stored a name entry to your Phonebook or SIM card, **Find** allows you to locate it quickly.

- **1.** In standby mode, press the left soft key  $($   $\equiv$   $)$  **Menu**, then press (**Phonebook**), (**Find**).
- **2.** Use the left/right navigation keys to select the method by which to find the entry. The Find methods listed appear in the display.

- **By Name**: Search the Phonebook alphabetically by name. Enter the name of the person as they are entered in your Phonebook (last name first, etc.).
- **By Entry**: Search the Phonebook by entry number.This is the same number assigned to Speed dial (002, 003, etc.)
- **By Group**: Search the Phonebook by selecting from one of the five available groups. This option only works if you've added entries to one of the groups.
- **SIM Only**: Search for entries on the SIM card (only).

More information on each of these methods is available in the following sections.

#### **By Name**

- **1.** Enter the name of the person as they are entered in your Phonebook. For example, if you saved the name as Amy Smith, begin the search by pressing  $\frac{2 \text{asc}}{2}$  (for "A"). As you enter characters, the closest matches to the characters that you enter appear in the display.
- **2.** When the desired entry appears in the display, highlight the entry using the navigation key.
- **3.** Press  $\frac{\text{SED}}{\text{SED}}$  to dial the number associated with the name.
- **4.** Press  $\circ$  to view information about the entry.
- **5.** Press the left soft key (  $\rightarrow$  **Option** to display the options listed in the following table
	- **Edit**: Edit details of the highlighted name.
	- **Delete**: Erase the name and associated information.
- **6.** Use the navigation key to highlight an option, then press  $\alpha$  to enter the highlighted option's sub menu.

#### **By Entry**

This option allows you to find a stored entry by location (or speed dial) number.

- **1.** In standby mode, press the left soft key ( $\equiv$ ) **Menu**. then press  $\frac{18}{2}$  (**Phonebook**),  $\frac{18}{2}$  (**Find**).
- **2.** Use the left/right navigation keys to display by Entry.
- **3.** Enter the location number using the keypad. Entries appear in the display below the entry field.
- **4.** Use the navigation key to highlight the entry. Press  $_{\text{OK}}$ to display information about the entry.
- **5.** Press the left soft key ( $\equiv$ ) **Option** to display the options listed
	- **Edit**: Edit details of the highlighted name.
	- **Delete**: Erase the name and associated information.
- **6.** Use the navigation up/down keys to highlight an option, then press  $\circ$  to enter the option's sub menu.

#### **By Group**

This option allows you to find a stored entry in a related group.

- **1.** In standby mode, press the left soft key  $($   $\equiv$   $)$  **Menu**, then press (**Phonebook**), (**Find**).
- **2.** Use the left/right navigation keys to display By Group.
- **3.** Press the navigation key down briefly to highlight the group field.
- **4.** Use the left/right navigation keys to display the group that you wish to search. As each group appears in the display, entries assigned to the group appear beneath.

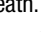

- **5.** Use the navigation key to highlight the desired entry.
- **6.** Press  $_{\text{OK}}$  to display information about the entry.
- **7.** Press the left soft key ( $\equiv$ ) **Option** to display the options listed.
	- **Edit**: Edit details of the highlighted name.
	- **Delete**: Erase the name and associated information.
- **8.** Use the navigation up/down keys to highlight an option, then press  $\circ$  to enter that option's sub menu.

#### **SIM Only**

Use this option to find entries stored solely on your Verizon Wireless SIM card.

- **1.** In standby mode, press the left soft key  $($   $\blacksquare$ ) **Menu**, then press  $\frac{18}{2}$  (**Phonebook**),  $\frac{18}{2}$  (**Find**).
- **2.** Use the left/right navigation keys to display SIM Only. Any entries stored to your SIM card appear in the display.
- **3.** If you have a large number of entries on your SIM card, use the keypad to enter search criteria in the dialogue box beneath **SIM Only**. Otherwise, use the navigation keys to highlight the desired SIM entry.
- **4.** Press  $\alpha$  to open the highlighted entry and view other information, if desired. Press  $\frac{\text{SED}}{\text{SED}}$  if you wish to dial the highlighted entry.

**Speed Dialing**

**Section 6**

# **Speed Dialing**

**Note:** 1-Touch, 2-Touch, and 3-Touch dialing allows you to call numbers stored in your Phonebook quicker.

Speed dialing allows you to press and hold a key (or keys) to dial the number associated with those key(s). There are three types of speed dialing; **1-touch**, **2-touch**, and **3-touch dialing**.

**Note: is reserved for voicemail.** 

#### **1-touch dialing**

Call phone numbers assigned to memory locations 002 - 009 by pressing and holding the any of the 2 - 9 keys. For example, to speed dial the number assigned to location 2, press and hold  $\frac{2x}{x}$  until the name and number appear in the display and the number is dialed.

#### **2-touch dialing**

Call phone numbers assigned to keys 010 through 099 by briefly pressing the first key, then pressing and holding the second key. For example, to speed dial the number assigned to 013, briefly press  $\frac{1}{2}$ , then press and hold <sup>3DEF</sup> until the number dials.

#### **3-touch dialing**

Call phone numbers assigned to memory locations 100 through 500 by briefly pressing the first and second keys, then pressing and holding the third key. For example, to dial location number 113, briefly press  $\frac{18}{2}$ ,  $\frac{18}{2}$ , then press and hold  $\frac{300}{200}$  until the number dials.

#### **Assign a speed dial location**

- **1.** In standby mode, press the left soft key  $($   $\blacksquare$ ) **Menu**, then press  $\frac{18}{2}$  (**Phonebook**),  $\frac{18}{2}$  (**Find**).
- **2.** Use the left/right navigation keys to display and select the Find method (**By Name**, **By Group**, etc.).
- **3.** Enter the information you want to find into Find or use the navigation keys to highlight the entry you want, then press ok.
- **4.** Use the navigation keys to highlight the speed dial location field and press the left soft key  $($   $\equiv$   $)$  **Edit**.
- **5.** Enter the speed dial location using the keypad.

**Note:** You can also use the left and right navigation keys to browse for available speed dial locations.

**6.** Press <sub>OK</sub> to save your changes.

#### **Assign speed dial type to an entry**

If you have more than one number (or type, such as Mobile or Office) for a Phonebook entry, you can select which number you wish to be dialed when speed dialing the entry.

- **1.** In standby mode, press the left soft key  $(\_\_)$  Menu, then press (**Phonebook**), (**Find**).
- **2.** Use the navigation key to select the find method (**By Name**, **By Group**, etc.).
- **3.** Enter information to find the entry, or use the navigation key to highlight the desired entry.
- **4.** Press **OK**.

**Section 6**

- **5.** Use the navigation key to highlight the SpeedDial field, then press the left soft key  $($   $\blacksquare$ ) **Edit**.
- **6.** Use the left and right navigation keys to select the desired number (type) for speed dialing.
- **7.** Press <sub>OK</sub>. Your changes are saved.

## **My Name Card**

My Name Card allows you to create a virtual business card. Once completed, you can send the card to recipients as a V-card attachment.

- **1.** In standby mode, press the left soft key  $(\_\_)$  Menu, then press (**Phonebook**), (**My Name Card**).
- **2.** My Name Card opens with the cursor blinking in the name field.
- **3.** Enter information in each of the fields as desired. Use the navigation key to move between fields, then use the keypad to enter information.
- **4.** When finished, press <sub>OK</sub> to save the V-card.

### **Send V-card (CDMA Only)**

**Note:** May not be available on all CDMA networks.

Once you've created a V-card, you can send it to another compatible Verizon Wireless phone or any e-mail address.

**Note:** The following steps outline sending a V-card by going through each and every option for adding images, sounds, and messages to the V-card. If you wish to send the V-card without such additional information, press after step 4.

- **1.** In standby mode, press the left soft key  $($   $\equiv$   $)$  **Menu**, then press  $\frac{188}{2}$  (**Phonebook**),  $\frac{5\pi}{2}$  (**Send V-card**). A pop-up menu appears in the display with My Name Card highlighted.
- **2.** Press  $\frac{1}{2}$  to select **My Name Card** or press  $\frac{2 \text{ sec}}{2}$ to select and send an entry from your Phonebook.
- **3.** If you selected My Name Card, press o<sub>K</sub> at the next screen to send the V-card. The **Send To** field appears in the display.
- **4.** Enter a Verizon Wireless phone number or any e-mail address using the keypad, then press  $\infty$ . The Pix Msg composer appears in the display.

**Note:** To enter special characters necessary for an e-mail address, press the left soft key  $($   $\blacksquare$ ) Option to display a pop-up menu where you can select from a variety of characters.

- **5.** The **Add Message** field is highlighted. Press the right navigation key to enter the message composer.
- **6.** Enter a message using the keypad, then press  $_{\text{OK}}$ .
- **7.** Press the down navigation key to highlight the **Add Sound** field.
- **8.** Press the right navigation key to display the **Add Sound** menu. Choose from four options:
	- **Preloaded Melody**
	- **My Sounds**
	- **Voice Memo**
	- **Record Voice**

**Note:** If you choose Preloaded Melody, you can only send midi-type sound files and not the melody files.

> Once you've selected a sound from the Add Sound menu, you're returned to the Pix Msg composer.

- **9.** Press the down navigation key to highlight the **Add Image** field. Press the right navigation key to display the Add Image menu, where you can select from a variety of image options to enhance your V-card. Press the right soft key ( $\equiv$ ) **Back** to exit the Add Image menu, if desired.
- **10.** Once you've returned to the Pix Msg composer, press the down navigation key to highlight **Add Subject**.
- **11.** Press the right navigation key if you wish to enter a subject for the V-card, or press the right soft key  $($   $\blacksquare$ ) **Back** to cancel entering a subject.
- **12.** Once you've returned to the Pix Msg composer, press to send the V-card. **Sending**... appears in the display as the V-card is sent to the intended recipient.

## **Finding My Phone Number**

My phone # displays the ten-digit number assigned to your phone by Verizon Wireless.

• In standby mode, press the left soft key ( $\equiv$ ) **Menu**, then press (**Phonebook**), (**My Phone #**). The phone number assigned to your phone by Verizon Wireless appears in the display.

## **Memory Information**

Memory Info displays the Total, Used, Reserved, and Free memory for the Phonebook and SIM Memory.

**Note:** Reserved memory is only available in the Phonebook and doesn't appear under SIM Memory.

- **1.** In standby mode, press the left soft key  $(\_\_)$  Menu, then press **Fig. 3** (**Phonebook**), *Phone***book**), *Phone* (**Memory Info**). Memory information for your Phonebook and SIM card appear in the display.
- **2.** Use the navigation up/down keys to scroll through the information in the display, if desired.

# **Section 7: Messaging**

#### **Topics Covered**

- Types of Messages
- Web Alerts
- Message Folders
- Retrieving New Messages
- Voicemail
- Creating and Sending New Messages
- Changing Message Settings

This section allows you to send or receive different types of messages. It also includes the features and functionality associated with messaging.

**Section 7**

**Section 7: Messaging 103**

# **Types of Messages**

The a795 is capable of sending email and text messesages. Send email or text messages by simply entering the email address or the phone number of the recipient in the To: <.........> or Send To field when creating a new message.

### **Web Alerts**

**Note:** This feature is currently unavailable outside of the United States.

Occasionally, Verizon Wireless may send notifications to your phone in the form of Web Alerts. These alerts may contain information regarding new services or updates. When you receive an alert, you will receive a text notification and hear an audible tone.

**1.** In standby mode, press the left soft key  $(\_\_)$  Menu, then press (**Messages**), (**Web Alert**). Any web alerts that you have received appear in the display.

**Note:** Contact Verizon Wireless for availability.

## **Message folders**

#### **Inbox**

Received messages of all types are stored in the Inbox folder.

- **1.** In standby mode, press the left soft key  $(\_\_)$  Menu, then press  $\frac{3 \text{ of}}{2 \text{ of}}$  (Messages),  $\frac{4 \text{ of}}{2 \text{ of}}$  (Inbox).
- **2.** Use the navigation key to highlight the message that you wish to view.

**Section 7**

**104**

- **3.** Press  $\circ$  to view contents of the highlighted message.
- **4.** While viewing a message press the left soft key  $(\_\_)$ **Option** to display the options listed.
	- **Reply**: Reply to the message.
	- **Forward**: Forward the message to another recipient.
	- **Delete**: Delete the message and its contents.
	- **Save Address**: Save the number of the sender to your Phonebook as a new entry or add to an existing entry.
	- **Save Text**: Save only the text within a message.
	- **Save Msg**: Save the message to the Saved/Draft folder.
- **5.** Use the navigation key to highlight an option. Press  $_{OR}$ to perform the function for the highlighted option.

#### **Outbox**

Your phone stores messages in the Outbox, regardless of whether the message was successfully transmitted. Verify if and when a message or e-mail was successfully transmitted by enabling the Delivery Ack feature.

**Note:** Delivery Ack may not be available on all GSM networks and when roaming off the Verizon Wireless Network.

#### **Review messages in the Outbox**

- **1.** In standby mode, press the left soft key  $(\_\_)$  Menu, then press (**Messages**), (**Outbox**). Any sent messages appear in the display.
- **2.** Use the navigation key to highlight the message that you wish to review, then press  $_{\text{OK}}$ .
- **3.** While viewing the message, press the left soft key ( $\Box$ ) **Option** to display the options listed.

**Section 7: Messaging 105**

- **Resend**: Resend the message to the original recipient.
- **Delete**: Delete the message.
- **Save Msg**: Save the message to the Drafts folder.
- **4.** Use the navigation key to highlight the desired option.
- **5.** Press  $\begin{pmatrix} 6k \\ 0 \end{pmatrix}$  to perform the function for the highlighted option.

#### **Messages and lock mode**

Your phone still receives messages while in Lock Mode. The time and date of the message appear in the display, but you cannot access the message until you enter the lock code.

### **Saved/Draft**

Saved/Draft messages are those that have been composed but never sent. You can return to the Saved/ Draft folder at any time to view, edit, or send a Saved/ Draft message.

#### **Create a draft text message**

- **1.** In standby mode, press the left soft key  $($   $\blacksquare$ ) **Menu**, then press  $\frac{3 \text{ of the}}{3 \text{ of the}}$  (Messages), **Resp. (New Text Msg**).
- **2.** Enter the phone number of the recipient, then press  $OK$ .
- **3.** Compose your message using the keypad, then press the left soft key ( ) **Option**. A pop-up menu appears in the display.

**4.** Scroll down with the navigation key until **Save in Draft** is highlighted, then press  $_{\text{OK}}$ . A confirmation message appears in the display and your message is saved to the Saved/Drafts folder.

#### **View and edit Draft messages**

- **1.** In standby mode, press the left soft key  $($   $\blacksquare$ ) **Menu**, then press (**Messages**), (**Saved/Draft**). Any draft messages that you've composed appear as a list in the display.
- **2.** Use the navigation key to highlight the message that you wish to view, then press  $\cos$ . The message opens in the Send To field with the address or number of the intended recipient.
- **3.** Press o<sub>K</sub>. The message composer opens.
- **4.** Press the CLR key  $\left(\frac{CR}{2}\right)$  to backspace and delete any current characters in the display, if desired. Press and hold  $\frac{CR}{\sqrt{CR}}$  to erase all characters.
- **5.** Press the left soft key (  $\rightarrow$  ) **Option**. A pop-up menu appears in the display with the options listed.
	- **ABC**: Choose the text entry mode. Options are ABC, 123, T9 Word, and Symbol.
	- **Quick Text**: Insert a pre-composed text message into your current message.
	- **Add Number**: Add a number to the current message from the Phonebook.
	- **Send Option**: Choose the Priority, Validity, and Privacy of your message. You can also insert a signature and insert a callback #.

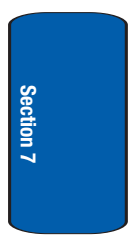

- **Save In Draft**: Save the message (with changes) back to the Drafts message folder.
- **Edit Send To**: Edit the Send To number for the message.
- **Save Text**: Save only the text in the message, if the message contains media or other content.
- **6.** Use the navigation key to highlight the desired option. Press  $\circ$  to perform the function for the highlighted option.
- **7.** Once you've returned to the message composer, press **OK** to send the message, if desired.

## **Retrieving New Messages**

While text messages from other phones are delivered directly to your phone, Pix messages and Emails will be stored in the Inbox of the message server and the server will alert you to new messages. Therefore you need to retrieve new messages to your phone and read them on the phone.

### **Retrieving a Text Message**

**Note:** May not be available on all GSM networks and when roaming off the Verizon Wireless Network.

When you receive a message in standby mode, the ringer sounds, (unless turned off), and New Text Msg appears in the display along with the closed envelope icon  $(\blacksquare)$ . The date and time of the message also appear in the display.

**1.** Press the left soft key  $($   $\blacksquare$ ) **Ignore** to return the phone to standby mode. The message is saved to your inbox where you can view it later.
**2.** Press the right soft key  $(\Box \Box)$  **View** to open the message, where you have the option to Reply, Forward, Delete, Save Address, Save Text, or Save Msg.

# **Voicemail**

New voicemail alerts are sent via an SMS text message. These messages indicate how many new and urgent voicemails are in your box. When all voicemails has been listened to, a message is sent notifying you there are zero new messages waiting. Open the text message to view the number of new and urgent voice messages in your voice mailbox. If a caller leaves a callback number, this number will also be sent via an SMS text message.

## **Receive Voicemail messages**

When you receive a new voicemail message you'll hear a sound and an SMS text message appears in the display.

**1.** Press the left soft key ( $\equiv$ ) to **Ignore**, or press the right soft key  $($   $\blacksquare$ ) to **View** and open the details about the new message.

**Note:** For more message options, please see ["Inbox" on page 104.](#page-103-0)

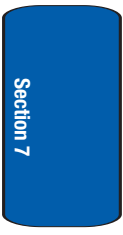

**Section 7: Messaging 109**

# **Creating and Sending New Messages**

This section guides you through the procedure to send various types of messages.

#### **Creating and Sending Text messages**

**Note:** May not be available on all GSM networks and when roaming off the Verizon Wireless Network.

- **1.** In standby mode, press the left soft key  $($   $\blacksquare$ ) **Menu**, then press (**Messages**), (**New Text Msg**) to compose a new text message.
- **2.** Enter the phone number of the recipient, or press the left soft key (**)** Option to display a pop-up menu with the options listed
	- **ABC**: Choose from ABC, 123, T9 Word, and Symbol modes of text entry.
	- **@**: Insert the @ symbol (for email), or select one of the domain suffixes of .com, .edu, .org, and .net.
	- **Phonebook**: Select recipients from your Phonebook
	- **Group**: Select recipients from one or more of your groups
	- **Recent Calls**: Select recipients from one or more recent calls.
	- **Save Address**: Save the address you just entered to the **Phonebook**
- **3.** After selecting or entering your recipients in the Send To field, press  $_{\text{OK}}$ . The message composer appears in the display.

**Section 7**

**110**

- **4.** Compose your message using the keypad. At any point while composing a message, press the left soft key ( $\Box$ ) Option to display the options listed in the following table.
	- **ABC**: Choose the method of text entry.
	- **Quick Text**: Choose from up to 17 messages (11 are precomposed as factory defaults, but all 17 can be edited).
	- **Add Number**: Add a number from your Phonebook.
	- **Send Option**: Choose the priority, validity, privacy, and other options for your message.
	- **Save in Draft**: Save the message to your Drafts folder.
	- **Edit Send To**: Edit the Send To number of your recipient.
	- **Save Text**: Save the text in your message to Quick Text for later use.
- **5.** Use the navigation key to highlight an option. Press  $_{\text{OK}}$ to perform the function for the option, or to enter its sub menu.
- **6.** To send the message, press o<sub>K</sub>

#### **Send Option**

Send Option set priority, validity, privacy, and other options before you send a message.

**Note:** May not be available on all GSM networks. Priority, and Privacy are NOT supported for GSM SMS.

- **1.** At the message composer screen, press the left soft key ( $\equiv$ ) **Option**. A pop-up menu appears in the display.
- **2.** Use the navigation key to highlight Send Option, then press  $\infty$ . The Send Option categories and options listed in the following table appear in the display

**Section 7: Messaging 111**

- **Priority**: Assign a priority to your message.
- **Validity**: Select the period of time that you wish the message to be available to the recipient. After the set period of time, your message is recalled.
- **Privacy**: Choose the desired level of privacy for your message.
- **Insert Signature**: Insert your pre-composed signature into the message.
- **Callback #**: Insert a number into your message for the recipient to call you back.
- **Def. Delivery**: Choose when you wish your message to be sent.
- **3.** Use the up/down navigation keys to highlight a category. Once a category is highlighted, use the left/right navigation keys to browse through the options for the selected category.
- **4.** When the desired option is highlighted, press  $\circ$  to confirm the selection or to enter the option's sub menu.

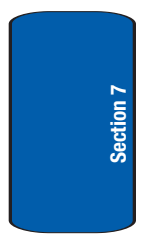

# **Section 8: Changing Your Settings**

#### **Topics Covered**

- Display Settings
- Profile Settings
- Shortcut
- Security Settings
- Location Settings
- Changing Message Settings
- Call Options
- Ringer Settings
- Resetting Your Phone
- GSM Services

This section explains the menu navigation for your phone. It also includes an outline of all the available menus associated with your phone.

# **Display Settings**

The **Display** sub menu affects the menu style, standby mode animation, backlight settings, and more.

- **1.** In standby mode, press the left soft key  $\blacksquare$  **Menu**, then press (**Settings**), (**Display**). The Display sub menus listed in the display
	- **Language**: Choose the display language (English or Español)
	- **Style**: Choose Dynamic to animate your menus or choose Basic to view menus in a list format.
	- **Animation**: Choose the media that appears in the display when you turn the phone on, off, or when the phone is in standby mode
	- **Banner**: Create your own personalized greeting that appears in the display when your phone is in standby mode.
	- **Backlight**: Choose settings for the LCD, Keypad, and Power Save.
	- **Service LED**: Turn the service LED on or off
	- **Auto Hyphen (CDMA Only)**: With Auto Hyphen enabled, your phone automatically hyphenates phone numbers as they are entered. Auto Hyphen is only available in CDMA mode.
	- **2.** Use the navigation key to highlight the display sub menu that you wish to edit, then press  $_{\text{OK}}$ .
	- **3.** Use the navigation key to select from the sub menu options that appear in the display, then press  $_{\odot}$   $_{\circ}$ . Your settings are saved.

#### **Display Settings**

#### **Language**

Change the display language from English to Español or vice versa using the Language sub menu.

- **1.** In standby mode, press the left soft key  $\blacksquare$  **Menu**, then press (**Settings**), (**Display**), (**Language**).
- **2.** Use the navigation key to select the language of your choice, then press  $\circ$  .
- **Section 8**

## **Style**

The Style sub menu allows you to choose the format in which main menus appear in the display.

- **1.** In standby mode, press the left soft key  $\blacksquare$  **Menu**, then press (**Settings**), (**Display**), **EXARGE (Style).**
- **2.** Use the navigation key to highlight **Basic** or **Dynamic**, then press  $_{\text{OK}}$ .

## **Animation**

Animation allows you to choose the multi-media or pictures that appear in your phone's display when you turn it on, turn it off, and while the phone is in standby mode.

#### **Choose Power On or Power Off animation**

- **1.** In standby mode, press the left soft key  $\blacksquare$  Menu, then press (**Settings**), (**Display**), **Animation**).
- **2.** Use the navigation key to highlight **Power On** (or **Power Off**), then press  $\infty$ . The current animation plays.

**Section 8: Changing Your Settings 115**

**3.** Use the left/right navigation keys to choose between **Power On (Off) 1 or Power On (Off) 2, then press ox.** Your settings are saved.

#### **Choose the Wallpaper**

- **1.** In standby mode, press the left soft key  $($   $\blacksquare$ ) **Menu**, then press (**Settings**), (**Display**), **Animation**).
- **2.** Use the navigation key to highlight **Wallpaper**, then press  $_{\text{OK}}$ . Main LCD and Sub LCD appear in the display.
- **3.** Use the navigation key to highlight **Main LCD** or **Sub LCD**, then press  $_{OK}$ .
- **4.** If you selected **Main LCD**, choose from the three available options of **Image Gallery**, and **World Time**, then press  $_{\text{OK}}$ . If you selected **Sub LCD**, proceed to step 6.
- **5.** Follow the prompts to select the wallpaper that will appear in the main LCD display while your phone is in standby mode.
- **6.** If you selected **Sub LCD**, choose an image from the image gallery, then press  $_{\text{OK}}$ .
- **7.** Follow the prompts to select the wallpaper to appear in the sub LCD while your phone is in standby mode.

**Note:** If you select the Dual Clock World Time Wallpaper, the you will need to set the Daylight Savings Time flag for the Home area time zone. See ["Setting Daylight Savings Time \(DST\)" on page 158.](#page-157-0)

#### **Banner**

Banner allows you to create your own personalized greeting that appears in the display while your phone is in standby mode.

**1.** In standby mode, press the left soft key ( $\Box$ ) Menu, then press  $\frac{7 \text{ ross}}{2}$  (**Settings**),  $\frac{3 \text{ off}}{2}$  (**Display**),  $\frac{4}{3}$ (**Banner**).

**Section 8**

Note: Press and hold  $\frac{CR}{R}$  to erase an existing banner, if necessary.

- **2.** Enter a word or short phrase (12 characters or less) to appear in your phone's display when the phone is in standby mode.
- **3.** Press o<sub>K</sub> to save the new banner.

## **Backlight**

Set the **backlight** for the display or keypad to remain on for a specified period of time or to remain on as long as the flip is open.

**Note:** Prolonged backlight use drains your battery faster.

- **1.** In standby mode, press the left soft key  $(\_\_)$  Menu, then press  $\frac{7 \text{ ross}}{2}$  (**Settings**),  $\frac{3 \text{ off}}{2}$  (**Display**). **EXALCE (Backlight**). The sub menus listed appear in the display.
	- **LCD**: Set the time for which the LCD backlight remains on after a period of inactivity. Optional settings are 5, 10, 15 seconds, and Folder Open
- **Keypad**: Set the time for which the keypad backlight remains on after a period of inactivity. Optional settings are 5, 10, 15 seconds, and Folder Open
- **Power Save**: With Power save On and the flip closed (while not in a call), the external LCD turns off to conserve power. WIth Power save Off and the flip closed (while not in a call), the external LCD remains on when the flip is closed

#### **Internal (Main) LCD**

Unless the backlight setting for the LCD has been changed, the backlight dims after a minute of inactivity, and then turns off. With Power Save enabled, the backlight for the LCD is always dim. After one minute of inactivity, Power Save turns the backlight off.

#### **External (Sub) LCD**

With Power save **On** and the flip closed (while not in a call), the external LCD turns off to conserve power. WIth Power save **Off** and the flip closed (while not in a call), the external LCD remains on when the flip is closed

- **2.** Use the navigation key to highlight a sub menu.
- **3.** Press o<sub>K</sub> to enter the highlighted option's sub menu and change settings as desired.

## **Service LED**

Use the Service LED sub menu to turn the Service LED on or off. The Service LED has the following functions:

- Flashes to indicate an incoming call or message.
- Lights momentarily when you power up the phone, and flashes red when the phone is in need of a charge.
- Flashes green to indicate you are in your home coverage area.

#### **Profile Settings**

**Section 8**

- **1.** In standby mode, press the left soft key  $(\_\_)$  Menu, then press <sup>7 PORS</sup> (**Settings**),  $\frac{3 \text{ of }$  (**Display**),  $\frac{6 \text{ A}}{2}$ (**Service LED**).
- **2.** Use the navigation key to highlight **On** or **Off**, then press . Your settings are saved.

## **Auto hyphen (CDMA Only)**

Auto Hyphen automatically hyphenates phone numbers as they are entered. For example: 580-437-0000.

- **1.** In standby mode, press the left soft key  $($   $)$  **Menu**, then press <sup>7 PORS</sup> (Settings), <sup>3 Der</sup> (Display), <sup>7 PORS</sup> (**Auto Hyphen**). On and Off appear in the display.
- **2.** Use the navigation key to highlight **On** or **Off**, then press . Your settings are saved.

# **Profile Settings**

Profiles define properties for such things as ringtones, alerts, and the sounds your keypad makes whenever you press a key. Settings for each of the four available profiles can be left at default or edited to suit your needs. Select, edit, and/or use the appropriate profile for situations such as meetings, while driving, or when you are outdoors.

- **1.** In standby mode, press the left soft key  $(\_\_)$  Menu, then press (**Settings**), (**Profile**). The following profiles appear in the display.
	- **Normal**: The default profile. Ringtones, alerts, and other settings are set to typical levels necessary for normal operation.
	- **Meeting**: Ringtones and alarms are set to silent, or low-level so that others aren't disturbed when you receive a call.
- **Drive**: Default settings for ringtones and alarms are set to levels that will catch your attention while driving.
- **Outdoor**: Default settings for ringtones and alarms are set to the highest audible level.
- **2.** Highlight the profile that you want to select or edit.
- **3.** To select the profile for use, press  $(X^{\circ}$ , or to edit the profile, press the left soft key ( ) **Edit**. These sub menus appear in the display
	- **Volume/Vibrate**: Set the volume level or vibrate setting for calls and alarms.
	- **Ringer Type**: Choose the ringer type for calls and data.
	- **Key Beep**: Set the volume, length, and tone type for when keys are pressed for the selected profile.
	- **Alerts**: Turn alerts on or off for when you disconnect a call, enter a roaming area, lose service, and more for the selected profile.
	- **Power On/Off**: Turn the power on/off sound off or on for the selected profile.
	- **Roam Ringer**: Turn the roam ringer on or off for the selected profile.
	- **Whisper**:Turn whisper mode on or off for the selected profile.
	- **Folder Sound**: Turn the sound generated whenever you open or close the folder on or off for the selected profile.
- **4.** Use the navigation key to highlight the sub menu that you wish to edit, then press  $_{\text{OK}}$ .
- **5.** Use the navigation key to select from the sub menu options that appear in the display, then press  $_{\text{OK}}$ . Your settings are saved.

#### **Shortcut List**

**6.** Press  $\frac{CR}{1}$  to return to the Profile sub menu or press  $f_{\text{NDO}^{END/D}}$  to return to standby mode.

# **Shortcut List**

Shortcut List allows you to select from up to seven applications that appear in the display when you press the up navigation key in standby mode.

- **1.** In standby mode, press the left soft key  $(\_\_)$  Menu, then press (**Settings**), (**Shortcut List**). The Shortcut List sub menu appears in the display.
- **2.** Press  $\left(\begin{matrix} \infty \\ 0 \end{matrix}\right)$  **New**. A list of applications and menus appears in the display.
- **3.** Use the navigation key to highlight a menu or application, then press  $_{\text{OK}}$ .
- **4.** If a list of sub menus appears in the display, use the navigation key to highlight the desired sub menu, then press  $_{\text{OK}}$ . The shortcut is added to the list.

# **Security Settings**

The Securitysub menu allows you to lock your phone, set up emergency numbers, enable or disable voice privacy, set restrictions, and other security options.

## **Lock Phone**

Lock Phone restricts the use of your phone with the exception of outgoing calls to 911 and the three userprogrammed emergency numbers. Lock Phone allows you to answer calls, but to place calls (except to emergency numbers) you have to unlock the phone.

**1.** In standby mode, press the left soft key  $(\_\_)$  Menu,

**Section 8: Changing Your Settings 121**

**Section 8**

then press (**Settings**), (**Security**). You're prompted to enter the lock code. The default lock code is the last four digits of your telephone number.

- **2.** Enter the Lock Code. Several security sub menus appear in the display.
- **3.** Press **Example 20** (**Lock Phone**). The options listed appear in the display
	- **Never**: The Lock Code is never required.
	- **Power On**: The Lock Code is required whenever you power up the phone.
	- **Now**: Your phone returns to standby mode. The the Lock Code is required immediately to access any functions.
- **4.** Use the navigation keys to highlight the desired Lock Phone option.
- **5.** Press  $\circ$  to perform the function for the highlighted option.

## **Change Lock**

The default lock code is the last four digits of your phone number. Change Lock allows you to change this code to a lock code of your preference.

- **1.** In standby mode, press the left soft key ( $\blacksquare$ ) Menu, then press (**Settings**), (**Security**). You're prompted to enter the lock code.
- **2.** Press  $\frac{2\lambda\alpha\epsilon}{\epsilon}$  (**Change Lock**). You're prompted to enter the new lock code.
- **3.** Enter the new lock code. You're prompted to confirm the new lock code.
- **4.** Enter the new lock code again for confirmation.
- **5.** A message appears in the display confirming that your lock code has been changed.

**Note**: Your phone does not allow you to view the lock code for obvious security reasons. If you change the lock code, be sure to write down or memorize the new code.

# **Section 8**

#### **Emergency #**

**Note**: Emergency number 911 is hard-coded into your phone. You can dial this number any time, even when the phone is locked or restricted. If you call 911 an audible tone is heard and an emergency prompt appears in the display for the duration of the call.

You can store up to three emergency numbers to your phone. Each number can be up to 32 digits in length. All emergency numbers can be dialed any time, even when your phone is locked or restricted.

**Important**: Because of various transmission methods, network parameters, and user settings used to complete a call from your wireless phone, a connection cannot always be guaranteed. Therefore, emergency calls may not be available on all wireless networks at all times.

**Important**: DO NOT depend on this phone as a primary method of calling 911 or for any other essential or emergency communications.

Remember to always turn your phone on and check for adequate signal strength before placing a call.

#### **Store emergency numbers**

- **1.** In standby mode, press the left soft key  $(\Box \Box)$  **Menu**, then press (**Settings**), (**Security**). You're prompted to enter the lock code. The default lock code is the last four digits of your telephone number.
- **2.** Enter the lock code, then press (**Emergency #**).
- **3.** Press  $\frac{2 \text{ sec}}{2}$  or  $\frac{3 \text{ sec}}{2}$  to open one of the empty emergency number slots for editing.

**Note**: Emergency numbers 911, #911, \*911, 112, and 999 cannot be edited.

- **4.** Enter the emergency number (up to 32 digits in length).
- **5.** Press  $\circ$  to save the number, or press the right soft key ( $\Box$ ) **Cancel** to exit without saving changes.

#### **Call emergency numbers in lock mode**

You can dial any of the numbers 911, 112, or 999 to place an emergency call.

If your phone is in Verizon (CDMA) mode and you dial 112 or 999, then press  $\frac{\text{SIND}}{\text{SIND}}$ , the prompt Make emergency call? appears in the display.

- If you press the left soft key (**) Yes**, your phone dials the emergency number 911.
- If you press the right soft key  $(\Box)$  **No**, the call is discontinued and your phone returns to standby mode.

**Note**: If you dial 911 while in Verizon (CDMA) mode, your phone dials the emergency number immediately (no prompt).

#### **Security Settings**

**If your phone is in Int'l (GSM) mode** and you dial 911, then press  $\frac{sm}{r}$ , the prompt Make emergency call? appears in the display.

- If you press the left soft key ( $\equiv$ ) Yes, your phone dials the emergency number 112 or 999.
- If you press the right soft key  $($  **No**, the call is discontinued and your phone returns to standby mode.

**Note**: If you dial 112 or 999 while in Int'l (GSM) mode, your phone dials the emergency number immediately (no prompt).

#### **Voice Privacy**

**Note**: This feature is only available on the Verizon Wireless network.

Voice Privacy (at the Enhanced setting) allows you to prevent those you call from seeing your number in their display when receiving your call. Voice privacy options are Standard and Enhanced.

- **1.** In standby mode, press the left soft key  $(\_\_)$  Menu, then press (**Settings**), (**Security**). You're prompted to enter the lock code. The default lock code is the last four digits of your telephone number.
- **2.** Enter the lock code. Several Security sub menus appear in the display.
- **3.** Press  $\frac{4 \text{ cm}}{2}$  (Voice Privacy). Standard and Enhanced appear in the display.
- **4.** Use the navigation key to highlight the Voice Privacy option of your choice, then press  $\circ$  X  $\circ$  Your settings are saved.

**Section 8: Changing Your Settings 125**

# **Restriction(CDMA Only)**

**Note**: This feature is currently unavailable outside of the United States.

**Restriction** allows you to restrict outgoing and incoming calls. You can also restrict access to your Phonebook.

- **1.** In standby mode, press the left soft key  $($   $\blacksquare$ ) **Menu**, then press <sup>7 PORS</sup> (**Settings**), <sup>4 CH</sup> (**Security**). You're prompted to enter the lock code. The default lock code is the last four digits of your telephone number.
- **2.** Enter the lock code, then press **Fig. (Restriction**).
- **3.** Use the navigation key to select **Outgoing**, **Incoming**, or **Phonebook**, then press  $\circ$
- **4.** Use the navigation key to highlight **On** or **Off**, then press **OK** . Your settings are saved.

#### **Delete Memory**

Use Delete Memory to free up memory in your phone by deleting such things as media, messages, and entries in your Phonebook from one convenient location.

**Note**: Marking and deleting any of the memory types does not delete the memory type, only content within the type (such as messages or call logs).

- **1.** In standby mode, press the left soft key  $(\Box \Box)$  **Menu**, then press (**Settings**), (**Security**). You're prompted to enter the lock code. The default lock code is the last four digits of your telephone number.
- **2.** Enter the lock code, then press **6 Million** (Delete Memory). The following memory types appear in the display.

#### **Security Settings**

**Section 8**

- **Phonebook**
- **Recent Calls**
- **Messages**
- **Multimedia**
- **Planner**
- **Voice Kit**
- **3.** Use the navigation key to highlight the memory type that you wish to mark for deletion, then press the left soft key ( $\equiv$ ) **Mark** or press the right soft key ( $\equiv$ ) **Back** to return to the selection list.
- **4.** Continue to highlight and mark as many memory types for deletion as desired.
- **5.** Press ( $\circ$ <sup>k</sup>) Del to delete the selected memory types. You're prompted for confirmation.
- **6.** Press the left soft key ( ) **Yes** to delete the marked memory types or press the right soft key  $(\_\_$ ) No to return to the selection list.

#### **Reset phone**

Reset Phone returns all setup options to their factory default.

- **1.** In standby mode, press the left soft key  $(\Box)$  Menu.
- **2.** Press  $\frac{7 \text{ years}}{8}$  (Settings),  $\frac{4 \text{ cm}}{8}$  (Security). You're prompted to enter the lock code.
- **3.** Enter the lock code, the press  $\frac{7 \text{ ross}}{2}$  (Reset Phone). A prompt appears in the display asking if you want to restore default settings (except for the Phonebook and Voice Dial).

#### **PIN Menu**

**Note**: PIN is an acronym for Personal Identity Number. The PIN number accompanies your SIM card, which is provided by Verizon Wireless.

The **PIN code** protects the SIM card and phone from unauthorized access. The PIN code can be 4-8 digits in length. After three successive incorrect entries the PIN code is blocked and you'll be asked to enter the PUK code.

## **PIN Check**

With PIN Check enabled, your phone requests entry of the PIN1 code upon power-up. The PIN1 code is assigned to your SIM card by Verizon Wireless.

- **1.** In standby mode, press the left soft key  $(\Box \Box)$  Menu, then press (**Settings**), (**Security**). You're prompted to enter the Lock Code. The default Lock Code is the last four digits of your telephone number.
- **2.** Enter the Lock Code. Several Security sub menus appear in the display.
- **3.** Press (**PIN Menu**). The PIN Menu opens with **PIN Check** highlighted.
- **4.** Press  $\overrightarrow{OR}$ . **Enable** and **Disable** appear in the display.
- **5.** Use the navigation key to highlight **Enable** or **Disable**, then press  $\circ$   $\cdot$   $\cdot$  You're prompted to enter the PIN1 code.
- **6.** Enter the PIN1 code, then press  $_{\text{OK}}$  . A confirmation message appears in the display.

#### **Location Settings**

**Note**: If you enabled PIN Check, the next time you reset your phone (power-down, then power-up), you'll be prompted for the PIN1 code. If you do not have the PIN1 code, you can only place emergency calls.

#### **Change PIN**

Use the Change PIN sub menu to change the 4 to 8 digit PIN code assigned to your SIM card by Verizon Wireless.

- **1.** In standby mode, press the left soft key  $(\_\_)$  Menu, then press (**Settings**), (**Security**). You're prompted to enter the Lock code, which by default is the last four digits of your phone number.
- **2.** Enter the Lock Code for your phone, and press **contains a** (**PIN Menu**).
- **3.** Use the navigation key to highlight **Change PIN**, then press <sub>ok</sub>.
- **4.** Enter the current PIN code, then press  $(X^{\text{c}})$ . You're prompted to enter a new PIN code.
- **5.** Enter the new PIN code, then press  $(X^{\text{OK}})$ . You're prompted to enter the new PIN code again for confirmation.
- **6.** Enter the new PIN code, then press  $\circ$  X You're returned to the Security sub menu.

# **Location Settings**

**Note**: This feature is only available on the Verizon Wireless network.

The Location (GPS) setting identifies your location to the network. You can fully enable this setting or set GPS to work only in the case that you dial 911 from your phone.

- **1.** In standby mode, press the left soft key ( $\blacksquare$ ) Menu, then press (**Settings**), (**Location**). The settings listed in the display
	- **Location On**: GPS location setting is on wherever the feature is available.
	- **911 Only**: GPS location setting is on whenever you dial 911 only.
- **2.** Use the navigation key to highlight an option.
- **3.** Press  $\circ$  to select the highlighted setting.

#### **Phone Info**

The Phone Info sub menu allows you to view the software and hardware information for your phone.

**1.** In standby mode, press the left soft key  $($   $\blacksquare$ ) **Menu**, then press (**Settings**), (**Phone Info**). The software and hardware information for your phone appears in the display.

# **Changing Message Settings**

The Msg Setting sub menu allows you to define default settings for all message types.

## **Text Msg Setting**

- **1.** In standby mode, press the left soft key  $($   $\equiv$   $)$  **Menu**, then press (**Messages**), (**Msg Setting**), **TEXT MSG Setting**). The options listed in the following table appear in the display.
	- **Quick Text**: View and edit any of the pre-composed messages in your Quick Text list.
	- **Save In Outbox**: Set the default method for saving (or not saving) messages to your Outbox
	- **Insert Signature**: Insert a signature into all outgoing text messages. You also have the option to create a signature.
	- **Auto Play**: Set media within messages to automatically play upon reception, or prompt before playing.
	- **Direct View**: Turn Direct View on or off. Direct View immediately displays the content of a message as it is received.
- **2.** Use the navigation key to highlight the desired setting. Press  $(x)$  to perform the function for the highlighted option or to enter its sub menu.

**Note:** This feature is currently unavailable outside of the United States.

- **1.** In standby mode, press the left soft key  $(\_\_)$  Menu, then press (**Messages**), (**Msg Setting**), **Pix Msg Setting**). The options listed in the following.
	- **Quick Text**: View and edit any of the pre-composed messages in your Quick Text list.
	- **Save In Outbox**: Set the default method for saving (or not saving) messages to your Outbox.
	- **Delivery Ack**: Set your phone to alert you when messages are delivered (delivery acknowledgement may not be available on all networks).
	- **Retrieval Mode**: Set your phone to retrieve (download) a Pix Msg automatically or prompt you for retrieval.
- **2.** Use the navigation key to highlight the desired setting. Press  $\infty$  to perform the function for the highlighted option or to enter its sub menu.

# **Entry Mode**

Use Entry Mode to select the default method of text entry.

**1.** In standby mode, press the left soft key  $(\_\_)$  Menu, then press (**Messages**), (**Msg Setting**),

**Entry Mode**). The options listed in the following table appear in the display.

- **Alphabet**: Enter text into messages using multiple keypresses.
- **T9 Word**: Enter text into messages using T9 Word.

**2.** Use the navigation key to highlight the default method of text entry, then press ord. Your settings are saved.

#### **Callback #**

Use Callback # to view or modify the callback #. The Callback # can be inserted into all outgoing messages, thereby notifying the recipient(s) of your phone number.

**Note:** This feature is network dependent. GSM networks may not have this service. Also, functionality is dependent upon whether or not Caller ID is enabled on your phone and may not be available in all areas.

- **1.** In standby mode, press the left soft key  $($   $\equiv$   $)$  **Menu**, then press (**Messages**), (**Msg Setting**), **Callback #**). The callback # appears in the display.
- **2.** Use the **CLR** key  $(\frac{CR}{2})$  to backspace and delete numbers. Press and hold **CLR**  $(\overline{\phantom{a}})$  to delete all characters from the display. OR

Press the right soft key (**Fig. 2**) **Back** to exit the callback # display without making changes.

**3.** Enter a new callback # number using the keypad, then press  $\circ$  to save your changes.

# **Auto Delete**

Use Auto Delete to set the disposal method of messages after they are read.

- **1.** In standby mode, press the left soft key  $(\_\_)$  Menu, then press (**Messages**), (**Msg Setting**), **EXALLET (Auto Delete).** The options listed in the following table appear in the display.
	- **Auto Delete**: If memory is full, the first message received after the memory becomes full is automatically deleted
	- **Not Delete**: Do not delete messages after they are read
	- **2.** Use the navigation key to highlight the desired option.
	- **3.** Press o<sub>K</sub> to select the highlighted option. Your changes are saved.

## **Voice Mail #**

Use Voice Mail # to view or modify your voice mail number.

- **1.** In standby mode, press the left soft key  $(\_\_)$  Menu, then press (**Messages**), (**Msg Setting**), **CANGO** (Voice Mail #). \*86 appears in the display.
- **2.** Use the **CLR** key  $(\frac{CR}{2})$  to backspace and delete numbers. Press and hold **CLR**  $(\frac{CR}{})$  to delete all characters from the display. OR

Press the right soft key (**i Back** to exit the voice mail # display without making changes.

**3.** Insert a pause into a voice mail number (CDMA Only)

#### **Call Options**

**Section 8**

- **4.** While viewing the voice mail number, press the left soft key  $(\_\_)$  Option to display a pop-up menu with the options listed in the following table
	- **P Pause**: Insert a "hard" pause into the dialing string. The phone waits for input from you before dialing resumes.
	- **T Pause**: Inserts a short, 2 second pause into the dialing string. The phone pauses for 2 seconds before dialing resumes.
- **5.** Press ox . Your changes are saved.

# **Call Options**

Call Options allows you to select the method for answering incoming calls, setting redial options, setting data rates for data calls, and more.

#### **Answer options**

Answer Options contains the sub menus Call Answer and Auto Answer. Call Answer allows you to select the method for answering incoming calls, while Auto Answer allows you to select the delay time before a call is picked up.

#### **Call Answer**

- **1.** In standby mode, press the left soft key  $(\Box \Box)$  **Menu**, then press (**Settings**), (**Call Options**), **Answer Options**). The following options appear in the display.
	- **Call Answer**
	- **Auto Answer**
- **2.** Press **EXCALLE Answer**). The following options appear in the display.

**Section 8: Changing Your Settings 135**

- **Send Key**
- **Folder Open**
- **Any Key**
- **3.** Use the navigation key to highlight the method you wish to use for answering calls, then press  $\circ$  .

#### **Auto Answer**

This feature is active when the supplied headset is plugged into the headset jack. If you wish to have calls answered automatically, use Auto Answer to select the delay time before a call is picked up.

- **1.** In standby mode, press the left soft key  $(\_\_)$  Menu, then press (**Settings**), (**Call Options**), (**Answer Options**). Call Answer and Auto Answer appear in the display.
- **2.** Press  $\frac{2 \text{ABC}}{2}$  (Auto Answer).
- **3.** Use the navigation key to highlight on of the following options
	- **Off**
	- **After 1 Sec**
	- **After 3 Sec**
	- **After 5 Sec**
- **4.** Press o<sub>K</sub> to select the highlighted option, or press  $\frac{CR}{L}$  to return to the Answer Options sub menu without making a selection.

# **Auto Retry(CDMA Only)**

Auto Retry automatically redials busy numbers after a preset period of time.

**1.** In standby mode, press the left soft key  $(\_\_)$  Menu,

#### **Call Options**

**Section 8**

then press (**Settings**), (**Call Options**), (**Auto Retry**).

- **2.** Use the navigation key to highlight one of the following options
	- **Off**
	- **After 10 Sec**
	- **After 30 Sec**
	- **After 60 Sec**
- **3.** Press  $\infty$  to select the option, or press  $\frac{CR}{C}$  to return to the Call Options sub menu without making a selection.

#### **Data**

**Note**: Only available within Verizon Wireless Enhanced Services Area.

Use the Data sub menu to set the baud rate for data calls and when data mode is to be used.

**Note**: The Data feature does not function while the phone is in Int'l (GSM) mode.

- **1.** In standby mode, press the left soft key  $(\_\_)$  Menu.
- **2.** Press  $\frac{7 \text{ years}}{8 \text{ F}}$  (**Settings**),  $\frac{5 \text{ Hz}}{8 \text{ F}}$  (**Call Options**),  $\frac{3 \text{ year}}{8 \text{ F}}$ (**Data**) to display the Data sub menus listed.
- **Auto Detect**: Select when your phone uses data mode.
- **Baud Rate**: Selects the rate of data transfer for data calls.

#### **Configure Auto Detect**

**1.** Select the Data sub menu, and press **Fig. (Auto Detect**).

**Section 8: Changing Your Settings 137**

**2.** Use the navigation key to highlight **Data For Next Call** or **Data Until Powered Off**, then press  $_{\text{OK}}$ . Select Data **Off** or press  $\frac{CR}{r}$  to return to the Data sub menu without configuring Auto Detect.

#### **Select the Baud Rate**

- **1.** Select the Data sub menu, and press  $\frac{2 \text{ sec}}{2}$  (**Baud Rate**).
- **2.** Use the navigation key to highlight **Auto**, **19200**, **38400**, **57600, 115200, or 230400, then press ok.** Press  $\frac{CR}{d}$  if your wish to return to the Data sub menu without selecting the baud rate.

# **Ringer Settings**

- **1.** In standby mode, repeatedly press the volume key  $(\cdot | \cdot)$ on the left side of the phone up or down. Options are:
	- **Silent**
	- **1Beep**
	- **Vibrate**
	- **Level 1**
	- **Level 2**
	- **Level 3**
	- **Level 4**
	- **Level 5**
	- **Vib+Ring**
- **2.** Press  $\overrightarrow{OR}$  to save the setting. The phone returns to standby mode.

# **Resetting Your Phone**

Reset Phone returns all setup options to their factory default.

- **1.** In standby mode, press the left soft key  $($   $\blacksquare$ ) **Menu**, then press (**Settings**), (**Security**). You're prompted to enter the lock code.
- **2.** Enter the lock code, press **Find All Phone**). A prompt appears in the display asking if you wish to restore default settings (except for the Phonebook and Voice Dial).
- **3.** Press the left soft key (  $\equiv$  ) Yes to Reset Phone or press the right soft key ( $\equiv$ ) **No** to return to the Security list.

# **GSM Services**

These menu items are supported only when you are operating on a GSM network.

# **Call Diverting (GSM Only)**

Call Diverting allows you to select from up to four options (or conditions) to forward your calls to another number. Call Diverting is Call Forwarding when you are in GSM mode. The codes you use on VZW network will not work on GSM networks.

**Note**: Diverted calls incur airtime charges.

**1.** In standby mode, press the left soft key ( $\equiv$ ) **Menu**, then press (**Settings**), (**GSM Services**). Call **Diverting** is highlighted.

- **Section 8**
- **2.** Press  $_{\text{OK}}$ . The sub menus listed appear in the display.
	- **Divert Always**: Forward all calls to the specified number. When roaming off the Verizon Wireless Network, availability of this feature varies by service provider and may be limited or restricted in some areas
	- **Busy**: Forward calls to the specified number only when busy. When roaming off the Verizon Wireless Network, availability of this feature varies by service provider and may be limited or restricted in some areas
	- **No Reply**: Forward calls to the specified number when there is no reply. When roaming off the Verizon Wireless Network, availability of this feature varies by service provider and may be limited or restricted in some areas
	- **Unreachable**: Forward calls to the specified number when unreachable. This feature is not supported at this time.
	- **Cancel All**: Cancel all call forwarding. When roaming off the Verizon Wireless Network, availability of this feature varies by service provider and may be limited or restricted in some areas.
- **3.** Use the navigation key to highlight the desired call diverting option, then press  $_{\text{OK}}$ .
- **4.** Follow the on-screen instructions to complete the desired Call Diverting request.

## **Call Barring (GSM Only)**

**Note**: This feature is not supported at this time.

Call Barring allows you to restrict specific types of incoming and outgoing calls for your phone. This is useful if you allow someone to use your phone for a short period of time.

#### **GSM Services**

- **1.** In standby mode, press the left soft key  $(\_\_)$  Menu, then press  $\frac{7 \text{ ross}}{6}$  (**Settings**),  $\frac{8 \text{ ross}}{6}$  (**GSM Services**). **Call Diverting** is highlighted.
- **2.** Use the navigation key to highlight Call Barring, then press  $_{\text{OK}}$ . The sub menus in the following table appear in the display.
	- **All Outgoing**: Disable all outgoing calls.
	- **Internatioinal**: Disable International calls only.
	- **International Except To Home**: Disable International calls, except those calls to your home.
	- **All Incoming**: Disable all incoming calls.
	- **In While Abroad**: Disable all international calls while out of your home service area.
	- **Cancel All**: Cancel all Call Barring.
	- **Change Password**: changes password
- **3.** Use the navigation key to highlight the sub menu you wish to activate, then press  $\infty$ .
- **4.** Follow the on-screen instructions to complete the selected sub menu function.

## **Call Waiting (GSM Only)**

Call Waiting notifies you of an incoming call even while you're in a call. You can then accept, reject, or ignore the incoming call. Unlike Call Waiting in Verizon (CDMA) mode, Call Waiting in GSM mode must first be activated.

**Note**: When roaming off the Verizon Wireless Network, availability of this feature varies by service provider and may be limited or restricted in some areas.

- **1.** In standby mode, press the left soft key  $($   $\blacksquare$ ) **Menu**, then press (**Settings**), (**GSM Services**). **Call Diverting** is highlighted.
- **2.** Highlight **Call Waiting**, then press  $_{OK}$ .
- **3.** Highlight **Activate**, then press  $_{OK}$ .

## **Select Network (GSM Only)**

This feature allows you to manually select the GSM carrier.

**Note**: Selecting any option other than Automatic could result in different or higher airtime charges.

- **1.** In standby mode, press the left soft key  $($   $\blacksquare$ ) **Menu**, then press (**Settings**), (**GSM Services**). Call Diverting is highlighted.
- **2.** Use the navigation key to highlight **Select Network**, then press . **Automatic** and **Manual** appear in the display.
- **3.** Use the navigation key to select manual or automatic network selection, then press  $_{\text{OK}}$ . Your settings are saved.

## **Caller ID (GSM Only)**

**Note**: This feature is not supported at this time

Caller ID displays the number (and name, if in your Phonebook) of incoming calls. Unlike Verizon (CDMA) mode, Caller ID in GSM mode must be enabled by the user.

#### **GSM Services**

- **1.** In standby mode, press the left soft key  $($   $\equiv$   $)$  **Menu**, then press (**Settings**), (**GSM Services**). Call Diverting is highlighted.
- **2.** Use the navigation key to highlight **Caller ID**, then press OK.
- **3.** Use the navigation key to select **Default**, **Hide Number**, or **Send Number**, then press  $_{OK}$ .

## **Closed User Group (CUG) (GSM Only)**

**Note**: This feature is not supported at this time.

Closed User Groups are a GSM service that specifies who you can call and who can call you. Typical advantages of Closed User Groups are their cost effectiveness and security. You may subscribe to up to 10 Closed User Groups.

The Closed User Group subscriptions listed in the following table are generally available through your GSM Service Provider.

- **CUG Call Only**: Calls are only permitted to others within your Closed User Group.
- **CUG With Incoming Access**: Can receive calls from others outside of the Closed User Group.
- **CUG With Outgoing Access**: Can place calls to others outside of the Closed User Group.
- **CUG with Incoming and Outgoing Access**: Can place and receive calls outside of the Closed User Group.

#### **CUG Activation**

**Section 8**

**Note**: GSM service is required before you can activate a Closed User Group.

**1.** In standby mode, press the left soft key  $($   $\blacksquare$ ) **Menu**, then press (**Settings**), (**GSM Services**),

**Closed User Group**). The options appear in the display.

- **Index List**: Allows you to enter a Closed User Group, which can then be activated.
- **Outside Access**:Turn Outside Access on or off. Outside access allows you to place calls to people outside of the Closed User Group.
- **Default Group**: Turn the network default Closed User Group on or off.
- **Deactivate**: Deactivates the currently active Closed User Group.
- **2.** Use the navigation keys to highlight the desired option.
- **3.** Press  $\circ$  to open the highlighted option and make changes as desired.
# **Section 9: Multimedia**

### **Topics Covered**

- Multimedia
- Receiving Pictures
- Sending Pictures

This section allows you send and receive multimedia images that have been downloaded using Get It Now.

**Section 9**

# **Multimedia**

Media of all types are stored in the Multimedia. You can also view memory info for Multimedia to see how much space you've used (and have left) for stored media

- **1.** In standby mode, press the left soft key  $($   $\blacksquare$ ) **Menu**, then press (**Multimedia**). These sub menus appear in the display.
	- **Image Gallery**: Contains Preloaded images (those that came with the phone). The My Image folder is used to store those images that you've downloaded.
	- **Sounds**: Browse sounds preloaded on your phone or those that you've downloaded using Get It Now.
	- **Pix Template**: View your list of Pix Templates for several different occasions such as birthdays, well wishes, and more.
	- **Animelody Gallery**: View your list of animated melodies that you've downloaded using Get It Now.
	- **Memory Info**: View memory information for the Image Gallery, Photo Gallery, and Total used.
	- **Delete All**: Delete images, sounds, animelodies, or photos from any folder of the media gallery.
- **2.** Use the up/down keys to highlight a sub menu or item. Press  $_{\text{OK}}$  to enter the sub menu.

### **View the Image Gallery in thumbnails**

- **1.** Browse the photo or image galleries using any of the four navigation keys.
- **2.** Press the right soft key  $(\Box \Box)$  **Expand** to view pictures full screen.
- **3.** Press the left soft key ( $\Box$ ) **Options**, These sub menus display.
	- **Mark**: mark image
	- **Set Wallpaper**: you can select a background image to be displayed on the idle screen
	- **Delete**: Deletes the image being displayed.
	- **Delete All**: Delete images, sounds, animelodies, or photos from any folder of the media gallery.

## **Sending Pix Messages**

**Note**: Only available within Verizon Wireless Enhanced Services Area.

You can add sounds and attach a V-card or Phonebook entry to your Pix Msg. This is also known as Multimedia Messaging (MMS).

- **1.** In standby mode, press the left soft key  $($   $\equiv$   $)$  **Menu**, then press (**Messages**), (**New Pix Msg**).
- **2.** Enter the phone number or e-mail address of the recipient (or recipients) using the keypad.
- **3.** Press the left soft key  $(\_\_)$  Option to display a pop-up menu that provides options for changing text entry modes, entering a domain suffix for an e-mail address, and to CC/BCC recipients.

**Note**: CC and BCC are acronyms for Carbon Copy and Blind Carbon Copy. Use CC to copy recipients normally. Use BCC to copy recipients that you don't wish others in the list to see.

**Section 9**

**Note:** You can send a Pix Msg to up to ten recipients. Separate each recipient's address or phone number with a space in the Send to field of the Pix Msg composer.

- **4.** Press o<sub>K</sub> once you've finished entering the number or e-mail address of the recipients in the **To**, **CC**, or **BCC** fields. The Pix Msg composer appears in the display with the **Add Message** field highlighted.
- **5.** Press the right navigation key to add a message.
- **6.** Compose your message, then press or . You're returned to the Pix Msg composer.
- **7.** Press the down navigation key. **Add Sound** is highlighted.
- **8.** Press the right navigation key to add a sound to your message.
- **9.** Use the navigation key to highlight the type of sound you wish to insert into your message, then press  $_{\text{OK}}$ .
- **10.** Browse available sounds using the navigation key, then press  $_{\text{OK}}$ . You're returned to the Pix Msg composer.
- **11.** Press the down navigation key. **Add Image** is highlighted.
- **12.** Press the right navigation key to browse available images. Use the navigation and  $k$  keys to highlight and select available images, or to take a picture.
- **13.** Press the down navigation key once to highlight the **Add Subject** field.
- **14.** Press the right navigation key to display the Subject composer.
- **15.** Enter a subject using the keypad, then press  $_{\text{OK}}$ . You're returned to the Pix Msg composer.
- **16.** Press the down navigation key until **Attach** is highlighted, then press the right navigation key. A popup menu appears in the display.
- **17.** Press  $\frac{18}{2}$  to insert a name card (if one exists), or press  $\frac{2xe}{x}$  to insert an entry from your Phonebook.

At the Pix Msg composer, press  $_{\text{OK}}$  to send the message to the intended recipient(s).

# **Receiving Pix Messges**

When you receive a new Pix Msg, Pix Msg appears in the display along with the options Reject, Down, and Later. To reject, download, or view the Pix Msg later on the Verizon Wireless website, review the instructions for each in the sections that follow.

**Note:** For the options to Reject, Down, and Later to appear in the display when you receive a Pix Msg, retrieval mode must be set to Prompt instead of Automatic in the Message Settings sub menu.

- **1.** When you receive a new Pix Msg, press  $_{OK}$  (Down). Downloading... appears in the display.
- **2.** After downloading, the image (and text if any) contained in the Pix Msg appear in the display.
- **3.** Use the navigation keys to scroll through the message or view the entire picture if necessary.

#### **Receive messages while in a call**

When you receive a message while in a call, the New Message dialog box appears in the display along with the closed envelope icon  $(\blacksquare)$ . You can view the message without disconnecting your call.

- **1.** Press the left soft key (  $\equiv$  **Ignore** to ignore the message. The message is saved to your inbox where you can view it later.
- **2.** Press the right soft key  $(\sqrt{a})$  **View** to open the message, your call remains connected.

#### **Reject a Pix Msg**

**Note:** This feature is currently unavailable outside of the United States.

- **1.** When you receive a new Pix Msg, press the left soft key ( $\equiv$ ) **Reject**. You're prompted for a confirmation.
- **2.** Press the left soft key  $($   $\rightarrow$  **Yes**, and the message is rejected.

**Note:** If you select No, you're returned you to the previous menu

## **Retrieving a Pix Msg**

**Note:** Only available within Verizon Wireless Enhanced Services Area.

- **1.** When you receive a new Pix Msg, press  $\circ$  (Down). Downloading... appears in the display.
- **2.** After downloading, the image (and text if any) contained in the Pix Msg appear in the display.

**3.** Use the navigation keys to scroll through the message or view the entire picture if necessary.

#### **View a Pix Msg later (online)**

**Note:** Only available within Verizon Wireless Enhanced Services Area.

- **1.** When you receive a new Pix Msg, press the right soft key  $\frac{1}{\sqrt{2}}$  ) Later.
- **2.** To view the message, press the left soft key  $(\_\_)$ **Menu**, then press  $\frac{3 \text{ of the}}{2}$  (Messages),  $\frac{4 \text{ of the}}{2}$  (Inbox).
- **3.** Use the navigation key to highlight the unopened message, then press  $_{\text{OK}}$ . Specific directions for viewing the picture online at the Verizon Wireless website appear in the display.

**Section 9**

**Section 9**

# **Section 10: Organizer**

#### **Topics Covered**

- Planner
- World Time
- Calendar
- To Do List
- Alarm
- Calculator

The topics covered in this section allow you to schedule appointments, view the calendar, create To-Do lists, set an alarm, and perform simple math calculations.

## **Planner**

Planner is a suite of PIM (Personal Information Management) applications such as a Calendar, To Do List, and Memo Pad. Schedule events, set reminders, create to do lists, perform calculations, and more with the digital assistant functionality of this useful feature.

**Note**: While in GSM mode, your phone's clock is not updated automatically. If you change time zones, make sure you update your phone's clock in the Planner menu.

- **1.** In standby mode, press the left soft key  $(\_\_)$  Menu, then press (**Planner**). The Planner menu opens and the applications listed in the following table appear in the display.
	- **Calendar**: Schedule events for any day by indicating each event's start and end time.
	- **To Do List**: Enter up to 50 tasks and set an alarm for each.
	- **Alarm Clock**: Set an alarm for any day and time. The alarm can be set to activate even if the phone is off.
	- **Time/Date**: Set the system time and date.
	- **Memo Pad**: Enter a memo, which can be viewed at any time. Memos do not have an alarm setting.
	- **World Time**: Set the local time and the time for one other time zone anywhere in the world.
	- **Calculator**: Use the calculator to perform numeric calculations
- **2.** Use the navigation key to highlight an application. Press  $\cos$  to enter the highlighted application's sub menu. The following sections provide a detailed description on each application and its function.

**Section 10**

Section 10

## **Time/Date (CDMA mode)**

Use the Time/Date function in CDMA mode to set your phone's date format.

**Note**: This is primarily a GSM function. Only the date format can be changed in CDMA mode. The time and date can only be changed while in GSM mode.

- **1.** In standby mode, press the left soft key  $($   $\blacksquare$ ) **Menu**, then press (**Planner**), (**Time/Date**).
- **2.** Use the left/right navigation keys to select the date format.
- **3.** Press  $\circ$  to save your settings.

## **Time/Date (GSM mode)**

Use the Time/Date function in GSM mode to set your phone's time, date, and date format.

- **1.** In standby mode, press the left soft key  $(\_\_)$  Menu, then press (**Planner**), (**Time/Date**). The Time/Date settings screen appears in the display.
- **2.** Enter the time using the keypad, then press the down navigation key to highlight the AM/PM field.
- **3.** Use the left/right navigation keys to select AM or PM.. then press the down navigation key to highlight the Date field.
- **4.** Enter the date using the keypad, then press the down navigation key to highlight the Date Format field.
- **5.** Use the left/right navigation keys to select the desired date format, then press  $\cos$  to save your settings.

**Section 10: Organizer 155**

### **Memo Pad**

Create and store notes in Memo Pad. You can't prioritize or set an alert for stored notes. Return to Memo Pad anytime to review and edit your notes.

- **1.** In standby mode, press the left soft key  $(\Box \Box)$  **Menu**, then press (**Planner**), (**Memo Pad**).
- **2.** If you have any stored memos, they appear as a list in the display. If this is your first time in Memo Pad, you're prompted to add a new memo.
- **3.** To add a new memo, press the left soft key  $($   $\equiv$   $)$  New, then enter the memo using the keypad.
- **4.** While entering a memo, press the left soft key  $($   $\equiv$   $)$ Option to display a pop-up menu with the following text entry modes.
	- **ABC**
	- **Symbol**
	- **123**
	- **T9 Word**
- **5.** Use the left/right navigation keys to select the other available text entry modes of 123, T9 Word, and Symbol, or press  $\frac{CR}{\sqrt{CR}}$  to exit the pop-up menu.
- **6.** When you're finished entering details for the memo, press  $_{\text{OK}}$ . The memo is saved.

### **Review, add, edit, and erase memos**

**1.** In standby mode, press the left soft key ( $\equiv$ ) **Menu**, then press  $\frac{8\pi w}{\pi}$  (**Planner**),  $\frac{5\pi w}{\pi}$  (**Memo Pad**). If you have any stored memos, they appear as a list in the

**Section 10**

Section 10

display.

- **2.** With a memo highlighted, press the left soft key  $($ **Option.** A pop-up menu with the options listed in the following table appears in the display
	- **New Memo**: Add a new memo to Memo Pad
	- **Edit**: Edit the memo currently highlighted or appearing in the display.
	- **Delete**: Erase the memo currently highlighted or appearing in the display.
	- **Mark & Delete**: Mark and then delete selected memos. This option only appears if you have more than one memo stored.
	- **Delete All**: Erase all memo's
- **3.** Use the navigation key to highlight an option or press  $\frac{CR}{1}$  to exit the pop-up menu.
- **4.** Press  $\circ$  to perform the highlighted option's function.

# **World Time**

World Time allows you to view the time of day or night in any part of the world.

- **1.** In standby mode, press the left soft key  $($   $\equiv$   $)$  **Menu**, then press (**Planner**), (**World Time**). A world map appears in the display.
- **2.** Use the navigation key to display the city (or cities), date, and time that you wish to view. The following cities are supported.
	- **Alaska**
	- **San Francisco**
	- **Denver**
	- **Chicago/Mexico**
- **New York**
- **Caracas**
- **Brasilia**
- **Mid Atlantic**
- **Cape Verde**
- **London**
- **Paris, Berlin**
- **Athens, Helsinki**
- **Moscow**
- **Abu Dhabi**
- **Tashkent**
- **Alma-ata**
- **Bangkok/Jakarta**
- **Hong Kong/Beijing**
- **Seoul/Tokyo**
- **Guam/Sydney**
- **Okhotsk**
- **Wellington**
- **Samoa/Midway**
- **Honolulu, Hawaii**

## **Setting Daylight Savings Time (DST)**

If you use the Dual Clock World Time wallpaper for your display, you must set Daylight Savings Time (DST) indicators for your Home and Visiting Areas, as appropriate.

**Note**: To select the Dual Clock World Time as your display wallpaper, refer to ["Choose the Wallpaper" on page 116.](#page-115-0)

### **Setting Home and Visiting Areas DST**

To enable DST for Home or Visiting areas, follow these steps:

- **1.** In standby mode, press the left soft key  $(\Box)$  **Menu**, then press (**Planner**), (**World Time**). A world map appears in the display.
- **2.** Use the navigation key to select your home are visiting area, then press the left soft key (  $\equiv$  ) **Set Dst**. A popup menu displays.
- **3.** Use the navigation key to select **On**, then press  $\overrightarrow{OK}$ . Daylight Savings Time is enabled for the area you selected.
- **4.** Use the navigation key to select **On**, then press o<sub>K</sub> Daylight Savings Time is enabled.
- **5.** Press **END/O** to return to standby mode.

## **Calendar**

Schedule up to eight events for any day by indicating each event's start and end time. Set alarms for events so that you can be alerted before an event takes place. Events scheduled for future dates automatically appear on your Today events schedule for the present day.

#### **Add a new event**

**1.** In standby mode, press the left soft key  $($   $\blacksquare$ ) **Menu**, then press  $\frac{8}{10}$  (Planner),  $\frac{18}{10}$  (Calendar). The calendar appears in the display with the current date highlighted.

Section 10 **Section 10**

- **2.** Press the left soft key (  $\rightarrow$  **Option**. A pop-up menu appears in the display that contains the menu items .
	- **New Event**: Schedule a new event.
	- **Week View**: View the current week.
	- **Go To Date**: Go to any date that you specify.
	- **Go to Today**: View today's events.
	- **Del Past Events**: Select a past event to delete.
	- **Delete All Events**: Delete all events in your calendar
- **3.** With New Event highlighted, press <sub>OK</sub>. The New Event screen appears in the display with the fields contained below.
	- **Subject**: Select from nine subjects to describe the event.
	- **Start Date**: Enter the start date for the event.
	- **Start Time**: Enter the start time for the event.
	- **AM/PM/24 Hours**: Select from A.M. or P.M. for the start time.
	- **End Date**: Enter the end date for the event.
	- **End Time**: Enter the end time for the event.
	- **AM/PM/24 Hours**: Select from A.M. or P.M for the end time.
	- **Occurs**: Select the frequency of the event.
	- **Alarm**: Turn the alarm for the event on or off.
	- **Reminder**: Set a reminder up to one day before the event.
	- **Melody**: Select a melody for when you're alerted of the event.
	- **Memo**: Enter a description of the event.
- **4.** Fill in and select event details using the navigation keys and the alpha-numeric keypad.
- **5.** Press  $\circ$  R  $\circ$  . The event is saved.

**Section 10**

Section 10

#### **View an event**

- **1.** In standby mode, press the left soft key  $($   $\blacksquare$ ) **Menu**, then press (**Planner**), (**Calendar**).
- **2.** A calendar appears in the display with the current date highlighted.
- **3.** Use the navigation keys to highlight the date containing the event that you wish to view. If the event date is in another month, press the left soft key  $(\Box)$  **Option**.

**Tip**: Use the volume key to move between months in the calendar.

- **4.** In the pop-up menu that appears in the display, use the navigation key to highlight **Go To Date**, then press  $_{OK}$ .
- **5.** Enter the desired date in the box at the bottom of the display, then press  $_{OK}$ . The month that you entered appears in the display with the event date highlighted.

**6.** Press  $\circ$  to view event details for the date.

**7.** Press the left soft key  $(\_\_)$  Option. A pop-up menu appears in the display.

**8.** To edit the event, press  $\frac{18}{16}$ .

- **9.** To enter a new event, press  $\frac{2 \text{ sec}}{2}$ .
- **10.** To move the event to another date, press  $\Box$
- **11.** To delete the current event, press  $\frac{4 \text{ cm}}{2}$ .
- **12.** To delete the day's events, press  $\frac{5\pi}{2}$ .
- **13.** In Calendar view, press the volume up key to view previous months.

**14.** In Calendar view, press the volume down key to view future months.

## **To-Do List**

The To Do List allows you to create a task list in which you can store, prioritize, and manage up to 50 To Do List tasks.

- **1.** In standby mode, press the left soft key  $(\Box \Box)$  **Menu**, then press (**Planner**), (**To Do List**).
- **2.** Press the left soft key  $($   $\equiv$   $)$  **New**.
- **3.** Enter details of the task using the keypad. Press the left soft key  $(\_\_\)$  **Option** to display a pop-up menu.
- **4.** Use the left/right navigation key to display the text entry mode options ABC, Symbol, 123, and T9 Word
- **5.** Once the desired text entry mode appears in the pop-up menu, press  $_{\text{OK}}$ , or press  $_{\text{CLR}}^{\text{CLR}}$  to exit the menu.
- **6.** When finished, press  $\circ$  to save the task.

### **Add, Edit, and Erase To-Do List tasks**

- **1.** In standby mode, press the left soft key  $($   $\blacksquare$ ) **Menu**, then press  $\frac{8\pi w}{\pi}$  (Planner),  $\frac{2\pi w}{\pi}$  (To Do List).
- **2.** Use the navigation key to browse tasks in your To Do List. Events are presented in order of date, then priority.
- **3.** Press the left soft key (  $\Box$  **Option**. The options listed in the following table appear in the display.
	- **New To Do**:Add a new task to the To Do List.
	- **Edit**: Edit the task currently appearing in the display.
	- **Delete**:Erase the highlighted task.
	- **Mark & Delete**: Mark and erase multiple tasks
- **Delete All**: Erase all To Do task.
- **4.** Use the navigation key to highlight an option, press  $\circ$ to perform the function for the highlighted option.

## **Alarm**

**Note**: Your clock is not updated automatically while in GSM mode. Make sure to check/change clock settings when traveling abroad.

Your phone has an alarm clock that can be set to go off once, or recur daily at a specific time. Once set, the alarm clock is easy to change or turn off.

### <span id="page-162-0"></span>**Set An Alarm**

- **1.** In standby mode, press the left soft key ( $\equiv$ ) **Menu**, then press (**Planner**), (**Alarm Clock**). The following options appear in the display
	- **Alarm 01**
	- **Alarm 02**
	- **Alarm 03**
	- **Alarm 04**
- **2.** Use the navigation key to highlight the alarm that you wish to enable, then press  $_{\text{OK}}$ . The Edit Alarm screen appears in the display.
- **3.** Enter a title for the alarm in the Title field.
- **4.** Press the down navigation key once to highlight the Time field, then enter the time that you wish for the alarm to sound.
- **5.** Press the down navigation key once to highlight the AM/ PM field.

**Alarm**

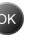

**Section 10**

Section 10

- **6.** Use the left/right navigation keys to select **AM** or **PM** or **24 Hours**.
- **7.** Press the down navigation key once to highlight the Day field.
- **8.** Use the left/right navigation keys to set the frequency (occurrence) of the alarm. Below lists and defines the options for this field.
	- **Once**: The alarm sounds only once, at the time specified.
	- **Daily**: The alarm sounds every day at the time specified.
	- **Mon-Fri**: The alarm sounds Monday through Friday at the time specified.
	- **Mon-Sat**: The alarm sounds Monday through Saturday at the time specified.
- **9.** Press the down navigation key once to highlight the Set field. This is where the alarm is turned on or off.

**10.** Use the left/right navigation keys to select **On** or **Off**.

- **11.** Press the down navigation key once to highlight the melody field. The melody field is where you can choose the sound for the alarm.
- **12.** Press the right navigation key. A pop-up menu appears in the display with the options Preloaded and My Sounds.
- **13.** Press  $\frac{18}{2}$  to select from sounds that came preloaded on your phone, or press  $\frac{2 \text{ sec}}{2}$  to select from sounds that you've downloaded to your phone.
- **14.** Once you've selected a sound for the alarm, you're returned to the Edit Alarm screen.
- **15.** Press <sub>OK</sub> to save your settings

**Alarm**

**Section 10**

Section 10

#### **Disable an alarm before it sounds**

- **1.** In standby mode, press the left soft key  $($   $\equiv$   $)$  **Menu**, then press (**Planner**), (**Alarm Clock**). The following options appear in the display.
	- **Alarm 01**
	- **Alarm 02**
	- **Alarm 03**
	- **Alarm 04**
- **2.** Use the navigation key to highlight the alarm you wish to disable, then press the left soft key (**) Option**. A pop-up menu appears in the display.
- **3.** Press  $\frac{2x}{x}$  to reset the highlighted alarm or press  $300$  to reset all alarms.

#### **Snooze**

When an alarm sounds, a menu screen displays that allows you to either turn the alarm off or to have the alarm ring again after 5 minutes. This is called Snooze.

To use this feature follow these steps:

- **1.** Set one of your phone's 4 alarms. For more information about setting an alarm, see ["Set An Alarm" on page](#page-162-0)  [163](#page-162-0).
- **2.** When an alarm sounds, press the left soft key  $(\begin{bmatrix} -1 \\ 1 \end{bmatrix})$ **Snooze** to turn the alarm off and to set it to ring again after 5 minutes. Or, to turn the alarm off completely, press the right soft key ( ) **Stop**. The alarm turns off and the standby screen displays.

# **Calculator**

You can perform calculations, including addition, subtraction, multiplication and division using your phone.

- **1.** In standby mode, press the left soft key  $(\_\_)$  Menu, then press (**Planner**), (**Calculator**). The Calculator appears in the display.
- **2.** Enter the first number in your equation using the keypad. (Numbers can be up to nine digits long.)
- **3.** Press the left soft key ( $\Box$ ) Option to display a pop-up menu which allows you to enter a decimal point or parenthesis.
- **4.** Press  $\frac{\text{#--*}}{\text{--*}}$  to change the sign for a number to a negative.
- **5.** Use the navigation key to set the type of calculation that you wish to perform. Your choices are as follows.
	- **[+] Addition**
	- **[-] Subtraction**
	- **[x] Multiplication**
	- **[÷] Division**
- **6.** Use the keypad to enter the second number into your equation.
- **7.** Press  $\overrightarrow{OK}$  to perform the calculation and view the result.

# **Section 11: Network Services**

#### **Topics Covered**

- Call Forwarding
- Call Waiting
- Network Selection
- Caller ID

This section allows set up the network functions supported by your carrier. Some of these services may not be available due to coverage area or service plans. If you have any questions, please contact the Customer Support center.

> Section 11 **Section 11**

**Section 11: Network Services 167**

# **Call Forwarding**

Call Forwarding allows you to forward all your incoming call to another phone number, even when your phone is turned off.

To activat call forwarding, follow these steps:

- **1.** Press .
- **2.** Enter the area code and phone number where the incoming calla are forwarded.
- **3.** Press  $\frac{300}{200}$ . A confirmation recording confirms the feature change.

# **Call Waiting**

If you're on a call, your phone beeps when another call is incoming. Contact Verizon Wireless for availability of this feature.

- **1.** Press  $\frac{100}{200}$  to connect and ask the calling party to remain on the line.
- **2.** Press  $\frac{3600}{2}$  and the second caller is placed on hold and you're returned to the original caller. Press  $\overline{f}^{\text{sm}}$  to alternate between calls.

## **Three-way Calling**

Call two other numbers and connect them to your call using Three-way calling.

- **1.** In standby mode, dial the number for the first party in your call and press  $\frac{sm}{\sqrt{sm}}$ .
- **2.** When connected, ask the other party to remain on the line. Press  $\frac{1}{\sqrt{2}}$  to place them on hold.

Section 11 **Section 11**

**168**

- **3.** Dial the second party's phone number and press **...**
- **4.** When the second party answers, press  $f^{\text{sm}}$  to connect all three parties.

# **Network Selection**

This feature allows you to manually select the GSM carrier.

**Note**: Selecting any option other than Automatic could result in different or higher airtime charges.

- **1.** In standby mode, press the left soft key ( $\equiv$ ) **Menu**, then press (**Settings**), (**GSM Services**). **Call Diverting** is highlighted.
- **2.** Use the navigation key to highlight Select Network, then press  $_{\text{OK}}$ . Automatic and Manual appear in the display.
- **3.** Use the navigation key to select manual or automatic network selection, then press  $_{\text{oK}}$ . Your settings are saved.

# **Caller ID**

Caller ID alerts you to who's calling by displaying the phone number of the person calling when you receive an incoming call. If the caller's name and number are already stored in your Internal Phone Book, the corresponding name appears with the number

• To block caller ID from displaying when you call another user,<br>press  $\frac{*1}{2}$  =  $\frac{6000}{2}$   $\frac{7000}{2}$  and then dial the phone number  $p_{\text{p}}$ <sup>6<sub>MNO</sub>  $p_{\text{p}}$ <sub>7 $\text{p}_{\text{q}}$ </sub> and then dial the phone number.</sup>

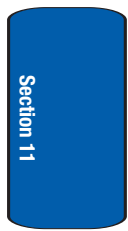

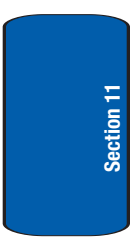

**170**

# **Section 12: Get It Now**

### **Topics Covered**

- Get It Now Options
- Get It Now Settings
- Get It Now Help

This section explains the Get It Now features where users can download multimedia, applications, games, and check news and sports.

Section 12 **Section 12**

# **Get It Now Options**

**Note**: Only available within Verizon Wireless Enhanced Services Area.

With Get It Now, you can download full featured applications such as games, personalized ring tones, and pictures. You can also use it to send and receive instant messages, email, or browse the web to catch up on all the latest information.

**Note**: If you receive a call while using Get It Now, the application is put on hold during the call. Once the call ends, your Get It Now session resumes where you left off.

- **1.** In standby mode, press the right navigation key to launch the Get It Now application. The Shopping Cart icon  $\overline{(\cdot)}$  appears highlighted in the display.
- **2.** Press (**Start**). After a brief pause, the Get it Now options listed in the following table appear in the display.
	- **What's New**: Provides updates on the latest games, information services, etc.
	- **Get Fun & Games**: Select from a broad category of games you can play on your phone. Also select from several fun and interesting applications.
	- **Get Tones**: Download your favorite ring tones.
	- **Get Going**: Download applications that keep you in touch with the world, keep you organized, and help you find the coolest spots.
	- **Get Pix**: View, share your own pictures and even save them as your phone's wallpaper or screensaver.
	- **Get Messaging**: Check e-mail on some of the most popular clients on the Internet.

#### **Get It Now Settings**

- **Aplicaciones en Espanol**: Download Spanish applications.
- **Search**: Enter a keyword and search the Get It Now catalogue.
- **3.** Use the navigation key to highlight the category of your choice, then press  $\circ$  .
- **4.** Select the application you wish to download and follow the online directions.

### **Remove an application**

You can remove applications to free up space for other applications.

- **1.** In standby mode, press the right navigation key to launch the Get It Now application. Press the right navigation key to highlight the Settings icon. Press the  $\left( \circ \kappa \right)$  key.
- **2.** Use the navigation key to highlight Manage Apps, then press  $\infty$ . Any applications that you've downloaded to your phone appear in the display.
- **3.** Use the navigation key to highlight the application that you wish to remove, then press or .
- **4.** Highlight the Remove icon, then press ox.
- **5.** Highlight Yes, then press  $\infty$ . The application is removed.

# **Get It Now Settings**

Use the Settings sub menu within Get It Now to manage, move, order applications, and more.

**1.** In standby mode, press the right navigation key to launch Get It Now.

- **2.** At the Get It Now menu, use the navigation key to highlight **Settings**, then press (ok). The options listed in the following table appear in the display
	- **Order Apps**: Download applications over the network.
	- **Move Apps**: Move previously downloaded applications between the Main Menu, Work, and Fun folders.
	- **Manage Apps**: View System Info, Application List, Properties for each application, and other options.
	- **Main Menu View**: Select whether you wish to view the main Get It Now menu in a list or icon format.
	- **Screen Savers**: View downloaded screensavers.
	- **View Log**: View the Get It Now log, which displays information about recent activity using Get It Now.
- **3.** Use the navigation key to highlight an option.
- **4.** Press ox to enter the option's sub menu and view or change settings.

# **Get It Now Help**

The Help sub menu within Get It Now is a short tutorial on several Get It Now features. View information about charges, canceling subscriptions, buying apps, disabling apps, and more.

- **1.** Within in the Get It Now menu, use the navigation key to highlight the question mark  $($  ?  $)$  icon.
- **2.** Press ok. The Help subjects listed in the following sections appear in the display.

#### **Get It Now Help**

## **Buying New Apps**

To buy new and exciting apps, visit the Get It Now Shop. It provides you with a variety of apps you can choose from.

## **What do I pay?**

When you buy an app you will be charged for the purchase cost of the app and the network connections to download it. Charges will also apply when you use apps that require network connections, such as downloading information and sending text messages.

### **Charges**

Charges will apply for network connections. A network connection is used when you are browsing the Get it Now Shop, downloading and restoring applications, or canceling subscription applications. Charges will also apply when you use applications that require network connections, such as downloading information and sending text messages.

## **Canceling Subscription**

- **1.** To cancel a subscription to an app, choose **Settings**, then **Manage apps**.
- **2.** Select the app subscription you want to cancel.

## **Demo Apps**

A Demo app is free and is designed to demonstrate the app's main features. It usually expires after a certain period of time or a number of uses and often has limited functions. When you run a demo app, you will be

Section<sub>12</sub> **Section 12** presented with a purchase option so you won't have to look for the app in the Get It Now Shop.

## **Removing Apps**

You may remove apps that are no longer needed. When you remove an app, you cannot use the application unless you purchase it again.

- **1.** To remove an app, choose **Settings**, then **Manage Apps**.
- **2.** Select the app you want to remove.

# **Disabled Apps**

You can install new apps even if the memory of your phone is full by partially removing (disabling) apps you haven't used recently. When you need to use a disabled app, you can restore it at no additional purchase cost.

## **Restoring Apps**

Disabled apps can be quickly restored at no additional purchase cost. To restore an app, run the application you want to restore from the Main Menu. You will be guided through the restoration process.

## **Expired Apps**

Apps that were purchased based on the number of uses or for a specified period of time expire. You can purchase additional uses from the Get It Now Shop.

# **Section 13: Mobile Web**

#### **Topics Covered**

- Lanching Mobile Web
- Using Mobile Web
- How Mobile Web Keys Work
- Links
- Place a Call While Using Mobile Web

This section outlines how to launch Mobile Web, how to navigate to other pages on the web, and how the keys on the keypad are used with the web application. Additionally, links to other sites are briefly discussed.

Section 13 **Section 13**

# **Lanching Mobile Web**

- **1.** In standby mode press the left navigation key. Se[e"Section 2: Understanding Your Phone" on page 17](#page-16-0)  for more on the Navigation Key.
- **2.** Use the navigation key to browse the categories.
- **3.** Once the desired category is highlighted, press  $\overrightarrow{OR}$  to enter the category list.

# **Using Mobile Web**

**Note**: This feature is currently unavailable outside of theUnited States. Only available within the Verizon Wireless Enhances Services Area.

When you use Mobile Web, some of the keys operate differently than during a normal phone call.

Mobile Web presents on-screen items in any of the following ways:

- Text or numeric input
- Links (embedded in content)
- Numbered options (some options may not be numbered)
- Simple text

You can utilize the options or links by using the soft keys.

**Section 13**

Section 13

# **How Mobile Web Keys Work**

The following table lists Mobile Web keys and functions

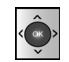

**Navigation Key**: Use the navigation key to browse lists and highlight options.

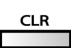

**CLR Key**: A browser back-up key. Press once to back up one page. Press and hold to go back to home page.

Press to clear the last number, letter, or symbol entered. Press and hold to completely clear the display.

- **Asterisk/Shift Key**: Press before entering text to  $* *$ enable upper case characters (in Abc mode).
- **0/Next Key**: Press to enter a zero (0), or to display  $0c+$ m n another word in the dictionary when in T9 Word entry mode.
	- **Pound/Space Key: Press to insert a space when**  $\overline{a}$ entering text.

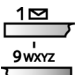

**Numbers**: Use the number keys to select items in a menu if they are numbered.1 - 9.

 $FND/\n \oplus$ 

**END Key**: Press to exit VZW with MSN and return the phone to standby mode.

**Left Soft Key:** Press the left soft key to go to the highlighted web link and/or perform the function above it in the display.

**Right Soft Key**: The right soft key is the Menu key. Press this key to display a pop-up menu with several options.

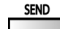

**SEND Key**: Press to dial a highlighted number

# **Links**

**Note**: This feature is currently unavailable outside of the United States. Only available within the Verizon Wireless Enhances Services Area.

Links can serve several purposes, such as jumping to a different page, to a different site, or initiating a phone call. Links are shown inside of brackets ([ ]). Normally, the left soft key  $(\sqrt{ } )$  is used to select a highlighted link.

# **Place a call while using Mobile Web**

**Note**: This feature is currently unavailable outside of the United States. Only available within the Verizon Wireless Enhances Services Area.

You can place a call while using Mobile Web if the website supports this feature. Press the appropriate soft key to call the number. In most cases you can also press  $\frac{1500}{2}$  to call the number. The Internet connection terminates when you initiate the call. After you end the call, your phone returns to standby mode.
# **Section 14: VZW with MSN**

#### **Topics Covered**

- VZW with MSN
- Launching VZW with MSN
- Exit VZW with MSN
- Navigate the Web
- VZW with MSN soft keys
- LInks
- Place a call while using VZW with MSN

This section outlines the available gaming options and accessories for your phone. For more information, contact your service provider.

Section 14 **Section 14**

# **VZW with MSN**

**Note:** This feature is currently unavailable outside of the United States. Only available within the Verizon Wireless Enhances Services Area.

VZW with MSN allows you to surf the web from your wireless phone.

Each time you launch VZW with MSN, your phone connects to the Internet and the service indicator icon  $(3G)$  or  $(2G)$  appears in the display.

**Note:** If you receive a call while using VZW with MSN, the application is put on hold during the call. Once the call ends, your VZW with MSN session resumes where you left off. Only available within the Verizon Wireless Enhances Services Area

**Note:** Any time the service indicator icon is visible, you are connected to the Internet and billed accordingly. Rates and prices vary according to your service contract. For further information on billing contact Verizon Wireless. Only available within the Verizon Wireless Enhances Services Area

## **Launch VZW with MSN**

**Note:** This feature is currently unavailable outside of the United States. Only available within the Verizon Wireless Enhances Services Area.

- **1.** In standby mode, press the left navigation key. VZW with MSN and a list of categories (representing one or more web sites) appears in the display.
- **2.** Use the navigation key to browse the categories.

**Section 14**

Section<sub>14</sub>

**3.** Once the desired category is highlighted, press  $_{\text{OK}}$  to enter the category list.

## **Exit VZW with MSN**

This feature is currently unavailable outside of the United States. Only available within the Verizon Wireless Enhances Services Area.

• Press  $\frac{\text{END/D}}{\text{DD}}$  to exit VZW with MSN.

## **Navigate the Web**

**Note**: This feature is currently unavailable outside of the United States. Only available within the Verizon Wireless Enhances Services Area.

When you use VZW with MSN, some of the keys operate differently than during a normal phone call.

VZW with MSN presents on-screen items in any of the following ways:

- Text or numeric input
- Links (embedded in content)
- Numbered options (some options may not be numbered)
- Simple text

You can act on the options or links by using the soft keys.

## **VZW with MSN soft keys**

**Note:** This feature is currently unavailable outside of the United States. Only available within the Verizon Wireless Enhances Services Area.

At the bottom of the VZW with MSN display contains the browser commands. The left  $(-)$  and right  $(-)$  soft keys on the keypad are used to perform the commands in the display. These are called "soft keys" because their function changes depending where you are in the application.

## **How VZW with MSN keys work**

The following table lists VZW with MSN keys and functions.

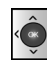

**Navigation Key**: Use the navigation key to browse lists and highlight options.

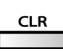

**CLR Key**: A browser back-up key. Press once to back up one page. Press and hold to go back to VZW with MSN home page.

Press to clear the last number, letter, or symbol entered. Press and hold to completely clear the display.

- **Asterisk/Shift Key**: Press before entering text to enable upper case characters (in Abc mode).
- **0/Next Key**: Press to enter a zero (0), or to display  $0c+$ - 1 another word in the dictionary when in T9 Word entry mode.

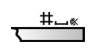

**Pound/Space Key**: Press to insert a space when entering text.

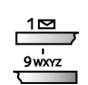

**Numbers 1 - 9**: Use the number keys to select items in a menu if they are numbered.

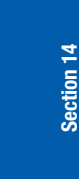

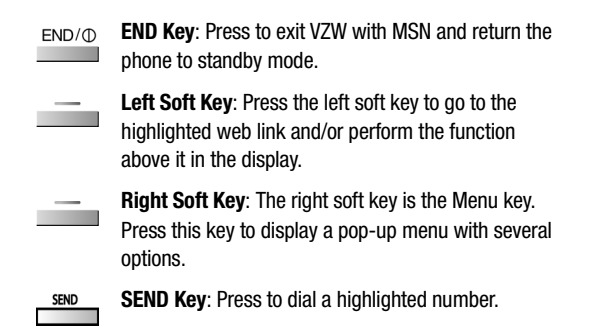

## **Links**

**Note:** This feature is currently unavailable outside of the United States. Only available within the Verizon Wireless Enhances Services Area.

Links can serve several purposes, such as jumping to a different page, to a different site, or initiating a phone call. Links are shown inside of brackets ([ ]). Normally, the left soft key  $($   $\overline{\phantom{a}}$  ) is used to select a highlighted link.

## **Place a call while using VZW with MSN**

**Note:** This feature is currently unavailable outside of the United States. Only available within the Verizon Wireless Enhances Services Area.

You can place a call while using VZW with MSN if the website supports this feature. Press the appropriate soft key to call the number. In most cases you can also press  $\frac{SEND}{S}$  to call the number. The Internet connection terminates when you initiate the call. After you end the call, your phone returns to standby mode.

# Section<sub>14</sub> **Section 14**

**Links**

Section 14 **Section 14**

# **Section 15: Adapters**

**Topics Covered**

• Adapters

This section details the use of adapters in respective countries. For more information, contact your service provider.

**NOTE: THREE INTERNATIONAL POWER PLUG ADAPTERS HAVE BEEN INCLUDED IN THIS BOX FOR YOUR CONVENIENCE. THESE ADAPTERS INCLUDE THE UK POWER PLUG ADAPTER, THE AUSTRALIA POWER PLUG ADAPTER AND THE EUROPEAN POWER PLUG ADAPTER. EACH ADAPTER IS TO BE USED ONLY WITH EACH'S INTENDED COUNTRIES OF USE, AS INDICATED BELOW. USE OF THE WRONG ADAPTER COULD DAMAGE YOUR PHONE AND VOID YOUR WARRANTY.** 

Section 15 **Section 15**

## **Adapters**

The following list provides the adapter and the countries supported by each Adapter.

## **UK**

The UK Power Plug Adapter can be used in the following countries:

- Bahrain
- Bangladesh
- Botswana
- Brunei
- Cameroon
- Channel Islands
- China
- Cyprus
- Dominica
- El Salvador
- Gambia
- Ghana
- Gibraltar
- Grenada
- Guatemala
- Guyana
- Hong Kong
- Iraq

**188**

**Adapters**

- Ireland
- Isle of Man
- Jordan
- Kenya
- Kuwait
- Lebanon
- Macau
- Malawi
- Malaysia
- Maldives
- Malta
- Mauritius
- Myanmar
- Nigeria
- Oman
- Qatar
- St. Kitts-Nevis
- St. Lucia
- St. Vincent
- Saudi Arabia
- Seychelles
- Sierra Leone
- Singapore
- Tanzania

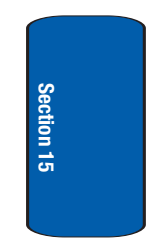

- Uganda
- United Arab Emirates
- United Kingdom
- Vietnam
- Yemen
- Zambia
- Zimbabwe

#### **Australia**

The Australia Power Plug Adapter can be used in the following countries:

- American Samoa
- Argentina
- Australia
- China
- El Salvador
- Fiji
- Guatemala
- Kiribati
- Nauru
- New Zealand
- Okinawa
- Panama
- Papua New Guinea
- St. Vincent

• Tajikistan

- Tonga
- Uruguay

## **European**

The European Power Plug Adapter can be used in the following countries:

- Austria
- Belgium
- Bosnia
- Croatia
- Cyprus
- Denmark
- Eastern Europe
- Finland
- Germany
- Greece
- India
- Italy
- Korea
- Netherlands
- Norway
- Poland
- Portugal
- Russia

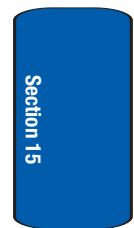

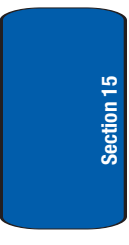

- Serbia
- Spain
- Sweden
- Switzerland
- Thailand
- Turkey

# **Section 16: Health and Safety Information**

#### **Topics Covered**

• Health and Safety Information

This section outlines the safety precautions associated with using your phone. These safety precautions should be followed to safely use your phone.

Section 16 **Section 16**

### **Health and Safety Information**

#### **Exposure to Radio Frequency (RF) Signals**

#### **Certification Information (SAR)**

Your wireless phone is a radio transmitter and receiver. It is designed and manufactured not to exceed the exposure limits for radio frequency (RF) energy set by the Federal Communications Commission (FCC) of the U.S. government. These FCC exposure limits are derived from the recommendations of two expert organizations, the National Counsel on Radiation Protection and Measurement (NCRP) and the Institute of Electrical and Electronics Engineers (IEEE). In both cases, the recommendations were developed by scientific and engineering experts drawn from industry, government, and academia after extensive reviews of the scientific literature related to the biological effects of RF energy.

The exposure limit set by the FCC for wireless mobile phones employs a unit of measurement known as the Specific Absorption Rate (SAR). The SAR is a measure of the rate of absorption of RF energy by the human body expressed in units of watts per kilogram (W/kg). The FCC requires wireless phones to comply with a safety limit of 1.6 watts per kilogram (1.6 W/kg). The FCC exposure limit incorporates a substantial margin of safety to give additional protection to the public and to account for any variations in measurements.

SAR tests are conducted using standard operating positions accepted by the FCC with the phone transmitting at its highest certified power level in all tested frequency bands. Although the SAR is determined at the highest certified power level, the actual SAR level of the phone while operating can be well below the maximum value. This is because the phone is designed to operate at multiple power levels so as to use only the power required to reach the network. In general, the closer you are to a wireless base station antenna, the lower the power output.

Before a new model phone is available for sale to the public, it must be tested and certified to the FCC that it does not exceed the exposure limit established by the FCC. Tests for each model phone are performed in positions and locations (e.g. at the ear and worn on the body) as required by the FCC. Body-worn operations are restricted to Samsung-supplied, approved, or non-Samsung designated accessories that have no metal and must provide at least 1.5 cm separation between the device, including its antenna (whether extended or retracted) and the user's body. Non-compliance with the above restrictions may result in violation of FCC RF exposure guidelines.

The FCC has granted an Equipment Authorization for this mobile phone with all reported SAR levels evaluated as in compliance with the FCC RF exposure guidelines. The maximum SAR values for this model phone as reported to the FCC are:

- Head:1.47 W/Kg.
- Body-worn: 1.08 W/Kg.

SAR information on this and other model phones can be viewed on-line at www.fcc.gov/oet/fccid. To find information that pertains to a particular model phone, this site uses the phone FCC ID number which is usually printed somewhere on the case of the phone. Sometimes it may be necessary to remove the battery pack to find the number. Once you have the FCC ID number for a particular phone, follow the instructions on the website and it should provide values for typical or maximum SAR for a particular phone. Additional product specific SAR information can also be obtained at www.fcc.gov/cgb/sar.

## **Consumer Information on Wireless Phones**

The U.S. Food and Drug Administration (FDA) has published a series of Questions and Answers for consumers relating to radio frequency (RF) exposure from wireless phones. The FDA publication includes the following information:

### **What kinds of phones are the subject of this update?**

The term wireless phone refers here to hand-held wireless phones with built-in antennas, often called "cell," "mobile," or "PCS" phones. These types of wireless phones can expose the user to measurable radio frequency energy (RF) because of the short distance between the phone and the user's head. These RF exposures are limited by Federal Communications Commission safety guidelines that were developed with the advice of FDA and other federal health and safety agencies. When the phone is located at greater distances from the user, the exposure to RF is drastically lower because a person's RF exposure decreases rapidly with increasing distance from the source. The so-called "cordless phones," which have a

base unit connected to the telephone wiring in a house, typically operate at far lower power levels, and thus produce RF exposures well within the FCC's compliance limits.

#### **Do wireless phones pose a health hazard?**

The available scientific evidence does not show that any health problems are associated with using wireless phones. There is no proof, however, that wireless phones are absolutely safe. Wireless phones emit low levels of radio frequency energy (RF) in the microwave range while being used. They also emit very low levels of RF when in the stand-by mode. Whereas high levels of RF can produce health effects (by heating tissue), exposure to low level RF that does not produce heating effects causes no known adverse health effects. Many studies of low level RF exposures have not found any biological effects. Some studies have suggested that some biological effects may occur, but such findings have not been confirmed by additional research. In some cases, other researchers have had difficulty in reproducing those studies, or in determining the reasons for inconsistent results.

#### **What is FDA's role concerning the safety of wireless phones?**

Under the law, FDA does not review the safety of radiation-emitting consumer products such as wireless phones before they can be sold, as it does with new drugs or medical devices. However, the agency has authority to take action if wireless phones are shown to emit radio frequency energy (RF) at a level that is

Section 16 **Section 16**

hazardous to the user. In such a case, FDA could require the manufacturers of wireless phones to notify users of the health hazard and to repair, replace or recall the phones so that the hazard no longer exists.

Although the existing scientific data do not justify FDA regulatory actions, FDA has urged the wireless phone industry to take a number of steps, including the following:

- "Support needed research into possible biological effects of RF of the type emitted by wireless phones;
- "Design wireless phones in a way that minimizes any RF exposure to the user that is not necessary for device function; and
- "Cooperate in providing users of wireless phones with the best possible information on possible effects of wireless phone use on human health.

FDA belongs to an interagency working group of the federal agencies that have responsibility for different aspects of RF safety to ensure coordinated efforts at the federal level. The following agencies belong to this working group:

- "National Institute for Occupational Safety and Health
- "Environmental Protection Agency
- "Federal Communications Commission
- "Occupational Safety and Health Administration
- "National Telecommunications and Information Administration

The National Institutes of Health participates in some interagency working group activities, as well.

FDA shares regulatory responsibilities for wireless phones with the Federal Communications Commission (FCC). All phones that are sold in the United States must comply with FCC safety guidelines that limit RF exposure. FCC relies on FDA and other health agencies for safety questions about wireless phones.

FCC also regulates the base stations that the wireless phone networks rely upon. While these base stations operate at higher power than do the wireless phones themselves, the RF exposures that people get from these base stations are typically thousands of times lower than those they can get from wireless phones. Base stations are thus not the primary subject of the safety questions discussed in this document.

#### **What are the results of the research done already?**

The research done thus far has produced conflicting results, and many studies have suffered from flaws in their research methods. Animal experiments investigating the effects of radio frequency energy (RF) exposures characteristic of wireless phones have yielded conflicting results that often cannot be repeated in other laboratories. A few animal studies, however, have suggested that low levels of RF could accelerate the development of cancer in laboratory animals. However, many of the studies that showed increased tumor development used animals that had been genetically engineered or treated with cancer-causing chemicals so as to be pre-disposed to develop cancer in absence of RF exposure. Other studies exposed the animals to RF for up to 22 hours per day. These conditions are not similar to the conditions under which people use wireless phones, so we don't know

Section 16 **Section 16**

#### **Section 16: Health and Safety Information 199**

with certainty what the results of such studies mean for human health.

Three large epidemiology studies have been published since December 2000. Between them, the studies investigated any possible association between the use of wireless phones and primary brain cancer, glioma, meningioma, or acoustic neuroma, tumors of the brain or salivary gland, leukemia, or other cancers. None of the studies demonstrated the existence of any harmful health effects from wireless phones RF exposures. However, none of the studies can answer questions about long-term exposures, since the average period of phone use in these studies was around three years.

#### **What research is needed to decide whether RF exposure from wireless phones poses a health risk?**

A combination of laboratory studies and epidemiological studies of people actually using wireless phones would provide some of the data that are needed. Lifetime animal exposure studies could be completed in a few years. However, very large numbers of animals would be needed to provide reliable proof of a cancer promoting effect if one exists. Epidemiological studies can provide data that is directly applicable to human populations, but ten or more years' follow-up may be needed to provide answers about some health effects, such as cancer. This is because the interval between the time of exposure to a cancer-causing agent and the time tumors develop - if they do - may be many, many years. The interpretation of epidemiological studies is hampered by difficulties in measuring actual RF exposure during day-to-day use of wireless phones. Many factors affect this measurement, such as the angle at which the phone is held, or which model of phone is used.

#### **What is FDA doing to find out more about the possible health effects of wireless phone RF?**

FDA is working with the U.S. National Toxicology Program and with groups of investigators around the world to ensure that high priority animal studies are conducted to address important questions about the effects of exposure to radio frequency energy (RF).

FDA has been a leading participant in the World Health Organization international Electromagnetic Fields (EMF) Project since its inception in 1996. An influential result of this work has been the development of a detailed agenda of research needs that has driven the establishment of new research programs around the world. The Project has also helped develop a series of public information documents on EMF issues.

FDA and Cellular Telecommunications & Internet Association (CTIA) have a formal Cooperative Research and Development Agreement (CRADA) to do research on wireless phone safety. FDA provides the scientific oversight, obtaining input from experts in government, industry, and academic organizations. CTIA-funded research is conducted through contracts to independent investigators. The initial research will include both laboratory studies and studies of wireless phone users. The CRADA will also include a broad assessment of additional research needs in the context of the latest research developments around the world.

**Section 16: Health and Safety Information 201**

### **What steps can I take to reduce my exposure to radio frequency energy from my wireless phone?**

If there is a risk from these products - and at this point we do not know that there is - it is probably very small. But if you are concerned about avoiding even potential risks, you can take a few simple steps to minimize your exposure to radio frequency energy (RF). Since time is a key factor in how much exposure a person receives, reducing the amount of time spent using a wireless phone will reduce RF exposure.

• "If you must conduct extended conversations by wireless phone every day, you could place more distance between your body and the source of the RF, since the exposure level drops off dramatically with distance. For example, you could use a headset and carry the wireless phone away from your body or use a wireless phone connected to a remote antenna.

Again, the scientific data do not demonstrate that wireless phones are harmful. But if you are concerned about the RF exposure from these products, you can use measures like those described above to reduce your RF exposure from wireless phone use.

#### **What about children using wireless phones?**

The scientific evidence does not show a danger to users of wireless phones, including children and teenagers. If you want to take steps to lower exposure to radio frequency energy (RF), the measures described above would apply to children and teenagers using wireless phones. Reducing the time of wireless phone use and increasing the distance between the user and the RF source will reduce RF exposure.

#### **Consumer Information on Wireless Phones**

Some groups sponsored by other national governments have advised that children be discouraged from using wireless phones at all. For example, the government in the United Kingdom distributed leaflets containing such a recommendation in December 2000. They noted that no evidence exists that using a wireless phone causes brain tumors or other ill effects. Their recommendation to limit wireless phone use by children was strictly precautionary; it was not based on scientific evidence that any health hazard exists.

#### **Do hands-free kits for wireless phones reduce risks from exposure to RF emissions?**

Since there are no known risks from exposure to RF emissions from wireless phones, there is no reason to believe that hands-free kits reduce risks. Hands-free kits can be used with wireless phones for convenience and comfort. These systems reduce the absorption of RF energy in the head because the phone, which is the source of the RF emissions, will not be placed against the head. On the other hand, if the phone is mounted against the waist or other part of the body during use, then that part of the body will absorb more RF energy. Wireless phones marketed in the U.S. are required to meet safety requirements regardless of whether they are used against the head or against the body. Either configuration should result in compliance with the safety limit.

#### **Do wireless phone accessories that claim to shield the head from RF radiation work?**

Since there are no known risks from exposure to RF emissions from wireless phones, there is no reason to believe that accessories that claim to shield the head from those emissions reduce risks. Some products that claim to shield the user from RF absorption use special phone cases, while others involve nothing more than a metallic accessory attached to the phone. Studies have shown that these products generally do not work as advertised. Unlike "hand-free" kits, these so-called "shields" may interfere with proper operation of the phone. The phone may be forced to boost its power to compensate, leading to an increase in RF absorption. In February 2002, the Federal trade Commission (FTC) charged two companies that sold devices that claimed to protect wireless phone users from radiation with making false and unsubstantiated claims. According to FTC, these defendants lacked a reasonable basis to substantiate their claim.

#### **What about wireless phone interference with medical equipment?**

Radio frequency energy (RF) from wireless phones can interact with some electronic devices. For this reason, FDA helped develop a detailed test method to measure electromagnetic interference (EMI) of implanted cardiac pacemakers and defibrillators from wireless telephones. This test method is now part of a standard sponsored by the Association for the Advancement of Medical instrumentation (AAMI). The final draft, a joint effort by FDA, medical device manufacturers, and

#### **Consumer Information on Wireless Phones**

**Section 16**

Section 16

many other groups, was completed in late 2000. This standard will allow manufacturers to ensure that cardiac pacemakers and defibrillators are safe from wireless phone EMI. FDA has tested wireless phones and helped develop a voluntary standard sponsored by the Institute of Electrical and Electronic Engineers (IEEE). This standard specifies test methods and performance requirements for hearing aids and wireless phones so that no interference occurs when a person uses a compatible phone and a compatible hearing aid at the same time. This standard was approved by the IEEE in 2000.

FDA continues to monitor the use of wireless phones for possible interactions with other medical devices. Should harmful interference be found to occur, FDA will conduct testing to assess the interference and work to resolve the problem.

Additional information on the safety of RF exposures from various sources can be obtained from the following organizations:

- FCC RF Safety Program: http://www.fcc.gov/oet/rfsafety/
- Environmental Protection Agency (EPA): http://www.epa.gov/radiation/
- Occupational Safety and health Administration's (OSHA): http://www.osha.slc.gov/SLTC/radiofrequencyradiation/ index.html
- National institute for Occupational Safety and health (NIOSH): http://www.cdc.gov/niosh/emfpg.html
- World health Organization (WHO): http://www.who.int/peh-emf/
- International Commission on Non-Ionizing Radiation Protection: http://www.icnirp.de
- National Radiation Protection Board (UK): http://www.nrpb.org.uk
- Updated 4/3/2002: US food and Drug Administration http://www.fda.gov/cellphones

# **Road Safety**

Your wireless phone gives you the powerful ability to communicate by voice, almost anywhere, anytime. But an important responsibility accompanies the benefits of wireless phones, one that every user must uphold.

When driving a car, driving is your first responsibility. When using your wireless phone behind the wheel of a car, practice good common sense and remember the following tips:

- **1.** Get to know your wireless phone and its features, such as speed dial and redial. If available, these features help you to place your call without taking your attention off the road.
- **2.** When available, use a hands-free device. If possible, add an additional layer of convenience and safety to your wireless phone with one of the many hands free accessories available today.
- **3.** Position your wireless phone within easy reach. Be able to access your wireless phone without removing your eyes from the road. If you get an incoming call at an inconvenient time, let your voice mail answer it for you.
- **4.** Let the person you are speaking with know you are driving; if necessary, suspend the call in heavy traffic or hazardous weather conditions. Rain, sleet, snow, ice and even heavy traffic can be hazardous.
- **5.** Do not take notes or look up phone numbers while driving. Jotting down a "to do" list or flipping through your address book takes attention away from your primary responsibility, driving safely.
- **6.** Dial sensibly and assess the traffic; if possible, place calls when you are not moving or before pulling into traffic. Try to plan calls when your car will be stationary. If you need to make a call while moving, dial only a few numbers, check the road and your mirrors, then continue.
- **7.** Do not engage in stressful or emotional conversations that may be distracting. Make people you are talking with aware you are driving and suspend conversations that have the potential to divert your attention from the road.
- **8.** Use your wireless phone to call for help. Dial 9-1-1 or other local emergeny number in the case of fire, traffic accident or medical emergencies. Remember, it is a free call on your wireless phone!
- **9.** Use your wireless phone to help others in emergencies. If you see an auto accident, crime in progress or other serious emergency where lives are in danger, call 9-1-1 or other local emergency number, as you would want others to do for you.

Section 16 **Section 16** **10.** Call roadside assistance or a special non-emergency wireless assistance number when necessary. If you see a broken-down vehicle posing no serious hazard, a broken traffic signal, a minor traffic accident where no one appears injured, or a vehicle you know to be stolen, call roadside assistance or other special non-emergency number.

#### **"The wireless industry reminds you to use your phone safely when driving."**

For more information, please call 1-888-901-SAFE, or visit our web-site www.wow-com.com

Provided by the Cellular Telecommunications & Internet Association

## **Operating Environment**

Remember to follow any special regulations in force in any area

and always switch your phone off whenever it is forbidden to use it, or when it may cause interference or danger. When connecting the phone or any accessory to another device, read its user's guide for detailed safety instructions. Do not connect incompatible products.

As with other mobile radio transmitting equipment, users are advised that for the satisfactory operation of the equipment and for the safety of personnel, it is recommended that the equipment should only be used in the normal operating position (held to your ear with the antenna pointing over your shoulder).

**Section 16**

Section 16

## **Using Your Phone Near Other Electronic Devices**

Most modern electronic equipment is shielded from radio frequency (RF) signals. However, certain electronic equipment may not be shielded against the RF signals from your wireless phone. Consult the manufacturer to discuss alternatives.

#### **Pacemakers**

Pacemaker manufacturers recommend that a minimum distance of 15 cm (6 inches) be maintained between a wireless phone and a pacemaker to avoid potential interference with the pacemaker.

These recommendations are consistent with the independent research and recommendations of Wireless Technology Research.

#### **Persons with pacemakers:**

- should always keep the phone more than 15 cm (6 inches) from their pacemaker when the phone is switched on.
- should not carry the phone in a breast pocket.
- should use the ear opposite the pacemaker to minimize potential interference.

If you have any reason to suspect that interference is taking place, switch your phone off immediately.

#### **Hearing Aids**

Some digital wireless phones may interfere with some hearing aids. In the event of such interference, you may wish to consult your hearing aid manufacturer to discuss alternatives.

### **Other Medical Devices**

If you use any other personal medical devices, consult the manufacturer of your device to determine if it is adequately shielded from external RF energy. Your physician may be able to assist you in obtaining this information. Switch your phone off in health care facilities when any regulations posted in these areas instruct you to do so. Hospitals or health care facilities may be using equipment that could be sensitive to external RF energy.

#### **Vehicles**

RF signals may affect improperly installed or inadequately shielded electronic systems in motor vehicles. Check with the manufacturer or its representative regarding your vehicle. You should also consult the manufacturer of any equipment that has been added to your vehicle.

## **Posted Facilities**

Switch your phone off in any facility where posted notices requireyou to do so.

# **Potentially Explosive Environments**

Switch your phone off when in any area with a potentially explosive atmosphere and obey all signs and instructions. Sparks in such areas could cause an explosion or fire resulting in bodily injury or even death.

Users are advised to switch the phone off while at a refueling point (service station). Users are reminded of

#### **Emergency Calls**

**Section 16**

Section 16

the need to observe restrictions on the use of radio equipment in fuel depots

(fuel storage and distribution areas), chemical plants or where blasting operations are in progress.

Areas with a potentially explosive atmosphere are often but not always clearly marked. They include below deck on boats, chemical transfer or storage facilities, vehicles using liquefied petroleum gas (such as propane or butane), areas where the air contains chemicals or particles, such as grain, dust or metal powders, and any other area where you would normally be advised to turn off your vehicle engine.

## **Emergency Calls**

This phone, like any wireless phone, operates using radio signals, wireless and landline networks as well as user-programmed functions, which cannot guarantee connection in all conditions. Therefore, you should never rely solely on any wireless phone for essential communications (medical emergencies, for example).

Remember, to make or receive any calls the phone must be switched on and in a service area with adequate signal strength. Emergency calls may not be possible on all wireless phone networks or when certain network services and/or phone features are in use. Check with local service providers.

To make an emergency call:

**1.** If the phone is not on, switch it on.

- **2.** Key in the emergency number for your present location (for example, 911 or other official emergency number). Emergency numbers vary by location.
- **3.** Press the  $\frac{1}{\sqrt{2}}$  key.

If certain features are in use (call barring, for example), you may

first need to deactivate those features before you can make an emergency call. Consult this document and your local cellular service provider.

When making an emergency call, remember to give all the necessary information as accurately as possible. Remember that your phone may be the only means of communication at the scene of an accident; do not cut off the call until given permission to do so.

#### **Restricting Children's access to your Phone**

Your phone is not a toy. Children should not be allowed to play

with it because they could hurt themselves and others, damage the phone or make calls that increase your phone bill.

## **FCC Notice and Cautions**

#### **FCC Notice**

The phone may cause TV or radio interference if used in close proximity to receiving equipment. The FCC can require you to stop using the phone if such interference cannot be eliminated.

#### **Other Important Safety Information**

Vehicles using liquefied petroleum gas (such as propane or butane) must comply with the National Fire Protection Standard (NFPA-58). For a copy of this standard, contact the National Fire Protection Association, One Batterymarch Park, Quincy, MA 02269, Attn: Publication Sales Division.

#### **Cautions**

Any changes or modifications to your phone not expressly approved in this document could void your warranty for this equipment, and void your authority to operate this equipment. Only use approved batteries, antennas and chargers. The use of any unauthorized accessories may be dangerous and void the phone warranty if said accessories cause damage or a defect to the phone.

Although your phone is quite sturdy, it is a complex piece of equipment and can be broken. Avoid dropping, hitting, bending or sitting on it.

## **Other Important Safety Information**

- Only qualified personnel should service the phone or install the phone in a vehicle. Faulty installation or service may be dangerous and may invalidate any warranty applicable to the device.
- Check regularly that all wireless phone equipment in your vehicle is mounted and operating properly.
- Do not store or carry flammable liquids, gases or explosive materials in the same compartment as the phone, its parts or accessories.
- For vehicles equipped with an air bag, remember that an air bag inflates with great force. Do not place objects, including both installed or portable wireless equipment in the area over the air

#### **Section 16: Health and Safety Information 213**

Section 16 **Section 16**

bag or in the air bag deployment area. If wireless equipment is improperly installed and the air bag inflates, serious injury could result.

- Switch your phone off before boarding an aircraft. The use of wireless phone in aircraft is illegal and may be dangerous to the aircraft's operation.
- Failure to observe these instructions may lead to the suspension or denial of telephone services to the offender, or legal action, or both.

## **Product Performance**

## **Getting the Most Out of Your Signal Reception**

The quality of each call you make or receive depends on the signal strength in your area. Your phone informs you of the current signal strength by displaying a number of bars next to the signal strength icon. The more bars displayed, the stronger the signal.

If you're inside a building, being near a window may give you better reception.

#### **Understanding the Power Save Feature**

If your phone is unable to find a signal after 15 minutes of searching, a Power Save feature is automatically activated. If your phone is active, it periodically rechecks service availability or you can check it yourself by pressing any key.

Anytime the Power Save feature is activated, a message displays on the screen. When a signal is found, your phone returns to standby mode.

#### **Understanding How Your Phone Operates**

Your phone is basically a radio transmitter and receiver. When it's turned on, it receives and transmits radio frequency (RF) signals. When you use your phone, the system handling your call controls the power level. This power can range from 0.006 watts to 0.2 watts in digital mode.

#### **Maintaining Your Phone's Peak Performance**

For the best care of your phone, only authorized personnel should service your phone and accessories. Faulty service may void the warranty.

There are several simple guidelines to operating your phone properly and maintaining safe, satisfactory service.

- If your phone is equipped with an external antenna, hold the phone with the antenna raised, fully-extended and over your shoulder.
- Do not to hold, bend or twist the phone's antenna.
- Do not use the phone if the antenna is damaged.
- If your phone is equipped with an internal antenna, obstructing the internal antenna could inhibit performance.
- Avoid exposing your phone and accessories to rain or liquid spills. If your phone does get wet, immediately turn the power off and remove the battery. If it is inoperable, call Customer Care for service.

## **Availability of Various Features/Ring Tones**

Many services and features are network dependent and may require additional subscription and/or usage charges. Not all features are available for purchase or use in all areas. Downloadable Ring Tones may be

available at an additional cost. Other conditions and restrictions may apply. See your service provider for additional information.

Section 16 **Section 16**
## **Battery Standby and Talk Time**

Standby and talk times will vary depending on phone usage patterns and conditions. Battery power consumption depends on factors such as network configuration, signal strength, operating temperature, features selected, frequency of calls, and voice, data, and other application usage patterns.

#### **Battery Precautions**

- Never use any charger or battery that is damaged in any way.
- Use the battery only for its intended purpose.
- If you use the phone near the network's base station, it uses less power; talk and standby time are greatly affected by the signal strength on the cellular network and the parameters set by the network operator.
- Battery charging time depends on the remaining battery charge and the type of battery and charger used. The battery can be charged and discharged hundreds of times, but it will gradually wear out. When the operation time (talk time and standby time) is noticeably shorter than normal, it is time to buy a new battery.
- If left unused, a fully charged battery will discharge itself over time.
- Use only Samsung-approved batteries and recharge your battery only with Samsung-approved chargers. When a charger is not in use, disconnect it from the power source. Do not leave the battery connected to a charger for more than a week, since overcharging may shorten its life.
- Extreme temperatures will affect the charging capacity of your battery: it may require cooling or warming first.
- Do not leave the battery in hot or cold places, such as in a car in summer or winter conditions, as you will reduce the capacity and lifetime of the battery. Always try to keep the battery at room temperature. A phone with a hot or cold battery may

#### **Section 16: Health and Safety Information 217**

Section 16 **Section 16**

temporarily not work, even when the battery is fully charged. Li-ion batteries are particularly affected by temperatures below 0 °C (32 °F).

- Do not short-circuit the battery. Accidental short- circuiting can occur when a metallic object (coin, clip or pen) causes a direct connection between the  $+$  and  $-$  terminals of the battery (metal strips on the battery), for example when you carry a spare battery in a pocket or bag. Short-circuiting the terminals may damage the battery or the object causing the short-circuiting.
- Dispose of used batteries in accordance with local regulations. In some areas, the disposal of batteries in household or business trash may be prohibited. For safe disposal options for Li-Ion batteries, contact your nearest Samsung authorized service center. Always recycle. Do not dispose of batteries in a fire.

#### **Care and Maintenance**

Your phone is a product of superior design and craftsmanship and should be treated with care. The suggestions below will help you fulfill any warranty obligations and allow you to enjoy this product for many years.

- Keep the phone and all its parts and accessories out of the reach of small children.
- Keep the phone dry. Precipitation, humidity and liquids contain minerals that will corrode electronic circuits.
- Do not use the phone with a wet hand. Doing so may cause an electric shock to you or damage to the phone.
- Do not use or store the phone in dusty, dirty areas, as its moving parts may be damaged.
- Do not store the phone in hot areas. High temperatures can shorten the life of electronic devices, damage batteries, and warp or melt certain plastics.
- Do not store the phone in cold areas. When the phone warms up to its normal operating temperature, moisture can form

inside the phone, which may damage the phone's electronic circuit boards.

- Do not drop, knock or shake the phone. Rough handling can break internal circuit boards.
- Do not use harsh chemicals, cleaning solvents or strong detergents to clean the phone. Wipe it with a soft cloth slightly dampened in a mild soap-and-water solution.
- Do not paint the phone. Paint can clog the device's moving parts and prevent proper operation.
- Do not put the phone in or on heating devices, such as a microwave oven, a stove or a radiator. The phone may explode when overheated.
- If your phone has an external antenna, use only the supplied or an approved replacement antenna. Unauthorized antennas or modified accessories may damage the phone and violate regulations governing radio devices.
- If the phone, battery, charger or any accessory is not working properly, take it to your nearest qualified service facility. The personnel there will assist you, and if necessary, arrange for service.

Section 16 **Section 16**

Section 16 **Section 16**

# <span id="page-220-0"></span>**Section 17: Warranty Information**

#### **Topics Covered**

• Standard Limited Warranty

This section allows you send and receive images taken with your phones built in digital camera. There are several options associated with the camera to allow you to capture crisp, clear images.

> Section 17 **Section 17**

### <span id="page-221-0"></span>**Standard Limited Warranty**

#### **What is Covered and For How Long?** SAMSUNG

TELECOMMUNICATIONS AMERICA, L.P. ("SAMSUNG") warrants to the original purchaser ("Purchaser") that SAMSUNG's Phones and accessories ("Products") are free from defects in material and workmanship under normal use and service for the period commencing upon the date of purchase and continuing for the following specified period of time after that date:

Phone1 Year Batteries 1 Year Leather Case/ Pouch 90 Days

Holster 90 Days Other Phone Accessories 1 Year

**What is Not Covered?** This Limited Warranty is conditioned upon proper use of Product by Purchaser. This Limited Warranty does not cover: (a) defects or damage resulting from accident, misuse, abuse, neglect, unusual physical, electrical or electromechanical stress, or modification of any part of Product, including antenna, or cosmetic damage; (b) equipment that has the serial number removed or made illegible; (c) any plastic surfaces or other externally exposed parts that are scratched or damaged due to normal use; (d) malfunctions resulting from the use of Product in conjunction with accessories, products, or

ancillary/peripheral equipment not furnished or approved by SAMSUNG; (e) defects or damage from improper testing, operation, maintenance, installation, or adjustment; (f) installation, maintenance, and service of Product, or (g) Product used or purchased outside the United States or Canada. This Limited Warranty covers batteries only if battery capacity falls below 80% of rated capacity or the battery leaks, and this Limited Warranty does not cover any battery if (i) the battery has been charged by a battery charger not specified or approved by SAMSUNG for charging the battery, (ii) any of the seals on the battery are broken or show evidence of tampering, or (iii) the battery has been used in equipment other than the SAMSUNG phone for which it is specified.

**What are SAMSUNG's Obligations?** During the applicable warranty period, SAMSUNG will repair or replace, at SAMSUNG's sole option, without charge to Purchaser, any defective component part of Product. To obtain service under this Limited Warranty, Purchaser must return Product to an authorized phone service facility in an adequate container for shipping, accompanied by Purchaser's sales receipt or comparable substitute proof of sale showing the date of purchase, the serial number of Product and the sellers' name and address. To obtain assistance on where to deliver the Product, call Samsung Customer Care at 1-888-987-4357. Upon receipt, SAMSUNG will promptly repair or replace the defective Product. SAMSUNG may, at SAMSUNG's sole option, use rebuilt, reconditioned, or new parts or components when repairing any Product or replace Product with a rebuilt, reconditioned or new Product. Repaired/ replaced leather cases, pouches and holsters will be

Section 17 **Section 17**

**Section 17: Warranty Information 223**

warranted for a period of ninety (90) days. All other repaired/replaced Product will be warranted for a period equal to the remainder of the original Limited Warranty on the original Product or for 90 ays, whichever is longer. All replaced parts, components, boards and equipment shall become the property of SAMSUNG. If SAMSUNG determines that any Product is not covered by this Limited Warranty, Purchaser must pay all parts, shipping, and labor charges for the repair or return of such Product.

**WHAT ARE THE LIMITS ON SAMSUNG'S WARRANTY/LIABILITY?**  EXCEPT AS SET FORTH IN THE EXPRESS WARRANTY CONTAINED HEREIN, PURCHASER TAKES THE PRODUCT "AS IS," AND SAMSUNG MAKES NO WARRANTY OR REPRESENTATION AND THERE ARE NO CONDITIONS, EXPRESS OR IMPLIED, STATUTORY OR OTHERWISE, OF ANY KIND WHATSOEVER WITH RESPECT TO THE PRODUCT, INCLUDING BUT NOT LIMITED TO:

- "THE MERCHANTABILITY OF THE PRODUCT OR ITS FITNESS FOR ANY PARTICULAR PURPOSE OR USE;
- "WARRANTIES OF TITLE OR NON-INFRINGEMENT;
- "DESIGN, CONDITION, QUALITY, OR PERFORMANCE OF THE PRODUCT;
- "THE WORKMANSHIP OF THE PRODUCT OR THE COMPONENTS CONTAINED THEREIN; OR
- "COMPLIANCE OF THE PRODUCT WITH THE REQUIREMENTS OF ANY LAW, RULE, SPECIFICATION OR CONTRACT PERTAINING THERETO.

NOTHING CONTAINED IN THE INSTRUCTION MANUAL SHALL BE CONSTRUED TO CREATE AN

**Standard Limited Warranty**

EXPRESS WARRANTY OF ANY KIND WHATSOEVER WITH RESPECT TO THE PRODUCT. ALL IMPLIED WARRANTIES AND CONDITIONS THAT MAY ARISE BY OPERATION OF LAW, INCLUDING IF APPLICABLE THE IMPLIED WARRANTIES OF MERCHANTABILITY AND FITNESS FOR A PARTICULAR PURPOSE, ARE HEREBY LIMITED TO THE SAME DURATION OF TIME AS THE EXPRESS WRITTEN WARRANTY STATED HEREIN. SOME STATES/PROVINCES DO NOT ALLOW LIMITATIONS ON HOW LONG AN IMPLIED WARRANTY LASTS, SO THE ABOVE LIMITATION MAY NOT APPLY TO YOU. IN ADDITION, SAMSUNG SHALL NOT BE LIABLE FOR ANY DAMAGES OF ANY KIND

RESULTING FROM THE PURCHASE, USE, OR MISUSE OF, OR INABILITY TO USE THE PRODUCT OR ARISING DIRECTLY OR INDIRECTLY FROM THE USE OR LOSS OF USE OF THE PRODUCT OR FROM THE BREACH OF THE EXPRESS WARRANTY, INCLUDING INCIDENTAL, SPECIAL, CONSEQUENTIAL OR SIMILAR DAMAGES, OR LOSS OF ANTICIPATED PROFITS OR BENEFITS, OR FOR DAMAGES ARISING FROM ANY TORT (INCLUDING NEGLIGENCE OR GROSS NEGLIGENCE) OR FAULT COMMITTED BY SAMSUNG, ITS AGENTS OR EMPLOYEES, OR FOR ANY BREACH OF CONTRACT OR FOR ANY CLAIM BROUGHT AGAINST PURCHASER BY ANY OTHER PARTY. SOME STATES/ PROVINCES DO NOT ALLOW THE EXCLUSION OR LIMITATION OF INCIDENTAL OR CONSEQUENTIAL DAMAGES, SO THE ABOVE LIMITATION OR EXCLUSION MAY NOT APPLY TO YOU. THIS

**Section Section 17** E

**Section 17: Warranty Information 225**

WARRANTY GIVES YOU SPECIFIC LEGAL RIGHTS, AND YOU MAY ALSO HAVE OTHER RIGHTS, WHICH VARY FROM STATE TO STATE/PROVINCE TO PROVINCE. THIS LIMITED WARRANTY SHALL NOT EXTEND TO ANYONE OTHER THAN THE ORIGINAL PURCHASER OF THIS PRODUCT AND STATES PURCHASER'S EXCLUSIVE REMEDY. IF ANY PORTION OF THIS LIMITED WARRANTY IS HELD ILLEGAL OR UNENFORCEABLE BY REASON OF ANY LAW, SUCH PARTIAL ILLEGALITY OR UNENFORCEABILITY SHALL NOT AFFECT THE ENFORCEABILITY FOR THE REMAINDER OF THIS LIMITED WARRANTY WHICH PURCHASER ACKNOWLEDGES IS AND WILL ALWAYS BE CONSTRUED TO BE LIMITED BY ITS TERMS OR AS LIMITED AS THE LAW PERMITS. THE PARTIES UNDERSTAND THAT THE PURCHASER MAY USE THIRD-PARTY SOFTWARE OR EQUIPMENT IN CONJUNCTION WITH THE PRODUCT. SAMSUNG MAKES NO WARRANTIES OR REPRESENTATIONS AND THERE ARE NO CONDITIONS, EXPRESS OR IMPLIED, STATUTORY OR OTHERWISE, AS TO THE QUALITY, CAPABILITIES, OPERATIONS, PERFORMANCE OR SUITABILITY OF ANY THIRDPARTY SOFTWARE OR EQUIPMENT, WHETHER SUCH THIRD-PARTY SOFTWARE OR EQUIPMENT IS INCLUDED WITH THE PRODUCT DISTRIBUTED BY SAMSUNG OR OTHERWISE, INCLUDING THE ABILITY TO INTEGRATE ANY SUCH SOFTWARE OR EQUIPMENT WITH THE PRODUCT. THE QUALITY, CAPABILITIES, OPERATIONS, PERFORMANCE AND SUITABILITY

Section 17 **Section 17**

#### **Standard Limited Warranty**

#### OF ANY SUCH THIRD-PARTY SOFTWARE OR EQUIPMENT LIE SOLELY WITH THE PURCHASER AND THE DIRECT VENDOR, OWNER OR SUPPLIER OF SUCH THIRD-PARTY SOFTWARE OR EQUIPMENT, AS THE CASE MAY BE.

This Limited Warranty allocates risk of Product failure between Purchaser and SAMSUNG, and SAMSUNG's Product pricing reflects this allocation of risk and the limitations of liability contained in this Limited Warranty. The agents, employees, distributors, and dealers of SAMSUNG are not authorized to make modifications to this Limited Warranty, or make additional warranties binding on SAMSUNG. Accordingly, additional statements such as dealer advertising or presentation, whether oral or written, do not constitute warranties by SAMSUNG and should not be relied upon.

Samsung Telecommunications America, L.P.

1301 East Lookout Drive

Richardson, Texas 75082

Phone: 1-800-SAMSUNG

Phone: 1-888-987-HELP (4357)

©2005 Samsung Telecommunications America,L.P. All rights reserved.

No reproduction in whole or in part allowed without prior written approval. Specifications and availability subject to change without notice.

Section<sub>17</sub> **Section 17**

## **Intellectual Property Statement**

All Intellectual Property, as defined below, owned by or which is otherwise the property of Samsung or its respective suppliers relating to the SAMSUNG Phone, including but not limited to, accessories, parts, or software relating thereto (the "Phone System"), is proprietary to Samsung and protected under federal laws, state laws, and international treaty provisions. Intellectual Property includes, but is not limited to, inventions (patentable or unpatentable), patents, trade secrets, copyrights, software, computer programs, and related documentation and other works of authorship. You may not infringe or otherwise violate the rights secured by the Intellectual Property. Moreover, you agree that you will not (and will not attempt to) modify, prepare derivative works of, reverse engineer, decompile, disassemble, or otherwise attempt to create source code from the software. No title to or ownership in the Intellectual Property is transferred to you. All applicable rights of the Intellectual Property shall remain with SAMSUNG and its suppliers.

# Section 17 **Section 17**

#### **Samsung Telecommunications America (STA), L.P.**

#### Internet Address: http://www.samsungusa.com

©2005 Samsung Telecommunications America, L.P. Samsung is a registered trademark of Samsung Electronics America, Inc. and its related entities.

Licensed by Qualcomm Incorporated under one or more of the following patents: U.S. Patent No. 4, 901, 307; 5, 056, **Samsung Telecommunications America (STA), L.P.**

109; 5, 099, 204; 5, 101, 501; 5, 103, 459; 5, 107, 225; 5, 109, 390.

Printed in South Korea

GH68-05891A

Rev. 3.0 (12-17-03)

Openwave® is a registered Trademark of Openwave, Inc.

RSA® is a registered Trademark RSA Security, Inc.

## **Samsung Telecommunications America (STA), L.P.**

Headquarters: 1301 E. Lookout Drive Richardson, TX 75082 Tel: 972.761.7000 Fax: 972.761.7001

Customer Care Center: 1000 Klein Street Plano, TX 75074 Toll Free Tel: 1.888.987.HELP (4357) Fax: 972.801.6065

Section<sub>17</sub> **Section 17**

 $\begin{array}{c} \begin{array}{c} \begin{array}{c} \end{array} \end{array} \end{array}$  <br> Section 17 **Section 17**

## **Index**

#### **Numerics**

**1X protocol icon** [23](#page-22-0) **2G protocol icon** [24](#page-23-0) **3G protocol icon** [23](#page-22-1) **911, notes about** [123](#page-122-0) **A Adaptation, for digit dial** [50](#page-49-0) **Adapters** [187](#page-186-0) **Add, edit, erase tasks** [162](#page-161-0) **Adding a New Phonebook Entry** [78](#page-77-0) **Airplane mode** [39](#page-38-0) **Alarm clock** icon [24](#page-23-1) set alarm [163](#page-162-0) snooze [165](#page-164-0) turn off the alarm [165](#page-164-1) **Answer options** [135](#page-134-0) **Apps** buying [175](#page-174-0) cancelling subscription [175](#page-174-1) demo [175](#page-174-2) disabled [176](#page-175-0) expired [176](#page-175-1) removing [176](#page-175-2) restoring [176](#page-175-3) **Auto answer** [136](#page-135-0) **Auto answer icon** [22](#page-21-0)

**Auto delete** [134](#page-133-0) **Auto hyphen** [119](#page-118-0) **Auto retry** [136](#page-135-1) **B**

**Backlight settings** [117](#page-116-0) **Backup to last menu** [58](#page-57-0) **Banner, creating** [117](#page-116-1) **Battery**

> charging [28](#page-27-0) indicator [28](#page-27-1) removing [27](#page-26-0) strength icon [24](#page-23-2)

#### **C**

**Call a name or number** [47](#page-46-0) **Call barring** [140](#page-139-0) **Call diverting** [139](#page-138-0) **Call Functions** [29](#page-28-0) Call Log [34](#page-33-0) Making a Call [30](#page-29-0) Roaming [41](#page-40-0) Silent mode [39](#page-38-1) **Call logs, deleting** [36](#page-35-0) **Call Options** [135](#page-134-1) **Call timers** [36](#page-35-1) **Call waiting** [141](#page-140-0) **Callback #** [133](#page-132-0) **Caller ID** [142](#page-141-0) **CDMA** [32](#page-31-0) Call anot[her country from](#page-31-1)  the U.S. 32 Placing calls outside the U.S. [32](#page-31-2)

**CDMA only features** auto retry [136](#page-135-1) data sub menu [137](#page-136-0) send v-card [99](#page-98-0) voice privacy [125](#page-124-0) **Change lock** [122](#page-121-0) **Closed user group** [143](#page-142-0) **Creating and Sending New Messages** [110](#page-109-0) **Creating and Sending Text message** [110](#page-109-1) **D Data sub menu** [137](#page-136-0) **Delete All** [90](#page-89-0) **Delete memory** [126](#page-125-0) **Dialing** one-touch [97](#page-96-0) three-touch [97](#page-96-1) two-touch [97](#page-96-2) **Dialogue boxes** [25](#page-24-0) **Digit dial** adapt to your voice [51](#page-50-0) adaptation [50](#page-49-1) rese[t adaptation](#page-48-0) [52](#page-51-0) tips 49 tips [for adapting](#page-49-2) [51](#page-50-1) use 50 **Disable alarm** [165](#page-164-2) **Display** animation [115](#page-114-0) auto hyphen [119](#page-118-1) backlight [117](#page-116-2) banner [117](#page-116-3) language [115](#page-114-1) screen icons [22](#page-21-1)

**232**

style setting [115](#page-114-2) **Draft messages** [106](#page-105-0) **DST** home and visiting area [159](#page-158-0) setting [158](#page-157-0) **DST Icon** [24](#page-23-3) **E Emergency numbers** lock mode [124](#page-123-0) store [124](#page-123-1) **Entering Text** [69](#page-68-0) Chang[ing the Text Entry](#page-69-0)  Mode 70 Entering Numbers [73](#page-72-0) Entering Symbols [72](#page-71-0) Entering [Upper and Low](#page-70-0)er Case 71 Using T9 Mode [70](#page-69-1) **Erase voice memos** [44](#page-43-0) **Events, viewing calendar** [161](#page-160-0) **Exit VZW with MSN** [183](#page-182-0) **Expired apps** [176](#page-175-4) **F Finding a Phonebook Entry** [88](#page-87-0) **Finding stored names** [93](#page-92-0) **Folder** inbox [104](#page-103-0) outbox [105](#page-104-0)

saved/draft [106](#page-105-0)

#### **G**

**Get It Now** [171](#page-170-0) Help [174](#page-173-0) Options [172](#page-171-0) **Get It Now Help** [174](#page-173-0) Buying new apps [175](#page-174-0) Charges [175](#page-174-3) Demo apps [175](#page-174-4) Disabled apps [176](#page-175-0) Removing apps [176](#page-175-2) Subscription [175](#page-174-5) What do I pay? [175](#page-174-6) **Get It Now Settings** [173](#page-172-0) **Getting Started** [11](#page-10-0) Activating Your Phone [12](#page-11-0) Underst[anding this User](#page-14-0)  Manual 15 Voicemail [13](#page-12-0) **GPS icons** [24](#page-23-4) **Groups** creating [84](#page-83-0) deleting [85](#page-84-0) move entr[ies from/to](#page-83-1) [83](#page-82-0) renaming 84

send messages to [86](#page-85-0) send pix msg to [87](#page-86-0) viewing [82](#page-81-0)

#### **GSM** [31](#page-30-0)

Call the [U.S. from another](#page-30-1)  country 31 Call the U.S. from another count[ry using the Phone](#page-30-2)book 31 Calling Internationally

from another country [31](#page-30-3)

#### **GSM mode icon** [22](#page-21-2)

#### **GSM only features**

call barring [140](#page-139-1) call diverting [139](#page-138-1) call waiting [141](#page-140-1) caller ID [142](#page-141-0) closed user group [143](#page-142-0) edit SIM entries [92](#page-91-0) select network [142](#page-141-1)

#### **H**

**Hard pause** [80](#page-79-0) **Health and Safety Information** [193](#page-192-0) **I**

#### **Icons**

battery strength [24](#page-23-5) display [22](#page-21-3) in use [23](#page-22-2) signal strength [22](#page-21-4)

#### **In use icon** [23](#page-22-3)

## **Indicator**

battery strength [24](#page-23-2) new message [23](#page-22-4) no service [23](#page-22-5) roaming [23](#page-22-6) signal strength [22](#page-21-5) vibrate mode [24](#page-23-6)

#### **Intalling Your SIMS Card** [26](#page-25-0)

**In-use menu** [59](#page-58-0)

#### **IS95-2G protocol** [24](#page-23-7)

#### **L**

**Language setting** [115](#page-114-3)

**234**

#### **Launch VZW with MSN** [183](#page-182-1)

**Links** [180](#page-179-0), [185](#page-184-0) **Location** [129](#page-128-0) **Lock code, changing** [122](#page-121-0) **Lock phone** [121](#page-120-0) **M**

**Memo pad** [156](#page-155-0) **Memory Information** [102](#page-101-0) **Memos, editing** [156](#page-155-1) **Menu Navigation** [57](#page-56-0) Menu Outline [60](#page-59-0) **Menu shortcuts** [58](#page-57-1) **Menu, in-use option** [59](#page-58-1) **Message folder** inbox [104](#page-103-1) outbox [105](#page-104-1) saved/draft [106](#page-105-1) **Message folders** [104](#page-103-2) Inbox folder [104](#page-103-3) Outbox folder [105](#page-104-2) Saved/draft folder [106](#page-105-2) **Message send option** [111](#page-110-0) **Messages and lock mode** [106](#page-105-3) **Messages, receive in call** [150](#page-149-0) **Messaging** [103](#page-102-0) Types of Messages [104](#page-103-4) **Mobile Web** [177](#page-176-0) Keys [179](#page-178-0) Launching [178](#page-177-0)

#### entry [132](#page-131-0) standby [38](#page-37-0) switching [37](#page-36-0) text entry [38](#page-37-1) TTY [40](#page-39-0) vibrate [39](#page-38-3) **Msg Setting** [131](#page-130-0) **Multimedia** [145](#page-144-0) Receiving a Pix Message [149](#page-148-0) View the Im[age Gallery in](#page-145-0)  thumbnails 146 **My Name Card** [99](#page-98-1) **N**

Using [178](#page-177-1)

airplane [39](#page-38-2) call answer [135](#page-134-2)

**Mode**

**Navigate the Web** [183](#page-182-2) **Navigation key shortcuts** [59](#page-58-2)

**Network Services** [167](#page-166-0) Call Forwarding [168](#page-167-0) Call Waiting [168](#page-167-1) Caller ID [169](#page-168-0) Network Selection [169](#page-168-1) **Network, selecting** [142](#page-141-2)

**New message icon** [23](#page-22-7) **No service indicator** [23](#page-22-8) **Notes and tips** [15](#page-14-1)

#### **O**

**Options, message sending**

[111](#page-110-1) **Outbox, reviewing messages** [105](#page-104-3) **P Pause dial** [81](#page-80-0) **Personal Organizer** [153](#page-152-0) Alarm [163](#page-162-1) Calculator [166](#page-165-0) Calendar [159](#page-158-1) To-Do List [162](#page-161-1) **Phone mode, switching** [37](#page-36-0) **Phonebook** find by entry [95](#page-94-0) find by group [95](#page-94-1) find by name [94](#page-93-0) find on SIM [96](#page-95-0) p pause & t pause [80](#page-79-1) pause dial [81](#page-80-1) store pauses [81](#page-80-2) v-card [99](#page-98-2) **Phonebook Groups** [82](#page-81-1) **PIN** change [129](#page-128-1) check [128](#page-127-0) menu [128](#page-127-1) **Pix messages** receiving [150](#page-149-1) rejecting [150](#page-149-2) Sending [Pix Messages](#page-131-1) [147](#page-146-0) settings 132 view later [151](#page-150-0) **Place a call while using VZW with MSN** [185](#page-184-1) **Planner** add a new event [159](#page-158-2)

**236**

memo pad [156](#page-155-2) view an event [161](#page-160-1) world time [157](#page-156-0) **Power Adapters** [187](#page-186-0) **Powering off** [13](#page-12-1) **Powering on** [12](#page-11-1) **Profile Settings** [119](#page-118-2) **R Receive messages in call** [150](#page-149-3) **Receive text messages** [108](#page-107-0) **Recent calls** call timers [36](#page-35-2) delete call logs [36](#page-35-3) menu options [35](#page-34-0) viewing [34](#page-33-1) **Remove applications** [173](#page-172-1) **Remove SIM card** [26](#page-25-1) **Removing battery** [27](#page-26-1) **Reset phone** [127](#page-126-0) **Restoring apps** [176](#page-175-3) **Restrict calls** [126](#page-125-1) **Restriction** [126](#page-125-2) **Retrieving New Message** [108](#page-107-1) **Return to last menu** [58](#page-57-2) **Reviewing outbox** [105](#page-104-4) **Ringer off icon** [24](#page-23-8) **Ringer on icon** [24](#page-23-9) **Ringer Settings** [138](#page-137-0) **Roaming**

Options [41](#page-40-2) **Roaming indicator** [23](#page-22-9) **S Security** change lock [122](#page-121-1) lock phone [121](#page-120-1) restriction [126](#page-125-3) voice privacy [125](#page-124-1) **Select network** [142](#page-141-3) **Send option, messages** [111](#page-110-2) **Service LED** [118](#page-117-0) **Set an alarm** [163](#page-162-2) **Settings** [113](#page-112-0) animation [115](#page-114-0) auto hyphen [119](#page-118-1) backlight [117](#page-116-2) banner [117](#page-116-4) change lock [122](#page-121-2) Display Settings [114](#page-113-0) language [115](#page-114-1) lock phone [121](#page-120-2) Resetting Your Phone [139](#page-138-2) Security Settings [121](#page-120-3) service LED [118](#page-117-1) style [115](#page-114-4) **Shortcut List** [121](#page-120-4) **Shortcut to menus** [58](#page-57-3) **Signal strength icon** [22](#page-21-6) **SIM card** find entries on [96](#page-95-1) removing [26](#page-25-2)

Definition [41](#page-40-1)

store new entries to [92](#page-91-1) **Snooze** [165](#page-164-3) **Speed dial, assigning** [98](#page-97-0) **Speed Dialing [97](#page-96-3)** 1-touch [97](#page-96-4) 2-touch [97](#page-96-5) 3-touch [97](#page-96-6) **Standard Limited Warranty** Standard Limited Warranty [222](#page-221-0) **Standby mode** [38](#page-37-2) **Store emergency numbers** [124](#page-123-2) **Store numbers** [91](#page-90-0) **Store pauses** [81](#page-80-3) **Storing numbers after a call** [91](#page-90-1) **Style setting** [115](#page-114-2) **Subscriptions, cancelling** [175](#page-174-7) **T Tasks, editing** [162](#page-161-2) **Text entry modes** [111](#page-110-1) **Text message settings** [131](#page-130-1) **Text messages, receiving** [108](#page-107-0) **Text messages, sending** [111](#page-110-1) **Time/date** CDMA [155](#page-154-0) GSM [155](#page-154-1) **Tips** for digit dial [49](#page-48-1), [51](#page-50-2) **Tips, for digit dial** [49](#page-48-2) **Turn your phone off** [13](#page-12-2) **Turn your phone on** [12](#page-11-2) **Turning Your Phone On and Off** [12](#page-11-3)

#### **Two-second pause** [80](#page-79-2) **U**

**Understanding Your Phone**

[17](#page-16-0)

Battery [27](#page-26-2) Display Screen [22](#page-21-7) Features of Your Phone [20](#page-19-0) Front View of Your Phone [18](#page-17-0)

#### **Understanding Your Phonebook** [75](#page-74-0)

Addin[g a New Phonebook](#page-77-0)  Entry 78 Del[eting a Phonebook En](#page-88-0)try 89 Editing an Existing Phonebook Entry [88](#page-87-1)

## **V**

**V-cards, sending** [99](#page-98-3) **Vibrate mode** [39](#page-38-4) **Vibrate mode icon** [24](#page-23-10) **View an event, calendar** [161](#page-160-2)

#### **Voice kit**

erase memos [44](#page-43-1) menu [42](#page-41-0) review and erase memos [44](#page-43-2) voice setting [45](#page-44-0)

#### **Voice Kit (CDMA Only)** [42](#page-41-1) **Voice mail**

listening to [14](#page-13-0)

setup [14](#page-13-1) **Voice memo** [43](#page-42-0) **Voice privacy** [125](#page-124-0) **Voice setting** [45](#page-44-0) **Voice Signal** [46](#page-45-0) Looking up contacts [52](#page-51-1) **Voice signal** check ph[one status](#page-48-3) [54](#page-53-0) digit dial 49 digit dial adaptation [50](#page-49-3) digit dial tips [49](#page-48-4) open an application [54](#page-53-1) sending a message [53](#page-52-0) using digit dial [50](#page-49-2) voice memo [43](#page-42-1) **Voicemail** [109](#page-108-0)

> Receiv[e Voicemail mes](#page-108-1)sages 109

**VZW with MSN** [181](#page-180-0), [182](#page-181-0) Launch VZW with MSN [182](#page-181-1) soft keys [183](#page-182-3)

## **W**

**Wallpaper, choosing** [116](#page-115-0) **Warranty Information** [221](#page-220-0) **Web Alerts** [104](#page-103-5) **World time** [157](#page-156-1)